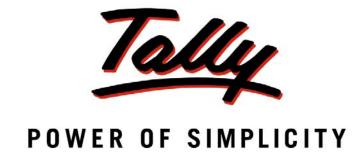

Getting Started with Tally.ERP 9

The information contained in this document is current as of the date of publication and subject to change. Because Tally must respond to changing market conditions, it should not be interpreted to be a commitment on the part of Tally, and Tally cannot guarantee the accuracy of any information presented after the date of publication. The information provided herein is general, not according to individual circumstances, and is not intended to substitute for informed professional advice.

This document is for informational purposes only. TALLY MAKES NO WARRANTIES, EXPRESS OR IMPLIED, IN THIS DOCUMENT AND SHALL NOT BE LIABLE FOR LOSS OR DAMAGE OF WHATEVER NATURE, ARISING OUT OF, OR IN CONNECTION WITH THE USE OF OR INABILITY TO USE THE CONTENT OF THIS PUBLICATION, AND/OR ANY CONDUCT UNDERTAKEN BY PLACING RELIANCE ON THE CONTENTS OF THIS PUBLICATION.

Complying with all applicable copyright and other intellectual property laws is the responsibility of the user. All rights including copyrights, rights of translation, etc., are vested exclusively with TALLY SOLUTIONS PRIVATE LIMITED. No part of this document may be reproduced, translated, revised, stored in, or introduced into a retrieval system, or transmitted in any form, by any means (electronic, mechanical, photocopying, recording, or otherwise), or for any purpose, without the express written permission of Tally Solutions Pvt. Ltd.

Tally may have patents, patent applications, trademarks, copyrights, or other intellectual property rights covering subject matter in this document. Except as expressly provided in any written licence agreement from Tally, the furnishing of this document does not give you any licence to these patents, trademarks, copyrights, or other intellectual property.

© 2011 Tally Solutions Pvt. Ltd. All rights reserved.

Tally, Tally 9, Tally.ERP, Tally.ERP 9, Shoper, Shoper 9, Shoper POS, Shoper HO, Shoper 9 POS, Shoper 9 HO, TallyDeveloper, Tally Developer, Tally Developer, Tally Developer, Tally Developer, Tally Developer, Tally Integrated, Tally Service Partner, TallyAcademy & Power of Simplicity are either registered trademarks or trademarks of Tally Solutions Pvt. Ltd. in India and/or other countries. All other trademarks are properties of their respective owners.

Version: Getting Started with Tally.ERP 9/Release 3.0/February 2011

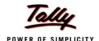

## Content

| <b>Lesson 1:</b> | Welcome                                                    |    |
|------------------|------------------------------------------------------------|----|
|                  | 1.1 Package Content                                        | 1  |
| Lesson 2:        | System Requirements                                        |    |
|                  | 2.1 Hardware Requirements                                  | 2  |
|                  | 2.2 Operating System Requirements                          | 2  |
| Lesson 3:        | Installing Tally.ERP 9 Silver                              |    |
|                  | 3.1 Installing Tally.ERP 9 Silver                          | 3  |
| Lesson 4:        | Installing Tally.ERP 9 Gold                                |    |
|                  | 4.1 Installing Tally.ERP 9 - Gold                          | 9  |
|                  | 4.1.1 Installing Tally.ERP 9 on Server                     | 9  |
|                  | 4.1.2 Share the Data Folder                                |    |
|                  | 4.1.3 Installing Tally.ERP 9 on Client                     | 16 |
| Lesson 5:        | Installing Tally.ERP 9 Auditors' Edition                   |    |
|                  | 5.1 Installing Tally.ERP 9 - Gold                          | 21 |
|                  | 5.1.1 Installing Tally.ERP 9 on Server                     |    |
|                  | 5.1.2 Share the Data Folder                                |    |
|                  | 5.1.3 Installing Tally.ERP 9 on Client                     | 28 |
| <b>Lesson 6:</b> | <b>Installing Tally.ERP 9 for Rental License</b>           |    |
|                  | 6.1 Installing Tally.ERP 9 - Gold                          | 33 |
|                  | 6.1.1 Installing Tally.ERP 9 on Server                     | 33 |
|                  | 6.1.2 Share the Data Folder                                |    |
|                  | 6.1.3 Installing Tally.ERP 9 on Client                     | 40 |
| Lesson 7:        | Installing Tally.ERP 9 in Silent Mode (for Advanced Users) |    |
|                  | 7.1 Record the Installation                                | 45 |
|                  | 7.2 Installing in Silent Mode                              | 47 |
| Lesson 8:        | Launching Tally.ERP 9                                      | 48 |
| Lesson 9:        | Activating Tally.ERP 9 Single Site                         |    |
|                  | 9.1 Introduction                                           | 49 |
|                  | 9.2 Activating Tally.ERP 9                                 | 49 |
|                  | 9.2.1 Step 1: Activate Tally.ERP 9                         |    |
|                  | 9.2.2 Step 2: Procedure to Unlock License File             | 56 |

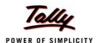

| Lesson 1 | 0: Activating Tally.ERP 9 Multi Site              |    |
|----------|---------------------------------------------------|----|
|          | 10.1 Introduction                                 | 58 |
|          | 10.2 Step1: Activate Tally.ERP 9                  | 58 |
|          | 10.3 Step 2: Procedure to Unlock the License File | 63 |
| Lesson 1 | 1: Licensing Resolution                           |    |
|          | 11.1 Licensing Resolution                         | 65 |
|          | 11.1.1 License Resolution - Single Site           | 65 |
|          | 11.1.2 License Resolution - Multi-Site            | 67 |
| Lesson 1 | 2: Configuring Tally.ERP 9                        |    |
|          | 12.1 Data Configurations                          | 71 |
|          | 12.2 TDL Configuration                            | 72 |
|          | 12.2.1 Local TDLs                                 | 73 |
|          | 12.2.2 Account TDLs                               |    |
|          | 12.2.3 Remote TDLs                                |    |
|          | 12.3 Advanced Configuration                       |    |
|          | 12.4 Configure Existing License                   | 77 |
| Lesson 1 | 3: Updating License                               |    |
|          | 13.0.1 Steps for License Updation                 | 79 |
| Lesson 1 | 4: Surrendering License                           |    |
|          | 14.1 Surrendering License                         | 80 |
| Lesson 1 | 5: Reactivating Tally.ERP 9                       |    |
|          | 15.1 Reactivate License                           | 82 |
| Lesson 1 | 6: Change Password                                |    |
|          | 16.1 Change Password                              | 86 |
|          | 16.1.1 Password Rules                             |    |
| Lesson 1 | 7: Reset License                                  |    |
|          | 17.1 Reset License                                | 88 |
| Lesson 1 | 8: Work in Educational Mode                       | 89 |
| Lesson 1 | 9: Rental Licensing                               |    |
|          | 19.1 Activate Rental License                      | 02 |
|          |                                                   |    |
|          | 19.2 Buy Rental License                           |    |
|          | 19.2.1 Fayment by Creat Cara                      |    |
|          |                                                   |    |

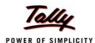

| 19.3 Rental License Resolutions                                                          | 98   |
|------------------------------------------------------------------------------------------|------|
| 19.3.1 To Install and Start License Server on this computer                              | 99   |
| 19.3.2 Configure existing License Server                                                 |      |
| 19.3.3 Continue activation in Single User mode                                           |      |
| 19.3.4 Extend Rental License                                                             |      |
| 19.3.5 Payment by Credit Card                                                            |      |
| 19.3.6 Payment by Tally Currency                                                         |      |
| 19.4 Convert to Regular License                                                          |      |
| 19.4.1 Using the Regular License you have                                                |      |
| 19.5 Purchase a Regular License                                                          |      |
| 19.5.1 Purchase using Credit Card                                                        |      |
| 19.5.2 Purchase using Tally Currency                                                     |      |
| 19.6 Changing the Product Edition                                                        |      |
| 19.6.1 Change from Gold to Silver on a Standalone computer                               |      |
| 19.6.2 Change from Silver to Gold on a Standalone computer                               |      |
| 19.6.4 Change from Silver to Gold on a standalone computer to become a Multi User Client |      |
| 12131. Change from State to Gotta on a standard company to Second a 121111 cost Chemin   |      |
| Lesson 20: Tally Data Migration Tool                                                     | 113  |
| Lesson 21: TallyAdmin Tool                                                               |      |
| 21.1 Tally Admin Tool                                                                    | 114  |
| Lesson 22: Migrating Secondary Files                                                     |      |
|                                                                                          |      |
| 22.1 Migration of TCP files to Tally.ERP 9 Format                                        |      |
| 22.1.1 TCP Files                                                                         |      |
| 22.1.2 Configuration File                                                                |      |
| 22.1.3 Encrypted files                                                                   |      |
| 22.1.4 Dictionary Files                                                                  |      |
| 22.1.3 Conversion of Taily 7.2 files to Taily.ERF 9 New Formal                           | ,131 |
| Lesson 23: Introduction to Tally.NET                                                     |      |
| 23.0.1 Tally.NET Features                                                                | 132  |
| Lesson 24: Configure & Connect to Tally.NET                                              |      |
| 24.1 Configuring Tally.NET                                                               | 133  |
| 24.2 Connect Company to Tally.NET                                                        |      |
| 24.3 Disconnect a Company from to Tally.NET                                              |      |
|                                                                                          |      |
| Lesson 25: Create Tally.NET Users                                                        | 137  |
| Lesson 26: Create Security Controls for Tally.NET Users                                  |      |
| 26.1 Assign security permission to Tally.NET User                                        | 141  |
| 26.2 Assign security permission to Tally.NET Auditor                                     | 145  |

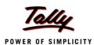

| Lesson 27: Authorise Tally.NET Users             |     |
|--------------------------------------------------|-----|
| 27.1 Authorise Tally.Net User                    | 148 |
| Lesson 28: Remote Login                          |     |
| 28.1 Login as Remote User                        | 150 |
| Lesson 29: Quick Setup - Tally.NET               |     |
| 29.1 Procedure to Quick Setup for Tally.NET      | 155 |
| 29.1.1 Company Setup                             |     |
| 29.1.2 Connect Company                           |     |
| 29.1.3 Advanced Setup                            | 162 |
| Lesson 30: Tally.ERP 9 Features                  |     |
| 30.0.1 Accounting and Inventory Control Features | 173 |
| Lesson 31: Uninstalling Tally.ERP 9              |     |
| 31.1 Uninstalling Tally.ERP 9                    | 175 |
| 31.2 Uninstalling License Server                 | 177 |

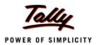

#### Welcome

Congratulations and Welcome to the World of Tally.ERP 9.

With the launch of Tally.ERP 9 Series A Release 3.0, multiple features like Job Work, Income Tax, New Rupee Symbol, Banking, Receipts and Payments, Bill Settlement and Support for Arabic Language have been included to meet business requirements across segments. Apart from these new features, Accounting, Inventory and Statutory & Taxation continue to be an integral part of our flagship product Tally.ERP 9.

**Getting Started with Tally.ERP 9** will help you in installing and activating **Tally.ERP 9**. You will be introduced to new features that facilitate easy maintaining of accounts in the language of your choice right away.

Once you start **Tally.ERP 9**, refer to the **Online Help** for a detailed explanation on the concepts, features, functions and how to use **Tally.ERP 9** on a day-to-day basis, press **Alt+H** to access the **Online Help** available with **Tally.ERP 9**, once installed.

#### **Package Content**

The **Tally.ERP 9** pack contains:

- Tally.ERP 9 Program CD
- Installation Guide for Tally.ERP 9
- Serial and Key label on Installation Guide for Tally.ERP 9

Let's get started!

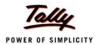

# **Lesson 1: System Requirements**

#### 1.1 Hardware Requirements

| Processor            | Intel Pentium IV and above or equivalent |
|----------------------|------------------------------------------|
| Memory               | 256 MB RAM                               |
|                      | Recommended is 512 RAM MB or higher      |
| Free Hard Disk Space | 70MB Minimum (Excluding data)            |
| Monitor Resolution   | 800 x 600                                |
|                      | Recommended 1024 x 768 or higher         |

### 1.2 Operating System Requirements

Microsoft Windows 98/ME/NT/2000/2003/XP/Vista.

To get the maximum benefit of the Concurrent multilingual capability of **Tally.ERP 9**, we recommend Windows XP and above.

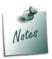

- □ Increasing RAM could improve the performance of **Tally.ERP 9**.
- □ The **Tally.ERP 9 License Server** can be installed on Windows NT/2000/2003/ XP/Vista operating systems only

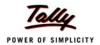

# Lesson 2: Installing Tally.ERP 9 Silver

The installer will assist you with the installation of **Tally.ERP 9** on your computer. During the installation you can accept the default path to install the program, configuration and language files or specify a path of your choice.

#### 2.1 Installing Tally.ERP 9 Silver

You can install Tally.ERP 9 using any one of the following methods:

#### Method 1

Double click the INSTALL.EXE icon available on the CD.

Or

#### Method 2

- Click START from Windows
- Select RUN
- □ TYPE <CD drive>:\INSTALL
- Press ENTER

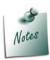

- □ With Tally.ERP 9 Silver do not install License Server.
- □ To install **Tally.ERP 9**, you need to have administrator rights (to create, write, update, modify and delete) the Application, Data, Configuration and Language directory for Windows NT/2000/ XP/2003/ Vista operating systems.

Follow the instructions displayed on your screen to proceed with the Installation of Tally.ERP 9.

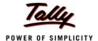

1. The **Tally.ERP 9** Setup Wizard is displayed as shown.

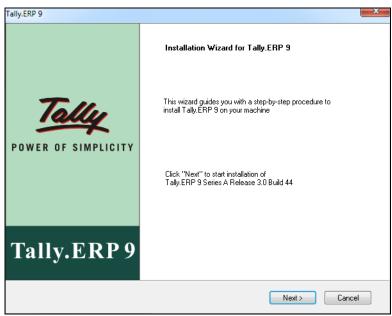

Figure 2.1 Tally.ERP 9 Setup Wizard

2. Click **Next** to continue with the installation. The **Tally.ERP 9 Setup** screen is displayed as shown

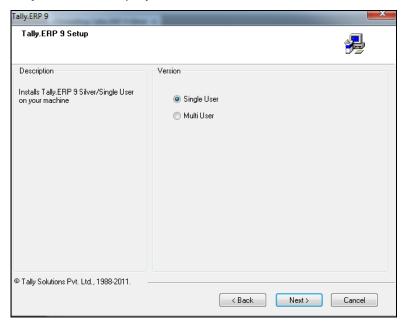

Figure 2.2 Tally.ERP 9 Setup Wizard

- 3. Check Single User to install Tally.ERP 9 Single User/Silver Edition on your computer.
- 4. Click Next

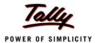

The **Tally.ERP 9 Setup** screen is displayed as shown.

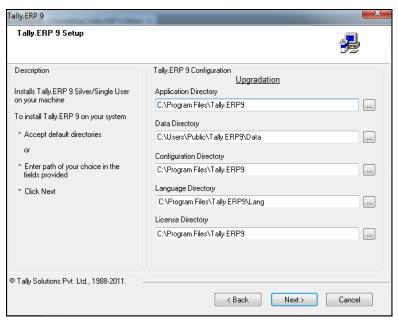

Figure 2.3 Tally.ERP 9 Setup

- 5. In Tally.ERP 9 Setup screen, you may accept the default directories or click on the buttons provided to change the path of Application Directory, Data Directory, Configuration Directory, Language Directory or License Directory respectively.
  - Application Directory: Tally.ERP 9 program files reside in this directory.
  - Data Directory: Tally.ERP 9 data resides in this directory.
  - Configuration Directory: Tally.ERP 9 configuration file reside in this directory.
  - Language Directory: Tally.ERP 9 language files (.dct) reside in this directory.
  - License Directory: Tally.ERP 9 license file (.lic) resides in this directory. By default the path of license directory is same as application directory.

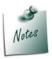

To run multiple instances of **Tally.ERP 9 Silver** on the same computer using single license file, ensure that an earlier version of Tally.ERP 9 is activated and enter path of the license file in **License Directory** while installing.

6. Click Next.

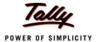

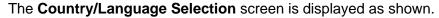

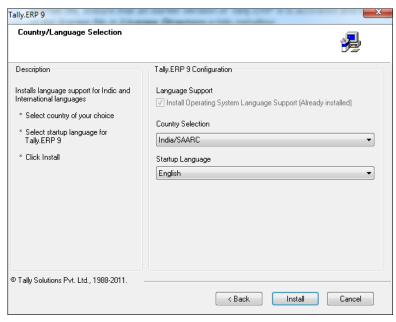

Figure 2.4 Country / Language Selection

7. In the Country/Language Selection screen, check Install Operating System Language Support to install Tally.ERP 9 with multi-lingual support.

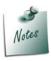

- □ To use Tally.ERP 9 in English only, uncheck Install Operating Systems Language Support.
- □ In Country Selection choose India/SAARC, if you are residing in India or SAARC countries, else choose Others
- 8. Click Install.

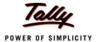

9. The **Setup Status** screen is displayed as shown.

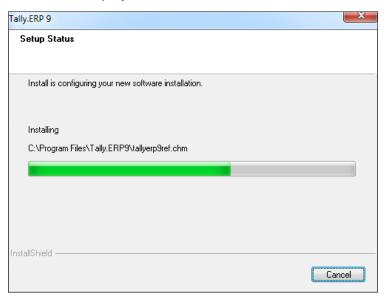

Figure 2.5 Setup Status

- 10.In case you are prompted for the language support files in the **Files Needed** screen, insert operating systems CD in the drive or click **Browse** and select the i386 folder where the required language support files reside on your computer.
- 11.Click **OK** to install **Language Support**.

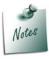

- The installer prompts for language support files in the Files Needed screen, insert operating systems CD in the drive or click Browse and select i386 folder where the required language support files reside.
- □ Click **OK**
- □ Click **Cancel**, if you do not have the operating system CD or if you do not want to install language support.

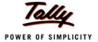

The Tally.ERP 9 Installed Sucessfully screen is displayed as shown.

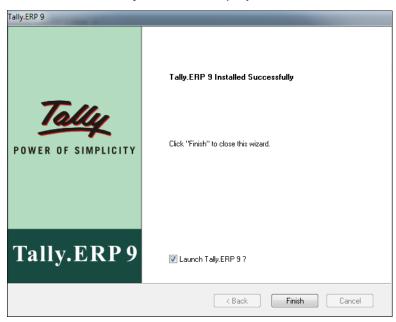

Figure 2.6 Tally.ERP 9 Installed Successfully

In Tally.ERP 9 Installed Successfully screen, Launch Tally.ERP 9? is checked by default.

12. Click Finish to complete installation and start setup Tally.ERP 9.

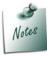

- □ Uncheck Launch Tally.ERP 9, to start Tally.ERP 9 later .
- □ Double click **Tally.ERP 9** shortcut icon on the desktop to start Tally.ERP 9 later.

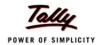

# **Lesson 3: Installing Tally.ERP 9 Gold**

The installer will assist you in the installation of **Tally.ERP 9** and **License Server** on one system or on different systems.

#### 3.1 Installing Tally.ERP 9 - Gold

Installing Tally.ERP 9 Multi-User/Gold is broadly classified into the following:

- Installing Tally.ERP 9 on Server: Installs the License Service and Tally.ERP 9 on the computer designated as License Server.
- Installing Tally.ERP 9 on Client: Installs Tally.ERP 9 only on a computer in the LAN. The user needs to provide the license server's Name or IP Address and Port Number.

We will first look at installing both components License Server and Tally.ERP 9 on the server followed by installing Tally.ERP 9 on the client.

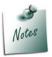

To install **Tally.ERP 9** on a computer with Windows XXXX operating system, it is essential that the user has administrator rights (create, write, update, modify & delete) for Application, Data, Configuration, License and Language Directories.

#### 3.1.1 Installing Tally.ERP 9 on Server

You can install both **Tally.ERP 9** and **License Server** by using any one of the following methods:

#### Method 1

Double click the INSTALL.EXE icon available on the CD

Or

#### Method 2

- Click START from Windows
- Select RUN
- TYPE <CD drive>:\INSTALL
- Press ENTER

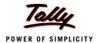

Follow the instructions displayed on your screen to proceed with the Installation of **Tally.ERP 9**. The **Tally.ERP 9 Setup Wizard** is displayed as shown.

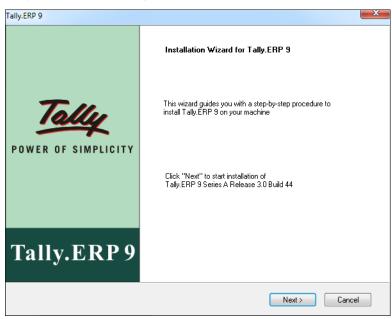

Figure 3.1 Tally.ERP 9 Setup Wizard

1. Click **Next** to continue with Installation.

The Tally.ERP 9 Setup screen is displayed as shown

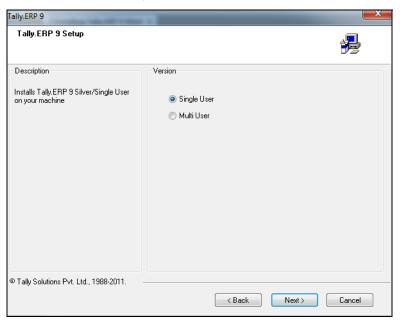

Figure 3.2 Tally.ERP 9 Setup

#### 2. Select Multi User

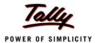

#### 3. Select Server Machine

#### The Tally.ERP 9 Setup screen is displayed as shown

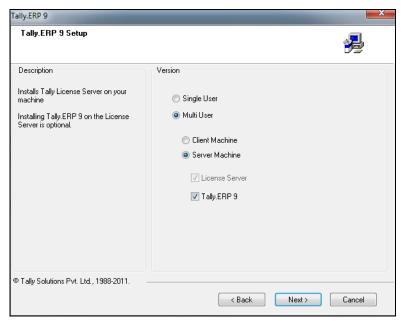

Figure 3.3 License Server Installation

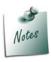

To install License Service only uncheck the option Tally.ERP 9.

#### 4. Click Next

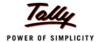

#### The Tally.ERP 9 Setup screen is displayed as shown

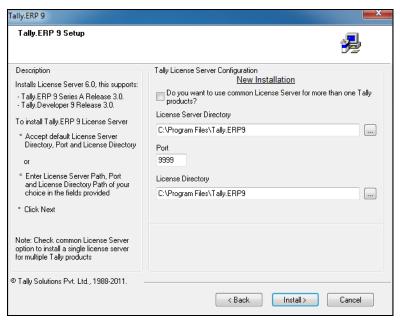

Figure 3.4 License Server Installation

5. In the Tally License Server Configuration section accept the default License Server Directory, Port number and License Directory or specify the License Server Directory, Port and License Directory of your choice.

To install the License Server 6.0 for more than one Tally product check Do you want to use Common License Server for more than one Tally product?

6. Click Next

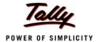

7. On detecting earlier version(s) of License Server installed on your computer. The installer displays LicenseServers Installed.

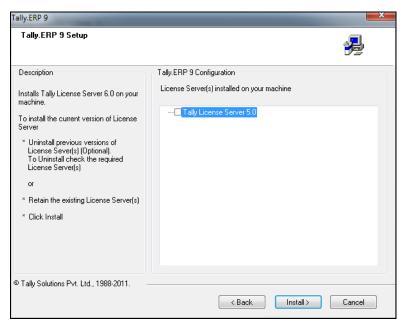

Figure 3.5 Earlier License Servers

- 8. Check the required version(s) of license server that needs to be uninstalled.
- 9. Click Install

The **Tally.ERP 9 Setup** screen is displayed as shown.

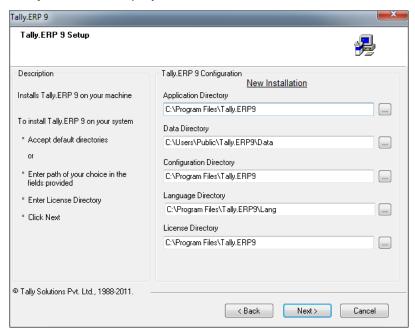

Figure 3.6 Tally.ERP 9 Setup

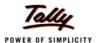

- The Tally.ERP 9 Setup screen appears. In Tally.ERP 9 Configuration section accept the
  default directories or click on the buttons provided to change the path of Application
  Directory, Data Directory, Configuration Directory, Language Directory or License
  Directory respectively.
  - Application Directory: Tally.ERP 9 program files reside in this directory.
  - Data Directory: Tally.ERP 9 data resides in this directory.
  - Configuration Directory: Tally.ERP 9 configuration file reside in this directory.
  - Language Directory: Tally.ERP 9 language files (.dct) reside in this directory.
  - License Directory: Tally.ERP 9 license file (.lic) resides in this directory.
- 11. Click Next.

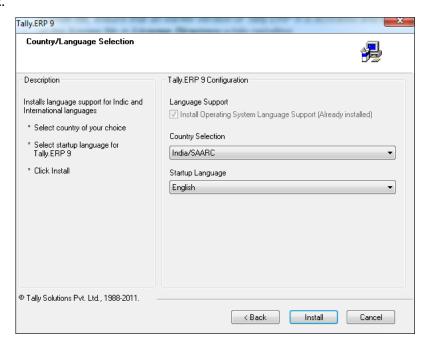

Figure 3.7 Country/Language Selection

- 12. In the Country/Language Selection screen, check Install Operating System Language Support to install Tally.ERP 9 with multi-lingual support.
- In Country Selection choose India/SAARC when you are residing in India or SAARC countries else choose Others.

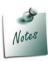

- To use Tally.ERP 9 in English only, uncheck Install Operating Systems Language Support
- In Country Selection choose India/SAARC, if you are residing in India or SAARC countries, else choose Others
- 14. Click Install

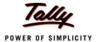

The **Setup Status** screen is displayed as shown.

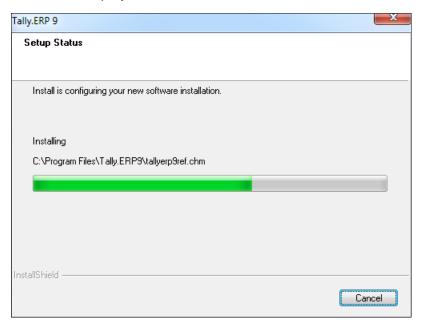

Figure 3.8 Setup Status

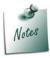

- When language support files are not available, installer prompts for language support files in the Files Needed screen. Insert operating systems CD in the drive or click Browse and select the i386 folder where the required language support files reside on your computer.
- Click OK to install Language Support.
- □ Click Cancel when do not have the operating system CD.

On detecting an active Windows firewall on the license server, the installer displays the following message.

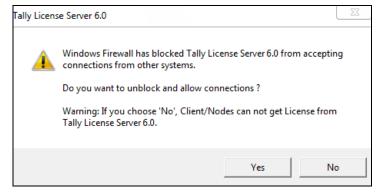

Figure 3.9 Unblock License Server

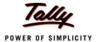

- 15. Click Yes to allow the Tally License Server accept connections from its clients
- 16. On successful installation of **Tally.ERP 9**, the **Tally.ERP 9 Installed Successfully** screen will be displayed as shown.

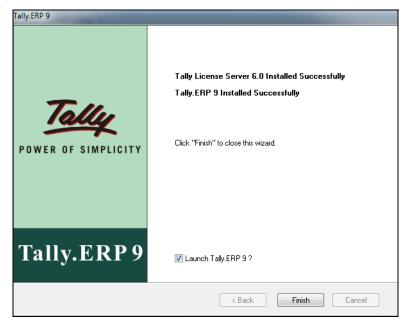

Figure 3.10 Tally.ERP 9 Installed Successfully

#### 3.1.2 Share the Data Folder

Share the **Tally.ERP 9** Data folder located on the computer where you installed the **Tally.ERP 9** program with full read and write permissions so that users on the network can access **Tally.ERP 9** data.

Note the following details:

- Name/IP address of this system.
- Share Name for the shared Data folder.

#### 3.1.3 Installing Tally.ERP 9 on Client

#### Method 1

Double click the INSTALL.EXE icon available on the CD.

Or

#### Method 2

- Click START from Windows.
- Select RUN.
- TYPE <CD drive>:\INSTALL.
- Press ENTER.

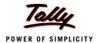

Follow the instructions displayed on your screen to proceed with the Installation of **Tally.ERP 9**. The **Tally.ERP 9 Setup Wizard** is displayed as shown.

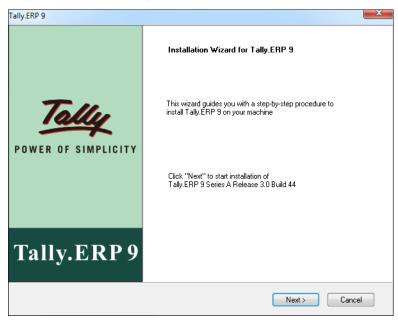

Figure 3.11 Tally.ERP 9 Setup Wizard

1. Click **Next** to continue with Installation.

The Tally.ERP 9 Setup screen is displayed as shown

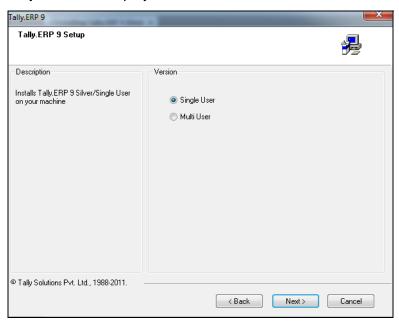

Figure 3.12 Tally.ERP 9 Setup

#### 2. Select Multi User

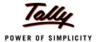

- 3. Select Client Machine
- 4. Click Next
- 5. The **Tally.ERP 9 Setup** screen is displayed as shown.

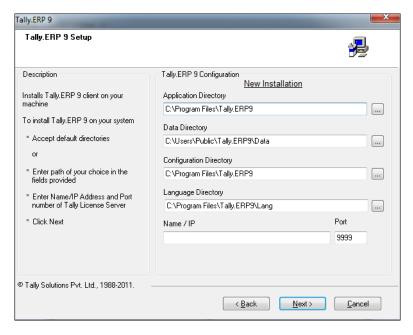

Figure 3.13 Tally.ERP 9 Setup

- 6. In **Tally.ERP 9 Configuration** section accept the default Application, Data, Configuration Language directories and enter the server's Name/IP address and Port number.
  - Application Directory: Tally.ERP 9 program files reside in this directory.
  - Data Directory: Enter the Name/IP Address of the computer and the name of the shared data folder noted earlier.
  - Configuration Directory: Tally.ERP 9 configuration file reside in this directory.
  - Language Directory: Tally.ERP 9 Language files (.dct) reside in this directory.
  - Enter the Name/IP address of the computer where License Server is installed in Name / IP field and enter the port number, you had noted earlier, in the Port field.
- 7. Click Next

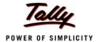

# Tally.ERP 9 Country/Language Selection Description Installs language support for Indic and International languages \* Select country of your choice \* Select startup language for Tally.ERP 9 \* Click Install Country Selection India/SAARC Startup Language English Tally.ERP 9 Configuration Language Support India/SAARC Startup Language English

#### The Country/Language Selection screen is displayed as shown

© Tally Solutions Pvt. Ltd., 1988-2011.

Figure 3.14 Country/Language Selection

< Back

Install

Cancel

- 8. Check **Install Operating System Language Support** to install **Tally.ERP 9** with multi-lingual support.
- In Country Selection choose India/SAARC when you are residing in India or SAARC countries else choose Others.

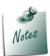

- □ To use Tally.ERP 9 in English only, uncheck Install Operating Systems

  Language Support
- In Country Selection choose India/SAARC, if you are residing in India or SAARC countries, else choose Others
- 10. Click Install
- 11. The Tally.ERP 9 Installed Successfully screen appears as shown

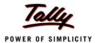

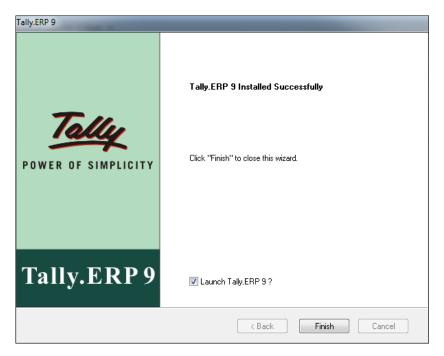

Figure 3.15 Tally.ERP 9 Installed Successfully

#### 12. Click Finish

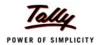

# Lesson 4: Installing Tally.ERP 9 Auditors' Edition

The installer will assist you in the installation of **Tally.ERP 9** and **License Server** on one system or on different systems.

#### 4.1 Installing Tally.ERP 9 - Gold

Installing Tally.ERP 9 Multi-User/Gold is broadly classified into the following:

- Installing Tally.ERP 9 on Server: Installs the License Service and Tally.ERP 9 on the computer designated as License Server.
- Installing Tally.ERP 9 on Client: Installs Tally.ERP 9 only on a computer in the LAN. The user needs to provide the license server's Name or IP Address and Port Number.

We will first look at installing both components License Server and Tally.ERP 9 on the server followed by installing Tally.ERP 9 on the client.

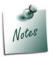

To install **Tally.ERP 9** on a computer with Windows XXXX operating system, it is essential that the user has administrator rights (create, write, update, modify & delete) for Application, Data, Configuration, License and Language Directories.

#### 4.1.1 Installing Tally.ERP 9 on Server

You can install both Tally.ERP 9 and License Server by using any one of the following methods:

#### Method 1

Double click the INSTALL.EXE icon available on the CD

Or

#### Method 2

- Click START from Windows
- Select RUN
- TYPE <CD drive>:\INSTALL
- Press ENTER

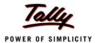

Follow the instructions displayed on your screen to proceed with the Installation of **Tally.ERP 9**. The **Tally.ERP 9 Setup Wizard** is displayed as shown.

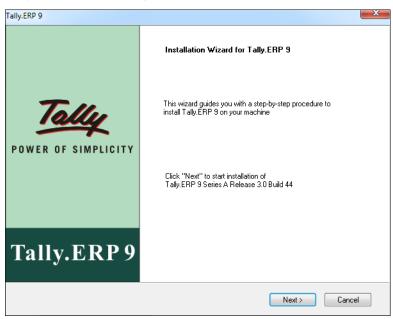

Figure 3.1 Tally.ERP 9 Setup Wizard

1. Click **Next** to continue with Installation.

The Tally.ERP 9 Setup screen is displayed as shown

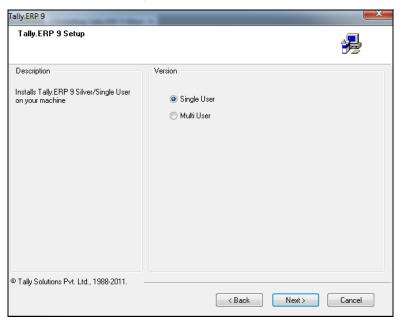

Figure 3.2 Tally.ERP 9 Setup

#### 2. Select Multi User

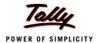

#### 3. Select Server Machine

The Tally.ERP 9 Setup screen is displayed as shown

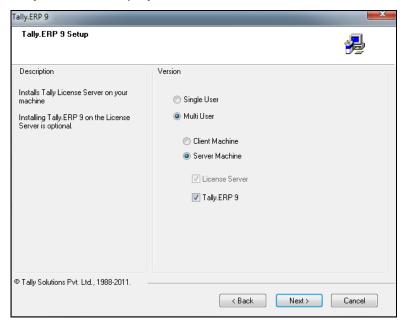

Figure 3.3 License Server Installation

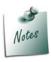

To install License Service only uncheck the option Tally.ERP 9.

#### 4. Click Next

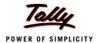

#### The Tally.ERP 9 Setup screen is displayed as shown

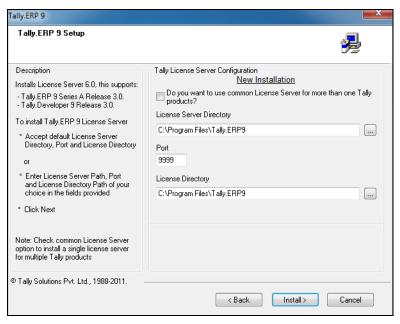

Figure 3.4 License Server Installation

- 5. In the Tally License Server Configuration section accept the default License Server Directory, Port number and License Directory or specify the License Server Directory, Port and License Directory of your choice.
- 6. Click Install

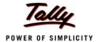

7. On detecting earlier version(s) of License Server installed on your computer. The installer displays LicenseServers Installed.

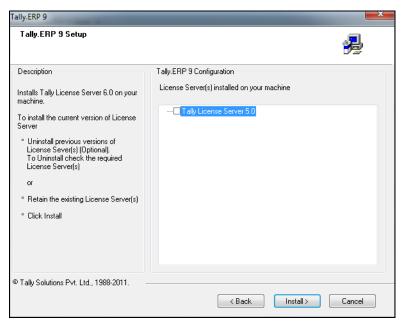

Figure 3.5 Earlier License Servers

- 8. Check the required version(s) of license server that needs to be uninstalled.
- 9. Click Install

The **Tally.ERP 9 Setup** screen is displayed as shown.

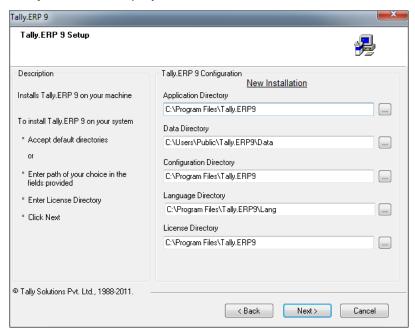

Figure 3.6 Tally.ERP 9 Setup

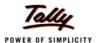

- 10. The Tally.ERP 9 Setup screen appears. In Tally.ERP 9 Configuration section accept the default directories or click on the buttons provided to change the path of Application Directory, Data Directory, Configuration Directory, Language Directory or License Directory respectively.
  - Application Directory: Tally.ERP 9 program files reside in this directory.
  - Data Directory: Tally.ERP 9 data resides in this directory.
  - Configuration Directory: Tally.ERP 9 configuration file reside in this directory.
  - Language Directory: Tally.ERP 9 language files (.dct) reside in this directory.
  - License Directory: Tally.ERP 9 license file (.lic) resides in this directory.
- 11. Click Next.

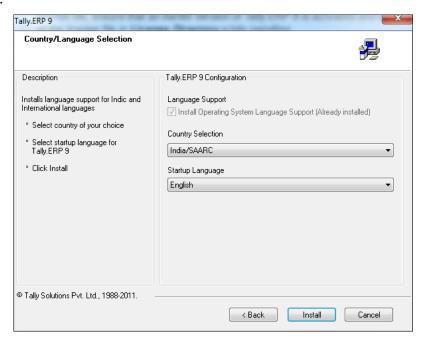

Figure 3.7 Country/Language Selection

- 12. In the Country/Language Selection screen, check Install Operating System Language Support to install Tally.ERP 9 with multi-lingual support.
- In Country Selection choose India/SAARC when you are residing in India or SAARC countries else choose Others.

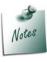

- To use Tally.ERP 9 in English only, uncheck Install Operating Systems Language Support
- In Country Selection choose India/SAARC, if you are residing in India or SAARC countries, else choose Others
- 14. Click Install

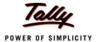

The **Setup Status** screen is displayed as shown.

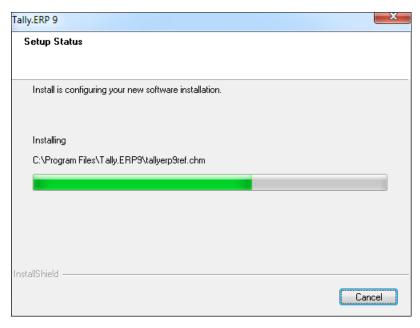

Figure 3.8 Setup Status

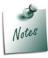

- When language support files are not available, installer prompts for language support files in the Files Needed screen. Insert operating systems CD in the drive or click Browse and select the i386 folder where the required language support files reside on your computer.
- Click OK to install Language Support.
- □ Click Cancel when do not have the operating system CD.

On detecting an active Windows firewall on the license server, the installer displays the following message.

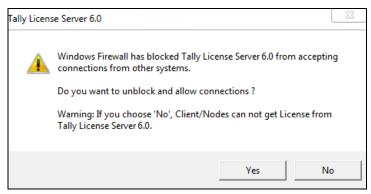

Figure 3.9 Unblock License Server

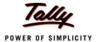

- 15. Click Yes to allow the Tally License Server accept connections from its clients
- 16. On successful installation of **Tally.ERP 9**, the **Tally.ERP 9 Installed Successfully** screen will be displayed as shown.

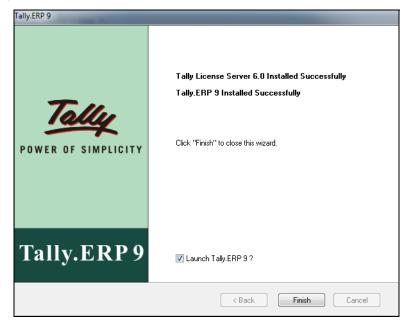

Figure 3.10 Tally.ERP 9 Installed Successfully

#### 4.1.2 Share the Data Folder

Share the **Tally.ERP 9** Data folder located on the computer where you installed the **Tally.ERP 9** program with full read and write permissions so that users on the network can access **Tally.ERP 9** data.

Note the following details:

- Name/IP address of this system.
- Share Name for the shared Data folder.

#### 4.1.3 Installing Tally.ERP 9 on Client

#### Method 1

Double click the INSTALL.EXE icon available on the CD.

Or

#### Method 2

- Click START from Windows.
- Select RUN.
- TYPE <CD drive>:\INSTALL.
- Press ENTER.

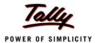

Follow the instructions displayed on your screen to proceed with the Installation of **Tally.ERP 9**. The **Tally.ERP 9 Setup Wizard** is displayed as shown.

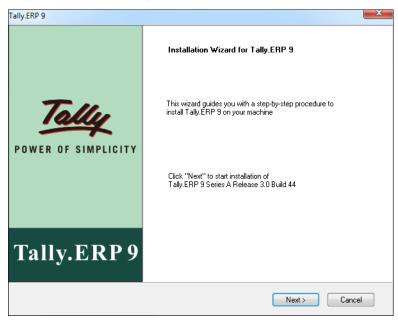

Figure 3.11 Tally.ERP 9 Setup Wizard

1. Click **Next** to continue with Installation.

The Tally.ERP 9 Setup screen is displayed as shown

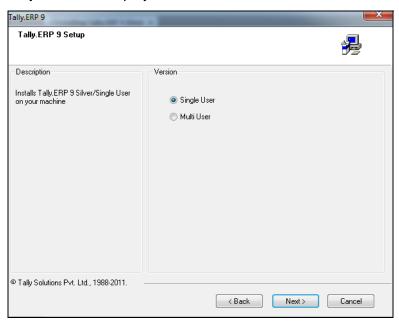

Figure 3.12 Tally.ERP 9 Setup

#### 2. Select Multi User

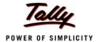

- 3. Select Client Machine
- 4. Click Next
- 5. The **Tally.ERP 9 Setup** screen is displayed as shown.

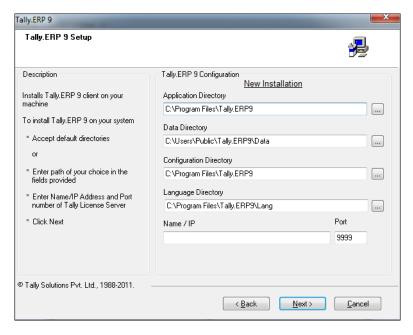

Figure 3.13 Tally.ERP 9 Setup

- 6. In **Tally.ERP 9 Configuration** section accept the default Application, Data, Configuration Language directories and enter the server's Name/IP address and Port number.
  - Application Directory: Tally.ERP 9 program files reside in this directory.
  - Data Directory: Enter the Name/IP Address of the computer and the name of the shared data folder noted earlier.
  - Configuration Directory: Tally.ERP 9 configuration file reside in this directory.
  - Language Directory: Tally.ERP 9 Language files (.dct) reside in this directory.
  - Enter the Name/IP address of the computer where License Server is installed in Name / IP field and enter the port number, you had noted earlier, in the Port field.
- 7. Click Next

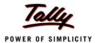

#### Tally.ERP 9 Country/Language Selection Description Tally.ERP 9 Configuration Installs language support for Indic and International languages Language Support ✓ Install Operating System Language Support (Already installed) \* Select country of your choice Country Selection Select startup language for Tally.ERP 9 India/SAARC \* Click Install Startup Language English © Tally Solutions Pvt. Ltd., 1988-2011. < Back Install Cancel

#### The Country/Language Selection screen is displayed as shown

Figure 3.14 Country/Language Selection

- 8. Check **Install Operating System Language Support** to install **Tally.ERP 9** with multi-lingual support.
- In Country Selection choose India/SAARC when you are residing in India or SAARC countries else choose Others.

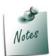

- □ To use Tally.ERP 9 in English only, uncheck Install Operating Systems

  Language Support
- In Country Selection choose India/SAARC, if you are residing in India or SAARC countries, else choose Others
- 10. Click Install
- 11. The Tally.ERP 9 Installed Successfully screen appears as shown

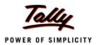

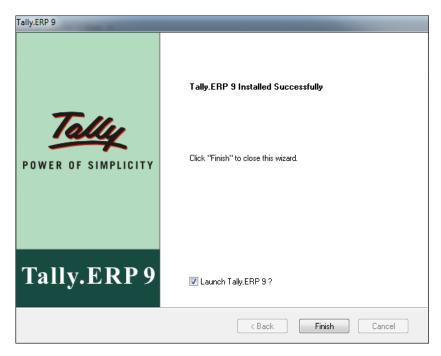

Figure 3.15 Tally.ERP 9 Installed Successfully

#### 12. Click Finish

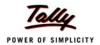

### Lesson 5: Installing Tally.ERP 9 for Rental License

The installer will assist you in the installation of **Tally.ERP 9** and **License Server** on one system or on different systems.

#### 5.1 Installing Tally.ERP 9 - Gold

Installing Tally.ERP 9 Multi-User/Gold is broadly classified into the following:

- Installing Tally.ERP 9 on Server: Installs the License Service and Tally.ERP 9 on the computer designated as License Server.
- Installing Tally.ERP 9 on Client: Installs Tally.ERP 9 only on a computer in the LAN. The user needs to provide the license server's Name or IP Address and Port Number.

We will first look at installing both components License Server and Tally.ERP 9 on the server followed by installing Tally.ERP 9 on the client.

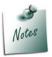

To install **Tally.ERP 9** on a computer with Windows XXXX operating system, it is essential that the user has administrator rights (create, write, update, modify & delete) for Application, Data, Configuration, License and Language Directories.

#### 5.1.1 Installing Tally.ERP 9 on Server

You can install both Tally.ERP 9 and License Server by using any one of the following methods:

#### Method 1

Double click the INSTALL.EXE icon available on the CD

Or

#### Method 2

- Click START from Windows
- Select RUN
- TYPE <CD drive>:\INSTALL
- Press ENTER

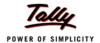

Follow the instructions displayed on your screen to proceed with the Installation of **Tally.ERP 9**. The **Tally.ERP 9 Setup Wizard** is displayed as shown.

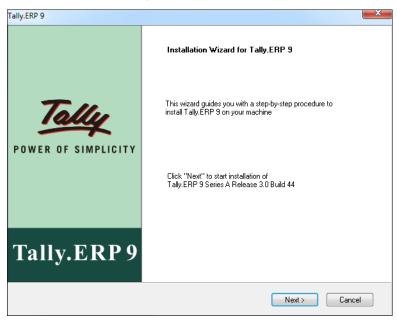

Figure 3.1 Tally.ERP 9 Setup Wizard

1. Click **Next** to continue with Installation.

The Tally.ERP 9 Setup screen is displayed as shown

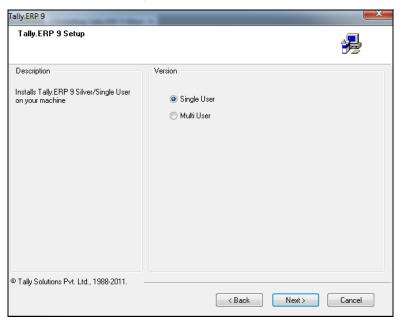

Figure 3.2 Tally.ERP 9 Setup

#### 2. Select Multi User

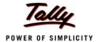

#### 3. Select Server Machine

The Tally.ERP 9 Setup screen is displayed as shown

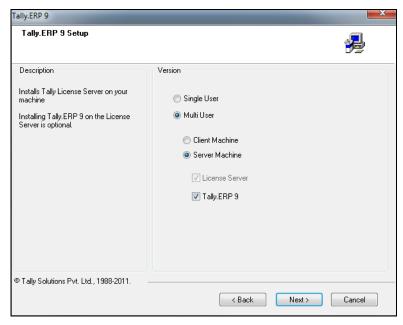

Figure 3.3 License Server Installation

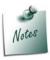

To install License Service only uncheck the option Tally.ERP 9.

#### 4. Click Next

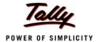

#### The Tally.ERP 9 Setup screen is displayed as shown

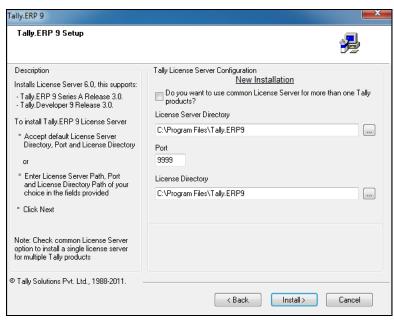

Figure 3.4 License Server Installation

- 5. In the Tally License Server Configuration section accept the default License Server Directory, Port number and License Directory or specify the License Server Directory, Port and License Directory of your choice.
- 6. Click Install

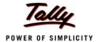

7. On detecting earlier version(s) of License Server installed on your computer. The installer displays LicenseServers Installed.

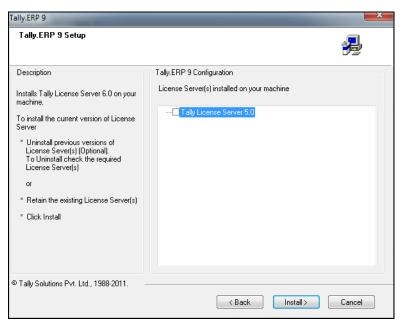

Figure 3.5 Earlier License Servers

- 8. Check the required version(s) of license server that needs to be uninstalled.
- 9. Click Install

The **Tally.ERP 9 Setup** screen is displayed as shown.

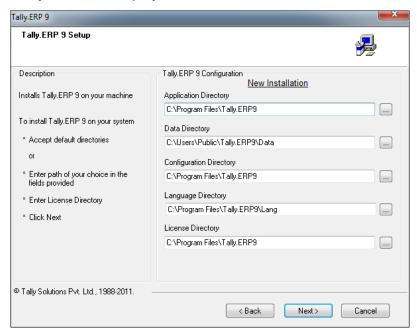

Figure 3.6 Tally.ERP 9 Setup

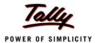

- The Tally.ERP 9 Setup screen appears. In Tally.ERP 9 Configuration section accept the
  default directories or click on the buttons provided to change the path of Application
  Directory, Data Directory, Configuration Directory, Language Directory or License
  Directory respectively.
  - Application Directory: Tally.ERP 9 program files reside in this directory.
  - Data Directory: Tally.ERP 9 data resides in this directory.
  - Configuration Directory: Tally.ERP 9 configuration file reside in this directory.
  - Language Directory: Tally.ERP 9 language files (.dct) reside in this directory.
  - License Directory: Tally.ERP 9 license file (.lic) resides in this directory.
- 11. Click Next.

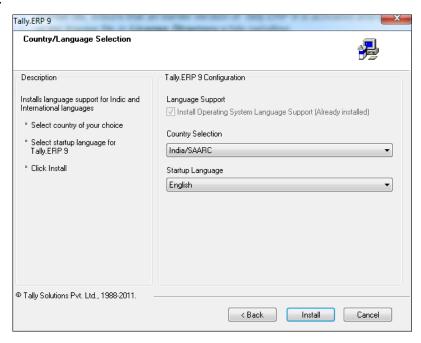

Figure 3.7 Country/Language Selection

- 12. In the Country/Language Selection screen, check Install Operating System Language Support to install Tally.ERP 9 with multi-lingual support.
- 13. In Country Selection choose India/SAARC when you are residing in India or SAARC countries else choose Others.

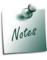

- To use Tally.ERP 9 in English only, uncheck Install Operating Systems Language Support
- In Country Selection choose India/SAARC, if you are residing in India or SAARC countries, else choose Others
- 14. Click Install

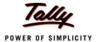

The **Setup Status** screen is displayed as shown.

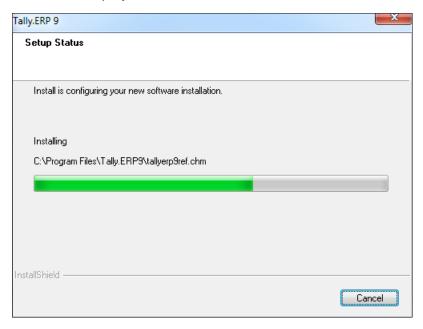

Figure 3.8 Setup Status

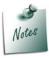

- When language support files are not available, installer prompts for language support files in the Files Needed screen. Insert operating systems CD in the drive or click Browse and select the i386 folder where the required language support files reside on your computer.
- Click OK to install Language Support.
- □ Click Cancel when do not have the operating system CD.

On detecting an active Windows firewall on the license server, the installer displays the following message.

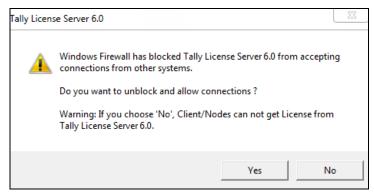

Figure 3.9 Unblock License Server

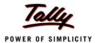

- 15. Click Yes to allow the Tally License Server accept connections from its clients
- 16. On successful installation of **Tally.ERP 9**, the **Tally.ERP 9 Installed Successfully** screen will be displayed as shown.

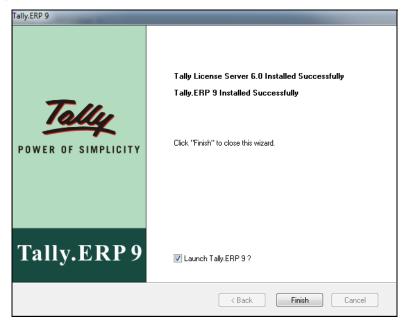

Figure 3.10 Tally.ERP 9 Installed Successfully

#### 5.1.2 Share the Data Folder

Share the **Tally.ERP 9** Data folder located on the computer where you installed the **Tally.ERP 9** program with full read and write permissions so that users on the network can access **Tally.ERP 9** data.

Note the following details:

- Name/IP address of this system.
- Share Name for the shared Data folder.

#### 5.1.3 Installing Tally.ERP 9 on Client

#### Method 1

Double click the INSTALL.EXE icon available on the CD.

Or

#### Method 2

- Click START from Windows.
- Select RUN.
- TYPE <CD drive>:\INSTALL.
- Press ENTER.

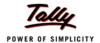

Follow the instructions displayed on your screen to proceed with the Installation of **Tally.ERP 9**. The **Tally.ERP 9 Setup Wizard** is displayed as shown.

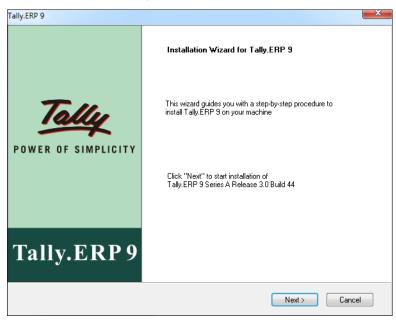

Figure 3.11 Tally.ERP 9 Setup Wizard

1. Click **Next** to continue with Installation.

The Tally.ERP 9 Setup screen is displayed as shown

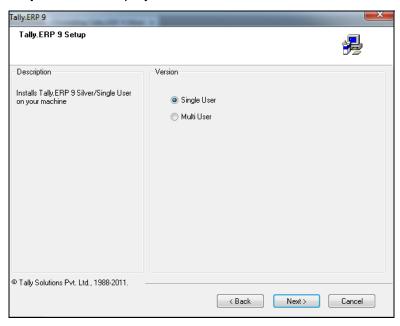

Figure 3.12 Tally.ERP 9 Setup

#### 2. Select Multi User

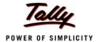

- 3. Select Client Machine
- 4. Click Next
- 5. The **Tally.ERP 9 Setup** screen is displayed as shown.

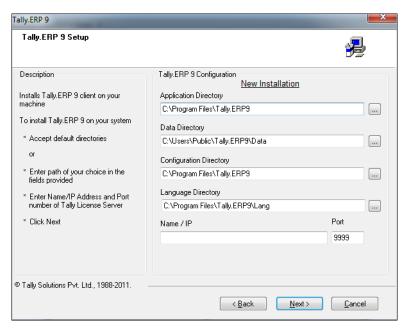

Figure 3.13 Tally.ERP 9 Setup

- 6. In **Tally.ERP 9 Configuration** section accept the default Application, Data, Configuration Language directories and enter the server's Name/IP address and Port number.
  - Application Directory: Tally.ERP 9 program files reside in this directory.
  - Data Directory: Enter the Name/IP Address of the computer and the name of the shared data folder noted earlier.
  - Configuration Directory: Tally.ERP 9 configuration file reside in this directory.
  - Language Directory: Tally.ERP 9 Language files (.dct) reside in this directory.
  - Enter the Name/IP address of the computer where License Server is installed in Name / IP field and enter the port number, you had noted earlier, in the Port field.
- 7. Click Next

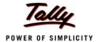

# Tally.ERP 9 Country/Language Selection Description Installs language support for Indic and International languages \* Select country of your choice \* Select startup language for Tally.ERP 9 \* Click Install \* Click Install \* Click Install \* Click Install

#### The Country/Language Selection screen is displayed as shown

© Tally Solutions Pvt. Ltd., 1988-2011.

Figure 3.14 Country/Language Selection

< Back

Install

Cancel

- 8. Check **Install Operating System Language Support** to install **Tally.ERP 9** with multi-lingual support.
- In Country Selection choose India/SAARC when you are residing in India or SAARC countries else choose Others.

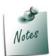

- □ To use Tally.ERP 9 in English only, uncheck Install Operating Systems

  Language Support
- In Country Selection choose India/SAARC, if you are residing in India or SAARC countries, else choose Others
- 10. Click Install
- 11. The Tally.ERP 9 Installed Successfully screen appears as shown

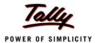

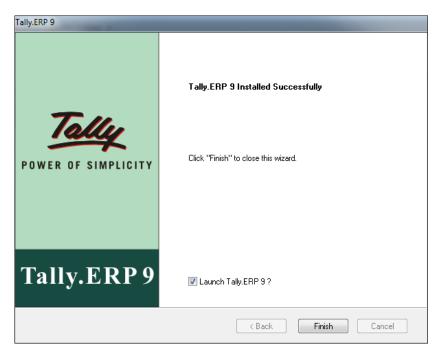

Figure 3.15 Tally.ERP 9 Installed Successfully

#### 12. Click Finish

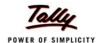

## Lesson 6: Installing Tally.ERP 9 in Silent Mode (for Advanced Users)

Users from large enterprises who install Tally.ERP 9 frequently do not have to repeat the task of providing the same information for each installation, instead, these users can now record the complete installation procedure in a script file and store it at the specified location for later use.

The installer uses the script file for subsequent installations and does not prompt the user for the required parameters to complete the installation; this process is called **Silent Installation**.

#### 6.1 Record the Installation

To record the installation of **Tally.ERP 9**, type the following command at the command prompt

install /r /f1 "<Path\Filename>"

#### Where:

/r - record the installation

**/f1** - specify the path and filename.

Path - specify the path where the file has to be stored

Filename - name of the file to save the installation parameters

#### **Example**

Install /r /f1 "C:\SilentInstall\InstalParamts.iss"

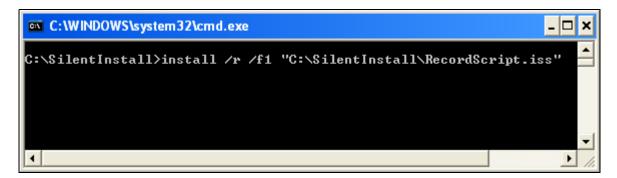

Figure 6.1 Recording an Installation

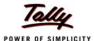

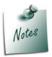

- Follow the normal installation procedure to record it in a script file.
- Install.exe must be present in the folder/drive from where the command is given.
- Ensure that the path and filename are enclosed within double quotes.
- Ensure that you do not to have blank space between /f1, path and filename.
- In case the user does not specify the path and script filename, by default the installer creates Setup.iss file in the default Windows folder

On recording the installation, the script file will appears as shown below:

Figure 6.2 Recorded Script file

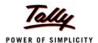

#### 6.2 Installing in Silent Mode

To install **Tally.ERP 9** in **Silent Mode**, type the following command at the command prompt:

Install /s /f1 "<path\filename>"

#### Where:

/s - install in Silent Mode

/f1 - specify the path and filename.

path - specify the path where the file has to be stored

filename - name of the file to read the installation parameters

#### **Example**

Install /s /f1 "C:\SilentInstall\InstalParamts.iss"

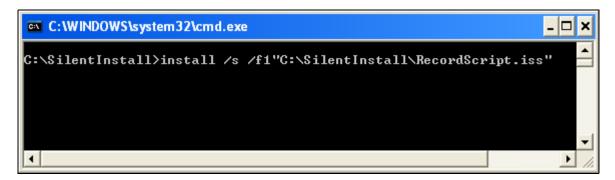

Figure 6.3 Play a recorded script

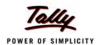

#### Lesson 7: Launching Tally.ERP 9

You can start Tally.ERP 9 by using any one of the methods shown below:

- Go to Start > Programs > Tally.ERP 9
- The Tally.ERP 9 sub-menu is displayed as shown.

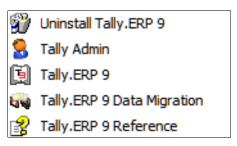

Figure 7.1 Tally.ERP 9

Select Tally.ERP 9.

Or

Double click the Tally.ERP 9 shortcut displayed on the desktop.

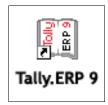

Figure 7.2 Tally Shortcut Icon

Oı

Click the Tally.ERP 9 icon in the Quick Launch bar if enabled.

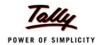

#### Lesson 8: Activating Tally.ERP 9 Single Site

#### 8.1 Introduction

Licensing mechanism in Tally.ERP 9 is revamped. It's made simple, faster and comes with a host of enhancements which includes improved user experience and troubleshooting connectivity issues.

The enhancements introduced are as follows

- User Experience
  - Single menu option for License Activation and Reactivation
  - Additional fields for multi-site activation available at the click of a button
  - Reactivate without Unlock Key Just provide the Account/Site Administrator's ID
  - and password, Tally.ERP 9 works in permanent mode immediately after reactivation
  - On detecting that the administrator is attached to more than a site or an account, the resolution screen appears and helps in solving the site reactivation.
  - On attempting to activate the surrendered license or reactivate an un-activated serial number the user is redirected to the reactivation form or to the activation form respectively.
- Troubleshooting
  - **Connectivity issues**: The system automatically detects any problems on the network during license Activation and Reactivation and provides you with the possible resolutions.
  - Client in Educational Mode: While attempting to establish a connection with the license server, the system detects and lists the problems along with the possible solutions and actions.

#### 8.2 Activating Tally.ERP 9

In **Tally.ERP 9**, licensing works on the concept of sites. A site is a single instance of **Tally.ERP 9 Silver** or **Gold** installed and activated. The License Activation is shown in two simple steps:

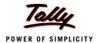

#### 8.2.1 Step 1: Activate Tally.ERP 9

When you start Tally.ERP 9 for the first time, the Startup screen is displayed as shown.

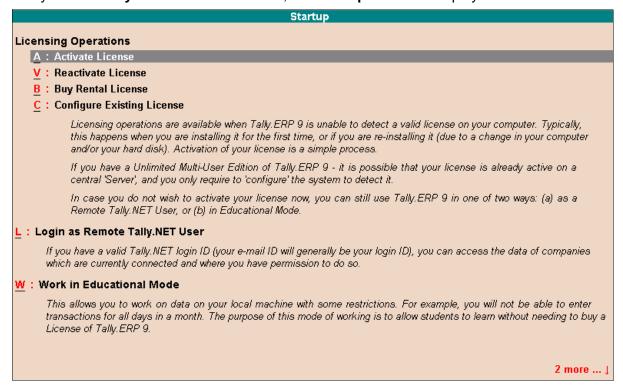

Figure 8.1 Startup Screen

Select Activate License and press Enter.

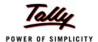

The Activate License form appears as shown:

#### Activate License

Serial Number / Promotional Code:

(Enter 'Serial Number' to activate Regular License or 'Promotional Code' to activate Promotional Rental License.)

Activation Key:

E-Mail ID of Administrator : Repeat (E-Mail ID of Administrator) :

Account Name:

(Easy identification of your Account. It could be organization name or individual name.)

Activating your License is a simple two-step process. Once your Serial Number and Activation Key combinataion or Promotional Code is confirmed, you will receive an E-Mail giving you some important details:

- 1. Your Tally.NET Account ID (which you may later modify)
- 2. An Unlock License Key (which you will require to complete the Activation process)
- 3. Details on how to access your Tally.NET Account and use it effectively for your organization.

Please remember that the Activation process can be completed only with the 'Unlock License Key' which is sent in the E-Mail to the Administrator. It is important, therefore, that a valid E-Mail is given.

Note: In case you have multiple copies of Tally.ERP 9 (because of multiple locations of your offices), you may already have a Tally.NET Account. In such case, press F2 (Multi Site) to activate additional site for your organization.

Figure 8.2 Single Site Activation form

- Enter the Serial Number printed on the *Installation Guide* in Serial Number / Promotional Code field.
- Enter the Activation Key printed on the Installation Guide in the Activation Key field.

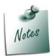

- Serial Number and Activation Key need to be provided in combination to activate a regular license only. Where as enter the promotional key only to activate the promotional rental. The promotional key Is a unique alpha-numeric string provided to the each Tally Partner.
- Press **F2** or click **F2: Multi-Site** available on the vertical toolbar for a Multi-Site activation form.

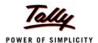

- Enter a your email address in the Email ID of Administrator field. An account is created using the email address provided, the serial number is linked to the account. The Unlock Key, Account Information and Account Password will be emailed separately to the email-id provided.
- For the purpose of confirmation enter the same email address in Repeat (E-mail ID of Administrator) field.
- Enter the name of the account in **Account Name** field, an account is created using the name provided.

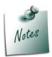

The **E-Mail ID of Administrator** and **Repeat (Email ID of Administrator)** fields are case insensitive.

The completed License Activation form appears as shown

#### Activate License

Serial Number / Promotional Code: 730003086 (Enter 'Serial Number' to activate Regular License or 'Promotional Code' to activate Promotional Rental License.)

Activation Key: PTX7MH2U

E-Mail ID of Administrator: tallyuser@tallysolutions.com Repeat (E-Mail ID of Administrator): tallyuser@tallysolutions.com

Account Name: tallyuser\_

(Easy identification of your Account. It could be organization name or individual name.)

Activating your License is a simple two-step process. Once your Serial Number and Activation Key combinataion or Promotional Code is confirmed, you will receive an E-Mail giving you some important details:

- 1. Your Tally.NET Account ID (which you may later modify)
- 2. An Unlock License Key (which you will require to complete the Activation process)
- 3. Details on how to access your Tally.NET Account and use it effectively for your organization.

Please remember that the Activation process can be completed only with the 'Unlock License Key' which is sent in the E-Mail to the Administrator. It is important, therefore, that a valid E-Mail is given.

Note: In case you have multiple copies of Tally.ERP 9 (because of multiple locations of your offices), you may already have a Tally.NET Account. In such case, press F2 (Multi Site) to activate additional site for your organization.

Figure 8.3 Activation Form

Press Enter.

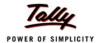

**Tally.ERP 9** searches for the availability of Internet Connectivity on your computer. On successfully finding the internet connection the system proceeds to activate the license online which is explained in Online Activation section.

Or

While searching for an Internet connection on your computer, in case the system detects any one of the issues/errors shown below. The resolution screen appears providing the possible solutions for the issues/errors. The user needs to resolve the issue/error and activate the license online. In case the issue or error remain unresolved, the user needs to activate the license offline.

- Internet connectivity is not established/not working/unavailable.
- Outbound connectivity is blocked
- Invalid entry in the hosts file
- Connection Time Out
- Connection Refused
- Network is disabled
- Could not find the IP Address
- Sending / Receiving failed

#### Online Activation

- Tally.ERP 9 displays the message Congratulations! Your Activation Request has been Processed. An encrypted file is now on your machine.
- Press Enter to continue.
- Proceed to section Step 2: Procedure to Unlock License File.

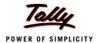

#### Offline Activation

Tally.ERP 9 displays a Connection Error screen containing the Error Code and System Error Code along with the Reasons for Failure, Possible Solutions and What to do now? (Actions).

# Connection Error!! Error Code = 807 System Error Code = 11001 Could not connect to the Tally Server to complete this operation. Your System / Network administrator will be able to solve this problem. Reason for Failure: 1. Internet connectivity was lost. 2. Tally Server is not reachable. Possible Solutions: 1. Check and correct internet connectivity (Or) 2. Check hosts file entry for Tally Solutions Private. Limited. server (experts. tally solutions.com). What to do now? (Select appropriate option and press <Enter> to continue.) 1. Retry (after resolving the issues with possible solutions) 2. Continue in offline mode

Figure 8.4 Offline Activation Message

- Select Continue in offline mode
- Tally.ERP 9 displays a message Your Offline Activation Request file has been Created Successfully. A license request file named tally\_req.lic is generated and stored in the default Tally.ERP 9 folder.
- Copy the tally\_req.lic onto a pen drive/CD and paste the file into the Tally.ERP9 folder. This computer must be connected to the Internet and Tally.ERP 9 could be running in Licensed or Educational mode.

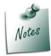

In case Tally.ERP 9 is running in Licensed mode: Go to Gateway of Tally > F12: Configure > Licensing > Send External Request

Start Tally.ERP 9

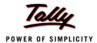

#### The **Startup** screen appears as shown:

#### Startup **Licensing Operations** A: Activate License V: Reactivate License B: Buy Rental License D: Send External Request C: Configure Existing License Licensing operations are available when Tally. ERP 9 is unable to detect a valid license on your computer. Typically, this happens when you are installing it for the first time, or if you are re-installing it (due to a change in your computer and/or your hard disk). Activation of your license is a simple process. If you have a Unlimited Multi-User Edition of Tally. ERP 9 - it is possible that your license is already active on a central 'Server', and you only require to 'configure' the system to detect it. In case you do not wish to activate your license now, you can still use Tally.ERP 9 in one of two ways: (a) as a Remote Tally.NET User, or (b) in Educational Mode. L: Login as Remote Tally.NET User If you have a valid Tally.NET login ID (your e-mail ID will generally be your login ID), you can access the data of companies which are currently connected and where you have permission to do so. W: Work in Educational Mode This allows you to work on data on your local machine with some restrictions. For example, you will not be able to enter transactions for all days in a month. The purpose of this mode of working is to allow students to learn without needing to buy a License of Tally. ERP 9. 2 more ...

Figure 8.5 Startup

- Select Send External Request
- Tally.ERP 9 displays the following message

Your Offline License Request file 'tally\_req.lic' has been processed successfully.

The response file 'tally\_resp.lic' is emailed to the 'Site Administrator Email ID'. Download the file from email and Paste it in the system in where the request was generated. Start Tally.ERP 9 to get the License.

(Press 'Enter' to continue)

- Start Tally.ERP 9.
- Proceed to section Step 2: Procedure to Unlock License File

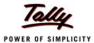

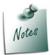

- □ The offline request file is emailed to the account administrator of a single site or the respective site administrator of a multi-site account.
- When there is a delay in receiving the Unlock Key, select Work in Temporary License Mode to continue working with a temporary license for a stipulated period displayed in the Information Panel. Further, if you do not receive the Unlock Key within the stipulated duration, activate Tally.ERP 9 and continue working with a temporary license thrice additionally. This facility is also extended for Reactivation of license.
- In the temporary license mode you will not be able to migrate the data from earlier versions of Tally.

Or

Try to resolve the issue shown with **Possible Solutions** and continue activating the license in online mode

#### 8.2.2 Step 2: Procedure to Unlock License File

Access your email and retrieve the unlock key before proceeding to unlock the license file.

#### The Unlock License screen appears

Type the unlock key retrieved in Unlock Key field and press Enter.

#### Unlock License

Unlock Key : XQ857FDUT\_

Unlock Key has been sent to the E-Mail ID you had provided in the Activation form.

If you have not received an E-Mail, Press F2 (Self Support) and click on 'Get Unlock Key' for obtaining the Unlock key by providing the Serial number.

Figure 8.6 Unlock License

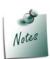

Access your email and retrieve the unlock key before proceeding to unlock the license file.

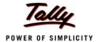

On successfully unlocking the license, Tally.ERP 9 displays a message as shown.

Congratulations! Your license is successfully activated!

Welcome to the world of Tally.ERP 9!

(Press 'Enter' to Continue)

Figure 8.7 License Succesfully Activated

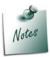

A request to activate the license can be made from the server or client machine while activating **Tally.ERP 9 Gold** or **Auditors' Edition**.

- Press Enter to continue
- The Gateway of Tally appears displaying the Company Info menu. The information related to the product Edition and number of Users allowed appear under Version block

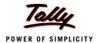

where as the **License Serial Number** and **Account ID** appear under **License** block of the Information panel. .

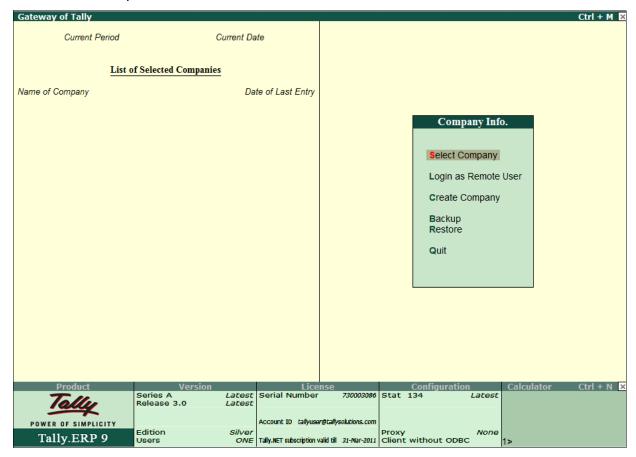

Figure 8.8 Tally.ERP 9 License Details for Single User

Similarly, you can also activate **Tally.ERP 9 Gold or Tally.ERP 9 Auditors' Edition** Single Site License.

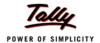

#### Lesson 9: Activating Tally.ERP 9 Multi Site

#### Introduction

A Multi-Site has more than one **Tally.ERP 9 Silver** or **Gold** licenses active on different machines or locations under a single account comprising of same or different serial numbers.

On purchase of **Tally.ERP 9** Multi Site License, the associated Tally Partner creates an **Account ID** using your E-Mail ID, the Multi Site License Serial Numbers are associated to the account created. You need to provide the **Account ID** and **Password** to access the account information, or reactivate **Tally.ERP 9** license.

The Multi Site Activation is shown in two simple steps

#### 9.1 Step1: Activate Tally.ERP 9

After the successful installation when you start **Tally.ERP 9** for the first time, the **Startup** screen appears as shown.

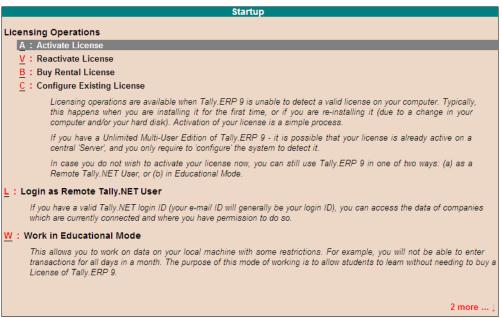

Figure 9.1 Startup

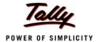

Select Activate License and press Enter.

#### The Activate License form appears

□ Press F2 or click F2: Multi Site

The **Activate Site License** form appears as shown

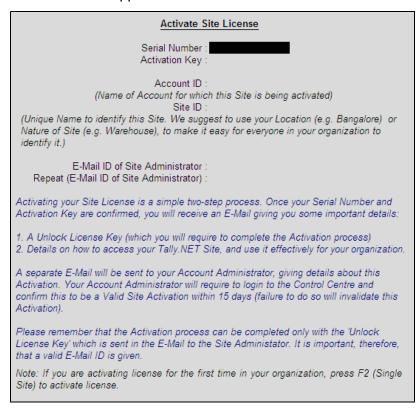

Figure 9.2 Activate Site License

- □ Enter the Serial Number printed on the Installation Guide in the Serial Number field
- Enter the Activation Key printed on the Installation Guide in the Activation Key field.
- Enter the Account ID in the Account ID field
- Enter the Site Name in Site ID field. An account can have one or more active sites.
- Enter your **E-mail ID** in **E-mail ID of Site Administrator** field. The **Unlock key**, **Password** and account information is mailed to the E-Mail ID provided.
- For the purpose of confirmation re-enter the email address in the Repeat (E-mail ID of Site Administrator) field.

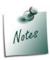

The **E-Mail ID of Administrator** and **Repeat (Email ID of Administrator)** fields are case insensitive.

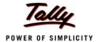

#### The completed **Activate Site License** form appears as shown:

#### **Activate Site License** Serial Number: 720003186 Activation Key: DXY2ACX7M Account ID: tallyuser@tallysolutions.com (Existing ID of the account for which this Site is being activated) Site ID: Site A (Unique Name to identify this Site. We suggest to use your Location (e.g. Bangalore) or Nature of Site (e.g. Warehouse), to make it easy for everyone in your organization to identify E-Mail ID of Site Administrator : tallyuser@tallysolutions.com Repeat (E-Mail ID of Site Administrator) : tallyuser@tallysolutions.com Activating your Site License is a simple two-step process. Once your Serial Number and Activation Key are confirmed, you will receive an E-Mail giving you some important details: 1. A Unlock License Key (which you will require to complete the Activation process) 2. Details on how to access your Tally.NET Site, and use it effectively for your organization. A separate E-Mail will be sent to your Account Administrator, giving details about this Activation. Your Account Administrator will require to login to the Control Centre and confirm this to be a Valid Site Activation within 15 days (failure to do so will invalidate this Activation). Please remember that the Activation process can be completed only with the 'Unlock License Key' which is sent in the E-Mail to the Site Administator. It is important, therefore, that a valid E-Mail ID is given. Note: If you are activating license for the first time in your organization, press F2 (Single Site) to activate license.

Figure 9.3 Multi Site Activation Form

#### Press Enter.

**Tally.ERP 9** searches for the availability of Internet Connectivity on your computer. On successfully finding the internet connection the system proceeds to activate the license online which is explained in **Online Activation** section.

Or

While searching for an Internet connection on your computer, in case the system detects any one of the issues/errors shown below. The resolution screen appears providing the possible solutions for the issues/errors. The user needs to resolve the issue/error and activate the license online. In case the issue or error remain unresolved, the user needs to activate the license offline.

- Internet connectivity is not established/not working/unavailable.
- Outbound connectivity is blocked
- Invalid entry in the hosts file
- Connection Time Out
- Connection Refused
- Network is disabled
- Could not find the IP Address
- Sending / Receiving failed

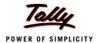

#### **Online Activation**

- □ Tally.ERP 9 displays a message Congratulations! Your activation Request has been processed. An encrypted file is now on your machine.
- Press Enter to continue.
- Proceed to section Step 2: Procedure to Unlock License File.

#### **Offline Activation**

Tally.ERP 9 displays a Connection Error screen containing the Error Code and System Error Code along with the Reasons for Failure, Possible Solutions and What to do now? (Actions).

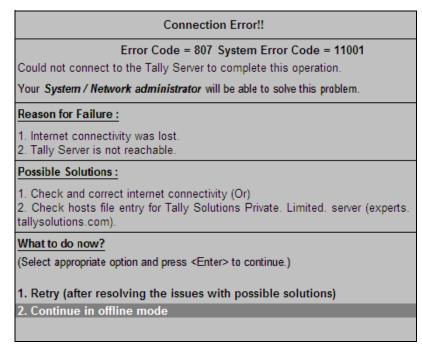

Figure 9.4 Offline Activation Message

- Select Continue in offline mode
- Tally.ERP 9 displays a message Your Offline Activation Request file has been Created Successfully. A license request file named tally\_req.lic is generated and stored in the default Tally.ERP 9 folder.
- Copy the tally\_req.lic onto a pen drive/CD and paste the file into the Tally.ERP9 folder. This computer must be connected to the Internet and Tally.ERP 9 coule be running in Licensed or Educational mode.

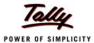

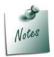

In case Tally.ERP 9 is running in Licensed mode: Go to **Gateway of Tally > F12: Configure > Licensing > Send External Request** 

#### Start Tally.ERP 9

#### The **Startup** screen appears as shown:

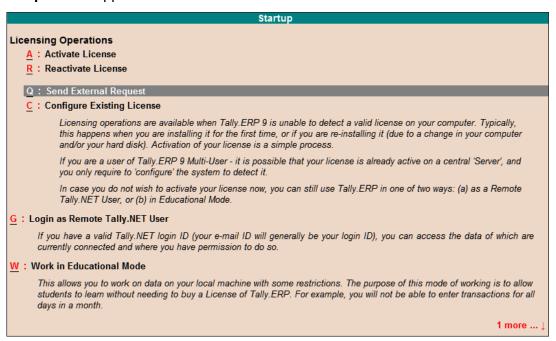

Figure 9.5 Startup

#### Select Send External Request and press Enter

Your Offline License Request file 'tally\_req.lic' has been processed successfully.

The response file 'tally\_resp.lic' is emailed to the 'Site Administrator Email ID'. Download the file from email and Paste it in the system in where the request was generated. Start Tally.ERP 9 to get the License.

(Press 'Enter' to continue)

Figure 9.6 Offline Request License Message

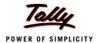

- Start Tally.ERP 9.
- Proceed to the section Step 2: Procedure to Unlock License File.

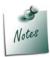

- When there is a delay in receiving the Unlock Key, select Work in Temporary License Mode to continue working with a temporary license for a stipulated period displayed in the Information Panel. Further, if you do not receive the Unlock Key within the stipulated period, you may activate and continue working with a temporary license thrice additionally. This facility is also extended for Reactivation of license.
- In the temporary license mode you will not be able to migrate the data from earlier versions of Tally.
- The offline request file is emailed to the account administrator of a single site or the respective site administrator of a multi-site account.

Or

Try to resolve the issue shown with **Possible Solutions** and continue activating the license in online mode

#### 9.2 Step 2: Procedure to Unlock the License File

Access your email and retrieve the unlock key before proceeding to unlock the license file.

The **Unlock License** screen appears.

Enter the Unlock Key emailed in the Unlock Key field and press Enter.

# Unlock License Unlock Key : XQ857FDUT\_

Unlock Key has been sent to the E-Mail ID you had provided in the Activation form.

If you have not received an E-Mail, Press F2 (Self Support) and click on 'Get Unlock Key' for obtaining the Unlock key by providing the Serial number.

Figure 9.7 Unlock License

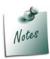

Access your email and retrieve the unlock key before proceeding to unlock the license file.

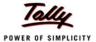

On successfully unlocking the license file, a message is displayed as shown.

Congratulations! Your license is successfully activated!

Welcome to the world of Tally.ERP 9!

(Press 'Enter' to Continue)

Figure 9.8 License Activates Successfully

On starting Tally.ERP 9, the Edition and User information is displayed under Version block, the License Serial Number, Site ID and Account ID are displayed under the License block of the information panel.

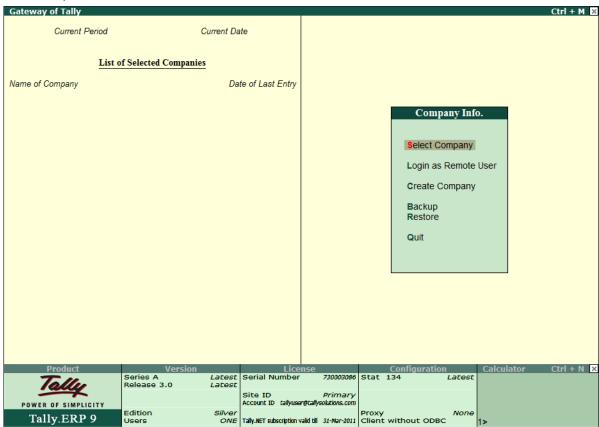

Figure 9.9 License Details

On successful activation of a **Site** belonging to an **Account**, the **Account Administrator** is informed by E-mail about the activation. The **Account Administrator** in turn has to **Confirm** the activation within a span of **15** days from the date of activating the Site.

Any licensing operation performed for a Site is logged in the **Support Centre** and by default the status is displayed as **Closed**.

Similarly, you can also activate **Tally.ERP 9 Gold** or **Tally.ERP 9 Auditors' Edition** for Multi Site Licenses.

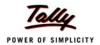

#### **Lesson 10: Licensing Resolution**

#### **10.1 Licensing Resolution**

Licensing resolutions occur when the systems encounters a conflict with the Site/Account Administrator's E-Mail ID or a Site ID while activating a license. This system has a built-in capability that detects duplicate Email Id or Site Id within an account or across accounts and proceeds to resolve the conflict through the licensing mechanism available separately for Single Site and Multi - Site license activations

#### 10.1.1 License Resolution - Single Site

When the user provides an E-Mail ID that already exist within an account or across accounts. Tally.ERP 9 prompts the user with the resolution. You can select the required option ë screen shown below:

#### E-Mail ID 'tallyuser@tallysolutions.com' is already used for one or more Account(s).

Select appropriate option for resolving this conflict or press 'Esc' if you accidentally entered the wrong e-mail address, and re-enter the information to proceed.

#### 1 Add to existing account

This option takes you to 'Activate Site License'. You need to provide / confirm Account ID of the existing account and provide new Site ID for this Serial number. Once activated, it becomes one of the sites to the existing account.

#### 2 Create a new account

This option will create a new account. You need to either provide a new Account ID or accept the suggested Account ID.

Figure 10.1 User Resolution

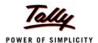

## Add to an existing Account

On selectting this option the **Activate Site License** screen appears as Shown:

### Activate Site License

Serial Number: 745000056 Activation Key: tally999

Account ID: tallyuser@tallysolutions.com

(Existing ID of the account for which this Site is being activated)

Site ID: Ware House 1

(Unique Name to identify this Site. We suggest to use your Location (e.g. Bangalore) or Nature of Site (e.g. Warehouse), to make it easy for everyone in your organization to identify it.)

E-Mail ID of Site Administrator : user@tallysolutions.com Repeat (E-Mail ID of Site Administrator) : user@tallysolutions.com

Activating your Site License is a simple two-step process. Once your Serial Number and Activation Key are confirmed, you will receive an E-Mail giving you some important details:

- 1. A Unlock License Key (which you will require to complete the Activation process)
- 2. Details on how to access your Tally.NET Site, and use it effectively for your organization.

A separate E-Mail will be sent to your Account Administrator, giving details about this Activation. Your Account Administrator will require to login to the Control Centre and confirm this to be a Valid Site Activation within 15 days (failure to do so will invalidate this Activation).

Please remember that the Activation process can be completed only with the 'Unlock License Key' which is sent in the E-Mail to the Site Administrator. It is important, therefore, that a valid E-Mail ID is given.

Note: If you are activating license for the first time in your organization, press F2 (Single Site) to activate license.

Figure 10.2 Activate Site License

You can now follow the Site Activation process to activate a Site.

#### **Create a New Account**

On selecting this option the **Supporting Activation Form** appears as shown

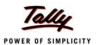

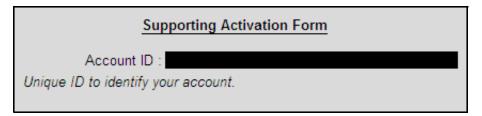

Figure 10.3 Supporting Activation Form

Enter the required E-Mail ID to create a new account.

The license serial number provided will be activated in the newly created account.

### 10.1.2 License Resolution - Multi-Site

When the user provides an E-Mail ID which is already existing within the same or different account or when the Site ID is duplicated within the same account, Tally.ERP 9 detects the duplicate email id or Account ID as a conflict and provides the option to resolve it.

The conflict of a duplicate Account/Site Administrators E-Mail ID or Site ID can either be resolved by providing a new E-Mail ID or Site ID to activate the license serial number. In case the license serial number was surrendered earlier, the user can opt to reactivate the same.

## E-Mail ID 'tallyuser@tallysolutions.com' is already used for one or more Site(s).

Select appropriate option for resolving this conflict or press 'Esc' if you accidentally entered the wrong e-mail address, and re-enter the information to proceed.

### 1 Create a new Site

This option will create a new Site with Site ID 'Site A'.

2 Reactivate existing Site

This option will take you to Reactivate License form where you need to provide Administrator ID and password. If you have only one Site then license will be Reactivated directly. If you have more than one site list of available sites will be displayed and you need to choose the site you want to Reactivate from the list. Note that you can only Reactivate a Site if it is Surrendered.

Figure 10.4 Supporting Activation Form

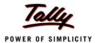

### □ Select Create a New Site

Tally.ERP 9 dipslays the message Congratulations! Your Activation Request has been Processed. An encrypted file is now on your machine.

Provide the unlock license file in Unlock License field to activate the license.

### **Reactivate Existing Site**

Provide E-Mail ID of the Administrator and password to reactivate the site by following the steps shown:

### Reactivate License

E-Mail ID of Administrator : tallyuser@tallysolutions.com
Password :

Reactivation can only be done by the Administrator of the Account. If this is one of the several Sites of an Account, the Site Administrator can reactivate the license.

If the Account Administrator is belonging to more than one Account or Site Administrator is belonging to more than one site, reactivation resolution process helps the Administrator to decide the right license to reactivate.

(If you have forgotten your Tally.NET Password, please press F5:Reset Password. A new password will be sent to your E-Mail address, and you can then login).

Figure 10.5 Reactivate License

Enter the password for the Email ID provided

The **Reactivate License** screen appears, based on the availability of the Internet connection the user can opt to activate the license in Online or Offline mode.

### **Online Re-activation**

- Tally.ERP 9 displays the message Congratulations! Your Activation Request has been Processed. An encrypted file is now on your machine.
- Press Enter to continue.
- Proceed to section Step 2: Procedure to Unlock License File.

### Offline Re-activation

Tally.ERP 9 displays a Connection Error screen containing the Error Code and System Error Code along with the Reasons for Failure, Possible Solutions and What to do now? (Actions)

- Select Continue in offline mode
- Tally.ERP 9 displays a message Your Offline Activation Request file has been Created Successfully. A license request file named tally\_req.lic is generated and stored in the default Tally.ERP 9 folder.

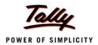

- Copy the tally\_req.lic onto a pen drive/CD and paste the file into the Tally.ERP9 folder. This computer must be connected to the Internet and Tally.ERP 9 could be running in Licensed or Educational mode.
- Start Tally.ERP 9

### The **Startup** screen appears

- Select Send External Request
- Tally.ERP 9 displays a message Offline Response File Generated Successfully.
- Copy tally\_resp.lic file to a pendrive/CD and paste this file to the Tally.ERP9 folder of the computer where Tally.ERP 9 is to be activated

The Reactivation Successful message appears.

Press Enter

The Gateway of Tally appears displaying the Info Panel which contains information on the Release, Edition and Users under Version block, the Serial Number, Account ID and validity of Tally.NET Subscription under License block and various configuration details under the Configuration block.

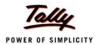

# **Lesson 11: Configuring Tally.ERP 9**

The user can locally configure the Tally.ini using the configuration options available. You can add or modify parameters to the Tally.ini file without actually opening the file.

To configure Tally.ERP 9

Go to Gateway of Tally or Company Info menu

Press F12:Configure

The Configuration menu appears as shown

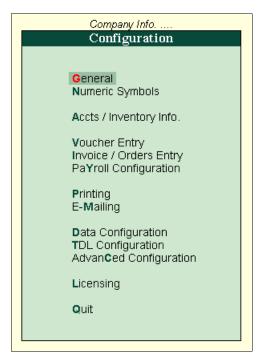

Figure 11.1 Configuration Menu

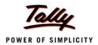

Here we will be discussing the four categories of the Configuration menu

- Data Configuration
- TDL Configuration
- Advanced Configuration
- Configure Existing Licensing

# 11.1 Data Configurations

**Tally.ERP 9** allows the user to add or modify the path where the Language, Data and Configuration files reside. To change the required configurations, execute the following steps.

Go to Gateway of Tally or Company Info menu

- Press F12:Configure
- Select Data Configuration

The **Data Configuration** screen is displayed.

- By default C:\Tally.ERP9\Lang appears in Location of Language Files field. Specify the required path, if the language files reside in another folder.
- By default C:\Tally.ERP9 appears in Location of Tally Configuration Files field. Specify the required path, if the configuration file resides in another folder.
- By default C:\Tally.ERP9\Data appears in Location of Export Files field. You can specify the additional paths required. The path of the export files can also be changed for individual reports.
- By default C:\Tally.ERP9\Data appears in Location of Data Files field. You can specify the additional paths required. To deactivate a required path you can commenting it with a #,
- By default Load Companies on Start-up is enabled,
- In Companies to preload on Startup, select the required companies from the List of Companies or select Specific and mention the required paths to load the required companies on startup

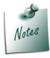

In case you do not want **Tally.ERP 9** to load companies on startup, set **Load Companies on Startup** to **No.** 

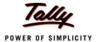

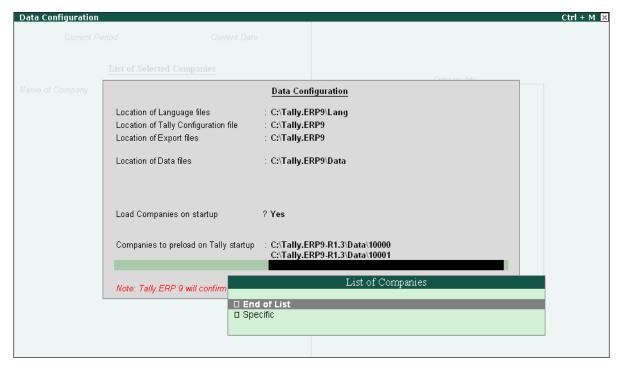

Figure 11.2 Configure Licensing

- Select End of List.
- Accept to save the data configurations.
- Tally.ERP 9 displays a message Do you want to restart Tally.ERP 9 for the changes to have effect?
- Press Y or click Yes to effect changes and restart Tally.ERP 9.

# 11.2 TDL Configuration

The **TDL Configuration** screen shows the details about the TDLs that are active and their origin. In **Tally.ERP 9** with the availability of remote access the application can get TDLs from the following locations:

- Remote server
- The owner account and
- Locally available TDLs

The TDLs are categorized as Local TDLs, Account TDLs and Remote TDLs.

- Press F12: Configure
- Select TDL Configuration.

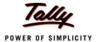

# The **TDL Configuration** screen appears as shown.

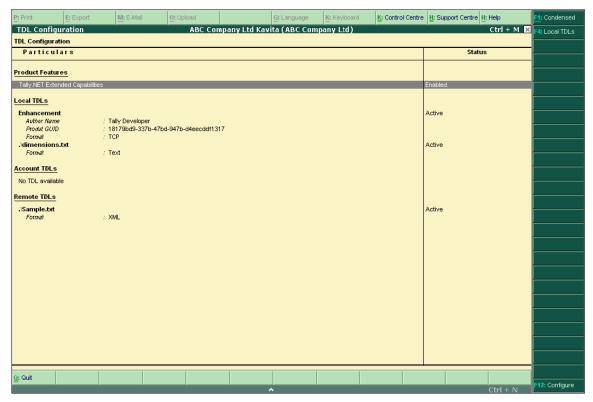

Figure 11.3 TDL Configuration

## 11.2.1 Local TDLs

Displays the TDLs that are available and their Status as **Active**, **Not Allowed** and **Error**. Select the button **F4: Local TDLs**, it displays the following screen.

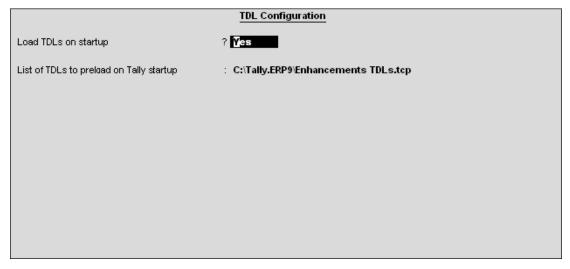

Figure 11.4 TDL Configuration

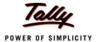

Multiple TDL files can be specified in this TDL configuration screen as shown.

| TDL Configuration                        |                                                                 |  |
|------------------------------------------|-----------------------------------------------------------------|--|
| Load TDLs on startup                     | ? Yes                                                           |  |
| List of TDLs to preload on Tally startup | : C:\Tally.ERP9\Enhancements TDLs.tcp<br>Test.tdl<br>Sample.txt |  |
|                                          |                                                                 |  |
|                                          |                                                                 |  |
|                                          |                                                                 |  |
|                                          |                                                                 |  |

Figure 11.5 Multiple TDL Configuration

Once the **TDLs** are attached, the screen displays the status of each file and when these files are loaded successfully its status is changes to **Active**.

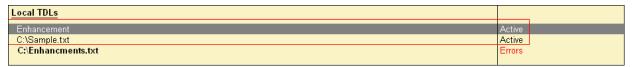

Figure 11.6 TDL Status

If there is any problem in loading the TDL file then its status is shown as Error. On drill down it displays the details about the error that had occurred.

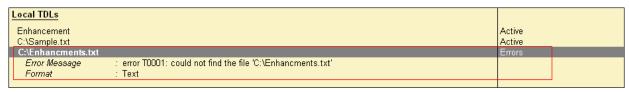

Figure 11.7 Error Status

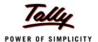

A **TDL** file can be disabled by prefixing the file name with '#' symbol.

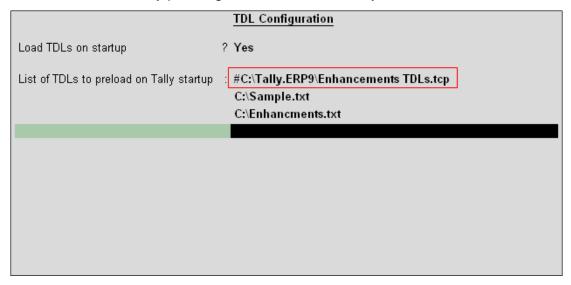

Figure 11.8 TDL Configuration

The status of the disabled file is then shown as Not Allowed.

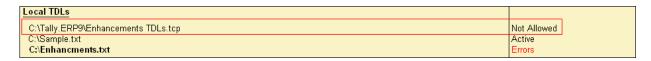

Figure 11.9 Local TDLs

### 11.2.2 Account TDLs

The list of TDLs are received from the account are displayed under the section Account TDLs. The following screen shows that no TDLs are received from the account:

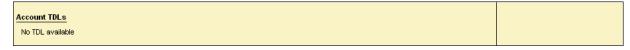

Figure 11.10 Account TDLs

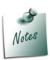

For further reading on creating **TDL Configuration** refer to the topic **Control Centre** in **Tally.ERP 9 Reference Manual**.

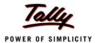

### 11.2.3 Remote TDLs

When a user selects the option to **Login as Remote User**, then the TDLs that are attached on the remote server are also available for the client.

TDLs received from the remote server are listed under the heading **Remote TDLs** as shown:

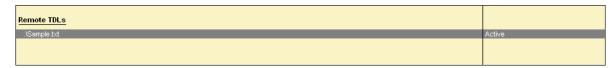

Figure 11.11 Remote TDLs

The List of all the active TDLs on the remote server are displayed.

# 11.3 Advanced Configuration

The user can add or modify the required parameters required for synchronisation and ODBC. To change the required configurations follow the steps shown:

Go to Gateway of Tally or Company Info menu

- Press F12:Configure
- Select Advanced Configuration

The Client/Server Configuration screen is displayed.

- 1. In **Tally is acting** as field select the required type from the list of **Client /Server**.
- 2. Set Enable ODBC Server to Yes to start the ODBC connectivity.
- 3. Enter the required port number in the Port field.
- 4. In **Connection Timeout** field set the duration in seconds. The server disconnects from the client when it does not receive any response within the specified duration.
- 5. Set **Yes** to **Connect to Tally.NET Servers running on Non-HTTP Port** to avoid frequent disconnection from Tally.NET or on receiving **16004 Error Code** frequently.
- 6. To enable the proxy server communicate the complete URL set **Use absolute URL for HTTP Actions** to **Yes**.
- 7. Set **Yes** to **Enable Sync Logging** will generate a log file containing information about the synchronised vouchers. By default this file resides in C:\Tally.ERP9 folder or in the folder of your chioce. The information available in this file helps in troubleshooting synchronisation.
- 8. To overwrite the contents of the previous generated log file set **Truncate previous log before Syncing** to **Yes** .
- 9. Set **Yes** to **Enable HTTP Log** to login all SOAP and HTTP Post request/response in the filenamed **tallyhttp.log** stored in C:\Tally.ERP9 folder or in the folder of your chioce.
- 10.Set **Yes** to **Use HTTP Proxy Server** in case you are connected to the Internet through a proxy server
- 11.Enter the IP Address or the URL and Port in URL field
- 12.Set **Yes** to **Authentication Required** to authenticate before connecting
- 13.Enter the username and password in **User Name** and **Password** fields respectively.

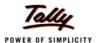

| Client/Server Configuration                                                                                                    |                                          |  |
|----------------------------------------------------------------------------------------------------|------------------------------------------|--|
| Tally is acting as<br>Enable ODBC Server<br>Port                                                                                                    | : Both<br>? Yes<br>: 9000                |  |
| Connection Configuration                                                                                                    |                                          |  |
| Connection Timeout (in seconds) : 60  Connect to Tally.NET Server running on Non HTTP Port : Yes  Set the above option to 'Yes' in case of following problems: (1) Frequently getting disconnected from Tally.NET Server (2) Error 16004 : Invalid Nonce  Use absolute URL for HTTP Actions ? : Yes |                                          |  |
| Log Configuration                                                                                                    |                                          |  |
| Enable Sync Logging (SockReq.log) ? Yes Truncate previous log before Syncing ? Yes Enable HTTP Log (tallyhttp.log) ? Yes                                                                                                    |                                          |  |
| Proxy Configuration                                                                                                    |                                          |  |
| URL                                                                                                    | Yes<br>MyServer:8000<br>Yes<br>tallyuser |  |

Figure 11.12 Client/Server Configuration

- 14. **Accept** to save the configurations.
- 15.Tally.ERP 9 displays a message Do you want to restart Tally.ERP 9 for the changes to have effect?
- 16.Press Y or click Yes to effect changes and restart Tally.ERP 9.

# 11.4 Configure Existing License

You can configure the existing license by choosing the license mode, providing the **License Server Name** and **Port Number**. By default, **Tally.ERP 9** uses **9999** port for communication between the license servers and clients, in case you opt for a different port number, please contact the system or network administrator. To configure the existing license following the steps shown.

Go to Gateway of Tally or Company Info menu

- 1. Click **F12:Configure** or press **F12 > Licensing > Configure Existing License**.
- 2. The **Configure Existing License** screen appears.

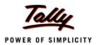

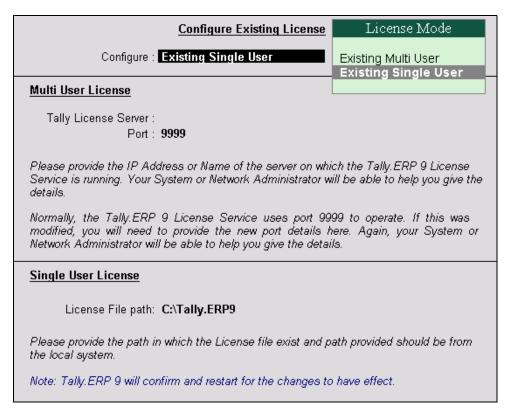

Figure 11.13 Configure existing license

3. Select the license that you want to configure from the list of **License Mode** displayed

### **Existing Single User License**

4. Provide the required path of the license file in License File Path

### **Existing Multi User License**

- 4. Provide the required Name/IP address of the license server in Tally License Server field.
- 5. By default, Tally.ERP 9 License Services uses port **9999** to operate. Provide the required port number, in case you want **Tally.ERP 9** license services to use another port for communication.
- 6. **Accept** to save the License Configurations.
- 7. Tally.ERP 9 displays a message Do you want to restart Tally.ERP 9 for the changes to have effect?
- 8. Press Y or click Yes to effect changes and restart Tally.ERP 9.
- 9. The remaining options of the Licensing menu, such as, Update License, Surrender License and Reset License are discussed as separate lessons in this book

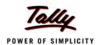

# **Lesson 12: Updating License**

The procedure to update a **Tally.ERP 9** license for **Single Site** and **Multi Site** is similar. You require to update the license information, when the TDL/General configuration assigned to the account has to be applied to the respective site or when you renew/subscribe for Tally.NET.

### **Steps for License Updation**

From the Gateway of Tally or Company Info menu

- Press F12: Configure.
- Select Licensing > Update License.
- □ The **Login as Remote Tally.NET User** screen appears.
- Enter your E-Mail ID in Your E-Mail ID field.
- Enter your Tally.NET Password in Your Tally.NET Password.

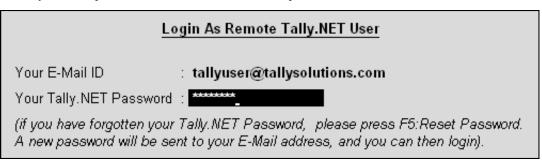

Figure 12.1 Login as Remote User

- Accept to update the license
- Tally.ERP 9 displays the message License Updated Successfully!

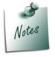

On logging in to **Control Centre**, **Support Centre**, **Remote User**, **Surrender License** and **Update License** for the first time after creating the account, Tally.ERP 9 will automatically take you to change the password. To know more on how to change the password read **Change My Password**.

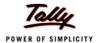

# **Lesson 13: Surrendering License**

# 13.1 Surrendering License

You can surrender the activated Tally.ERP 9 when:

- Hard Disk has to be formatted
- Reinstalling the Operating System
- Reactivating the license on another computer or site.

To surrender, the user has to execute the following steps:

Go to Gateway of Tally or Company Info menu

- □ Press **F12:Configure**.
- □ Select Licensing > Surrender.

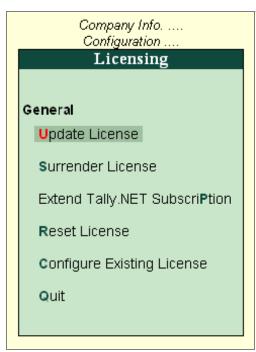

Figure 13.1 Surrender License

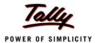

- Tally.ERP 9 displays a message You are about to Surrender Your License. Continue?
- Press Y or click Yes to proceed with surrendering the license.
- The Login As Remote Tally.NET User screen is displayed.
- □ Provide your E-Mail ID in Your E-Mail ID field.
- Provide your Tally.NET Password in Your Tally.NET Password.

# Login As Remote Tally.NET User

Your E-Mail ID : tallyuser@tallysolutions.com

Your Tally.NET Password : \*\*\*\*\*\*\*\*

(if you have forgotten your Tally.NET Password, please press F5:Reset Password. A new password will be sent to your E-Mail address, and you can then login).

Figure 13.2 Login to Surrender

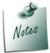

On logging in to **Control Centre**, **Support Centre**, **Remote User**, **Surrender License** and **Update License** for the first time after creating the account, Tally.ERP 9 will automatically take you to change the password. To know more on how to change the password read **Change My Password**.

- Press Enter
- Tally.ERP 9 displays a message as shown.

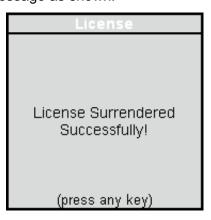

Figure 13.3 License Surrendered

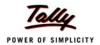

# **Lesson 14: Reactivating Tally.ERP 9**

## 14.1 Reactivate License

The process of reactivating a site license is simplified into a single step process. The concept of unlocking the license file is eliminated. The user needs to provide the Email ID of the **Account/Site Administrator** to reactivate **Tally.ERP 9** 

The **Reactivate** License option is used for subsequent activation of **Tally.ERP 9**. After surrendering the **Tally.ERP 9 Single Site** or **Multi-Site** license, when you start **Tally.ERP 9**. It searches for a valid license file in the default folder. When the license file is not available, the user needs to **Reactivate** the license. The process to Reactivate single site or multi site is similar.

The process to Reactivate Tally.ERP 9 is as follows:

In the **Startup** screen is displayed.

Select Reactivate License and press Enter.

### The **Reactivate License** form appears.

- Enter the Account/Site Administrator's E-mail ID in E-Mail ID of Administrator
- Enter the password in Password field..

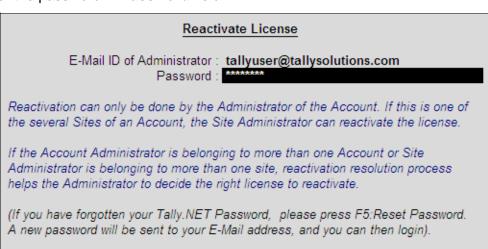

Figure 14.1 Reactivate License Form

Press Enter

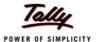

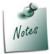

- In case the user is an Administrator of more than a one site or an account, the Reactivate Multisite Resolution screen appears displaying the list of sites for the respective Administrator. Select a Surrendered site to reactivate it.
- On providing the Account Administrator's E-Mail ID of single site or the Site Administrator's E-Mail ID of the respective site the system proceeds to reactivate the license.

### The Reactivate License Resolution screen appears as shown

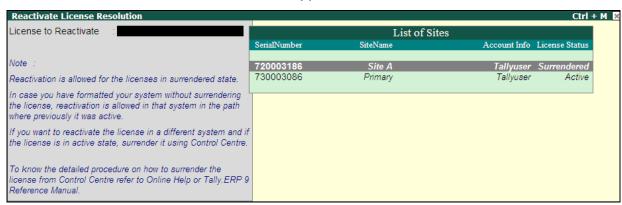

Figure 14.2 Reactivate License Resolution

Select the required Site from the List of Sites displayed

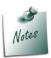

On selecting an **Active** site, Tally.ERP 9 prompts an error message displaying the **System Details**, **License Path** where the license was last activated and suggests the user to surrender the license using the **Control Centre** before reactivating the respective Site.

**Tally.ERP 9** searches for the availability of Internet Connectivity on your computer. On successfully finding the internet connection the system proceeds to activate the license online which is explained in Online Activation section.

Or

While searching for an Internet connection on your computer, in case the system detects any one of the issues/errors shown below. The resolution screen appears providing the possible solutions for the issues/errors. The user needs to resolve the issue/error and activate the license online. In case the issue or error remain unresolved, the user needs to activate the license offline.

- Internet connectivity is not established/not working/unavailable.
- Outbound connectivity is blocked
- Invalid entry in the hosts file
- Connection Time Out

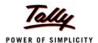

- Connection Refused
- Network is disabled
- Could not find the IP Address
- Sending / Receiving failed

### **Online Activation**

- Tally.ERP 9 displays the message Congratulations! Your Activation Request has been Processed. An encrypted file is now on your machine.
- Press Enter to continue.
- Proceed to section Step 2: Procedure to Unlock License File.

### **Offline Activation**

Tally.ERP 9 displays a Connection Error screen containing the Error Code and System Error Code along with the Reasons for Failure, Possible Solutions and What to do now? (Actions)

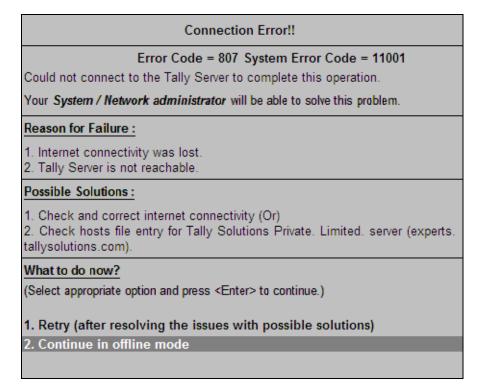

Figure 14.3 Connection Error

- Select Continue in offline mode
- Tally.ERP 9 displays a message Your Offline Activation Request file has been Created Successfully. A license request file named tally\_req.lic is generated and stored in the default Tally.ERP 9 folder.

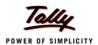

- Copy the tally\_req.lic onto a pen drive/CD and paste the file into the Tally.ERP9 folder. This computer must be connected to the Internet and Tally.ERP 9 could be running in Licensed or Educational mode.
- Start Tally.ERP 9

The **Startup** screen appears

- Select Send External Request
- Tally.ERP 9 displays a message Offline Response File Generated Successfully.
- Copy tally\_lck.lic file to a pendrive/CD and paste this file to the Tally.ERP9 folder of the computer where Tally.ERP 9 is to be activated

The **Reactivation Successful** message appears as shown:

Congratulations! Your license is successfully activated!

Welcome to the world of Tally.ERP 9!

(Press 'Enter' to Continue)

Figure 14.4 Reactivation Successful

Press Enter

The Gateway of Tally appears displaying the Info Panel which contains information on the Release, Edition and Users under Version block, the Serial Number, Account ID and validity of Tally.NET Subscription under License block and various configuration details under the Configuration block.

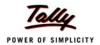

# **Lesson 15: Change Password**

# 15.1 Change Password

The password is emailed to the E-Mail ID of the Account Administrator or the Site Administrator on successfully creating the account. You can use this password to access the account and perform licensing operations such as Reactivate, Surrender and Update license. This password is system generated, alphanumeric string which is nine characters in length. As per the best practices available it is recommended to change the password without any delay even before you log in to perform any other operations.

The task of changing the password is made simple and easy without performing any additional steps. Tally.ERP 9 prompts the user to change the password on attempting to log in to any one of the follwing features for the first time after creating the account.

- Remote Tally.NET User
- Support Centre
- Control Centre
- Surrender License
- Update License

#### 15.1.1 Password Rules

- □ The password should be a minimum of **5** characters and a maximum of **18** characters in length
- □ The password can contain alphabets in upper case (A to Z), lower case (a to z) and numbers (0 to 9)
- □ The password entered is case insensitive, i.e., the password can be entered in either upper case or lower case or both
- Special characters +,-,\*, / ,= ,\_ ,comma, full stop, ~ ,!,@,#,\$,%,^,&,(,),[,],{,},|,:,;,',<,>,?,\.
- It is recommended to change the password frequently.

On providing the required Email ID of the **Account Administrator** or the **Site Administrator** and the password in any one of the aforementioned features, the **Change My Password** screen appears as shown:

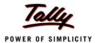

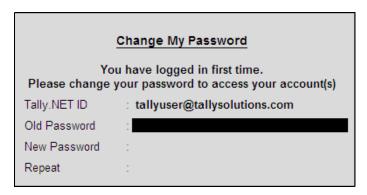

Figure 14.1 Change My Password

- Enter the previous password in Old Password field
- Enter the new password in New Password field
- Re-enter the password once again in Repeat field for the purpose of confirmation

On successfully changing the password the corresponding screen appears.

Provide the new password to subsequently log in to the Control Centre, Support Centre, Remote User, Surrender or Update the license.

To change the password any time later log in to the **Control Centre** and select **My Password**. In case you have forgotten or lost the password you can opt to reset it.

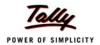

# **Lesson 16: Reset License**

### 16.1 Reset License

This option enables you to remove all licensing data from the computers. This will bring the user's computer to a state, where **Tally.ERP 9** activation was not done earlier.

To reset **Tally.ERP 9** License, execute the following steps:

Go to Gateway of Tally or Company Info menu

- Press F12:Configure
- Select Licensing > Reset Licensing

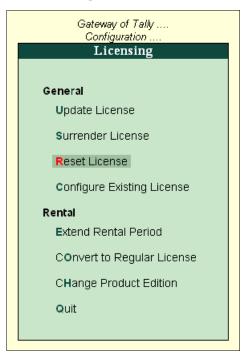

Figure 16.1 Reset License

- Tally.ERP 9 displays the message You are about to Reset Your License. Continue?
- Press Y or click Yes to proceed with surrendering the license.
- Tally.ERP 9 displays a message License Reset Successfully.

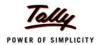

# **Lesson 17: Work in Educational Mode**

Work in **Educational** mode will help you in installing **Tally.ERP 9** on your computers and have a live experience of features and reports available in **Tally.ERP 9**.

Tally.NET User and Tally.NET Auditor can login from a remote location, view reports or scrutinise data while **Tally.ERP 9** works in **Educational** mode.

To experience the features of **Tally.ERP 9** in **Educational** mode, you need to excecute the following steps:

- Start Tally.ERP 9.
- The Startup screen appears.
- Select Work in Educational Mode
- Press Enter
- The options Silver Edition Mode or Gold Edition Mode appear

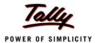

Startup ... 3 more C: Configure Existing License Licensing operations are available when Tally.ERP 9 is unable to detect a valid license on your computer. Typically, this happens when you are installing it for the first time, or if you are re-installing it (due to a change in your computer and/or your hard disk). Activation of your license is a simple process. If you have a Unlimited Multi-User Edition of Tally.ERP 9 - it is possible that your license is already active on a central 'Server', and you only require to 'configure' the system to detect it. In case you do not wish to activate your license now, you can still use Tally.ERP 9 in one of two ways: (a) as a Remote Tally.NET User, or (b) in Educational Mode. L: Login as Remote Tally.NET User If you have a valid Tally.NET login ID (your e-mail ID will generally be your login ID), you can access the data of companies which are currently connected and where you have permission to do so. I: Silver Edition Mode (Single User) J: Gold Edition Mode (Unlimited Multi-User) This allows you to work on data on your local machine with some restrictions. For example, you will not be able to enter transactions for all days in a month. The purpose of this mode of working is to allow students to learn without needing to buy a License of Tally.ERP 9. While working in Educational Mode, you may still Login as a Remote Tally, NET User, and get unrestricted access to the data of the companies which are online. You may also complete your License Activation later by using the F12:Configure menu. Q: Quit

Figure 17.1 Startup

- Select the required option
- Press Enter
- Based on the option selected Tally.ERP 9 will display the Edition and number of Users in the Version block and Educational Mode is displayed in License block of Info. Panel.

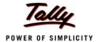

Gateway of Tally screen is displayed as shown.

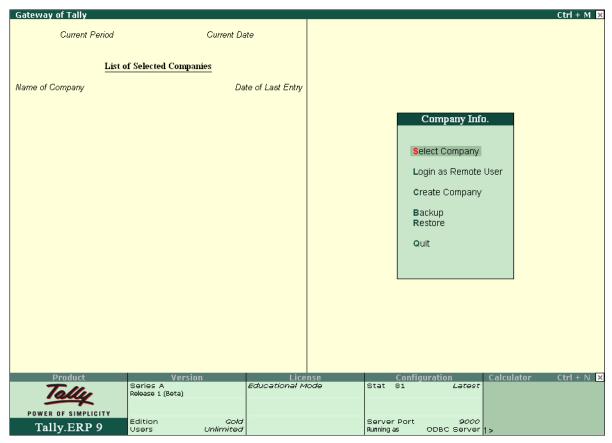

Figure 17.2 Gateway of Tally

Experience the features of Tally.ERP 9.

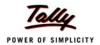

# **Lesson 18: Rental Licensing**

**Rental Licensing** in Tally.ERP 9 is provided an objective to facilitate the user to explore, gain an insight and empower themselves with the knowledge of the flagship product **Tally.ERP 9**. The rental licensing enables the users/organisations to activate a **Promotional** license and use all the features of Tally.ERP 9 for a limited period. On expiry of the promotional period, users can opt to extend the license period on payment of requisite charges or purchase a new license from the website, partner or within the product itself.

Rental licenses have been broadly classified into the following categories:

- Promotional License: is available for a limited promotional period of 90 days or 3 months from the date of activation. Authorised Tally Partner and Original Equipment
   Manufacturer are assigned a Promotional Code which is used to activate the Promotional Rental License.
- Rental License: is renewable on payment of the requisite charges for Monthly/Quarterly/ Yearly basis. User can now directly purchase a rental license, activate and use it rather than extending the rental license at the end of the promotional period.

## 18.1 Activate Rental License

The process to activate a Tally.ERP 9 **Promotional/Rental** license is similar to activating a **Single Site** License, to activate a **Promotional/Rental** license follow the steps shown:

Start Tally.ERP 9

The **Startup** screen appears

Select Activate License

The Activate License form appears

Enter the promotional code in the Serial Number/Promotional Code field.

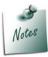

□ The promotional code is provided by an authorised Tally Partner.

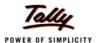

- Enter the Account Administrator's E-Mail Address in E-Mail ID of the Administrator field.
- Repeat Account Administrator's E-Mail Address in Repeat (E-Mail ID of the Administrator) field

#### **Activate License**

Serial Number / Promotional Code: tp09.tallypartner@tallysolutions.com (Enter 'Serial Number' to activate Regular License or 'Promotional Code' to activate Promotional Rental License.)

#### Activation Key:

E-Mail ID of Administrator: tallyuser@tallysolutions.com Repeat (E-Mail ID of Administrator): tallyuser@tallysolutions.com

Activating your License is a simple two-step process. Once your Serial Number and Activation Key combinataion or Promotional Code is confirmed, you will receive an E-Mail giving you some important details:

- 1. Your Tally.NET Account ID (which you may later modify)
- 2. An Unlock License Key (which you will require to complete the Activation process)
- 3. Details on how to access your Tally.NET Account and use it effectively for your organization.

Please remember that the Activation process can be completed only with the 'Unlock License Key' which is sent in the E-Mail to the Administrator. It is important, therefore, that a valid E-Mail is given.

Note: In case you have multiple copies of Tally. ERP 9 (because of multiple locations of your offices), you may already have a Tally. NET Account. In such case, press F2 (Multi Site) to activate additional site for your organization.

Figure 18.1 Activate License

#### Press Enter

The process to activate a Rental License is similar to activating a **Single User** license which is discussed in **Activating Tally.ERP 9 Single Site**.

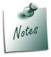

- □ **Promotional Rental License** comes with multi user license capability. In order to utilize the complete features of Tally.ERP 9 it is recommended to activate the license through the **License Server**.
- OEM product dealers cannot activate a rental license using the Offline Mode.
- On activating the rental license using a multi-site account, the resolution screen appears. You can now proceed to activate the license after choosing the required option. To know more, refer to the chapter on **Licensing Resolutions**.
- Tally.ERP 9 displays the message Congratulations! Your Activation Request has been processed. An encrypted license file is now on your machine.
- Press Enter to continue

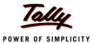

The Unlock License screen appears

- Retreive the email and type the unlock key in the Unlock Key field
- Press Enter

On successful activation of the **Promotional/Rental** license, the **Gateway of Tally** will appear as shown:

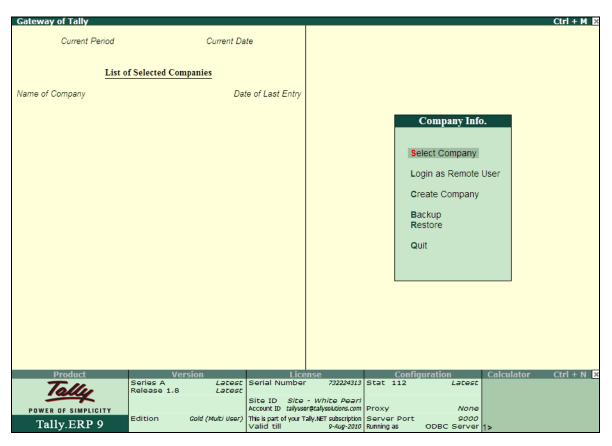

Figure 18.2 Rental License Activated

# 18.2 Buy Rental License

The user can directly purchase **Tally.ERP 9** rental license by paying the requisite charges for a **Month/Quarter/Year** then activate the rental license and use it.

To purchase a rental license follow the steps shown:

Start Tally.ERP 9

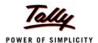

### The **Startup** screen appears as shown:

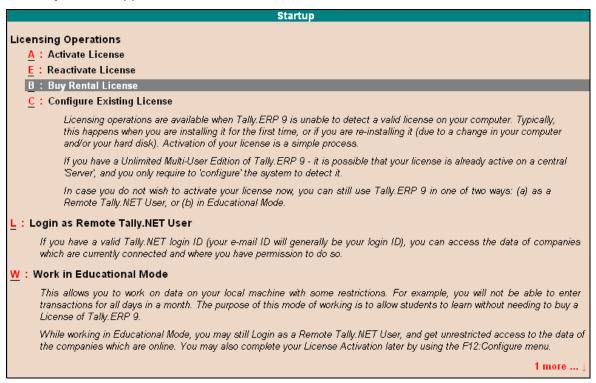

Figure 18.3 Startup

### Select Buy Rental License

### The Buy Rental License screen appears

- Enter the Account Administrator's email address in the E-Mail of Administrator field.
- For the purpose of confirmation repeat the same email address in Repeat(E-Mail ID)
- **Enter the Company's or Individual's Name in Billing Name** field. The Billing Name will be printed on the invoice.
- Enter the required address in the **Address** field, the address will be printed on the Invoice.
- In the Country field select India from the List of Countries.
- In the State field select the Karnataka from the List of States
- In the City field select the Bangalore from the List of Cities or select Others and type the name of the city in case it is not listed.
- Enter the required postal code in Postal Code field
- In Method of Payment field select the required payment method from the List of Payment Methods.

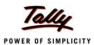

### 18.2.1 Payment By Credit Card

- In the Preferred Partner field select New Sales Partner
- The Partner Search screen appears
  - Search for the nearest partner based on the Location or Name and select the required partner
- In the Edition field select the required edition from the List of Product Types
- In the Period to Extend field enter a number and select the required period (Months/Quarters/Years) from the list of Periods.
- The **Price** field is prefilled to display the rental amount based on the **Edition** and **Period** selected.
- Accept to save the details
- The Credit Card Payment Gateway appears

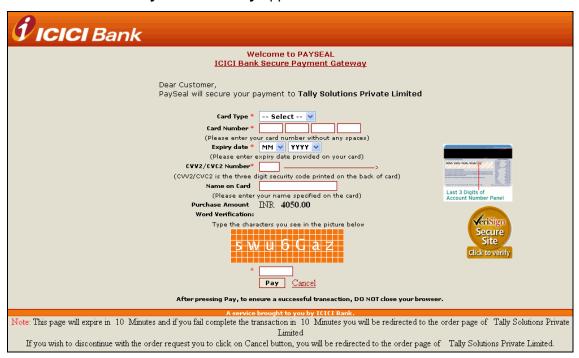

Figure 18.4 Payment Gateway

- Enter the required Credit Card details to purchase Tally.ERP 9 rental license.
- The payment gateway displays a Payment Successful Message. You may print the acknowledgement for future reference.

### 18.2.2 Payment by TallyCurrency

- In the Edition field select the required Tally.ERP 9 Edition from the List of Product Types
- In the **Period to Buy** field enter the required period number and select the required period from the list of **Periods**.

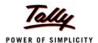

- The Price field is prefilled to display the rental amount based on the Edition and period selected.
- Enter the alpha-numeric TallyCurrency key in Tally Currency Key field.
- The completed Buy Rental License form appears as shown:

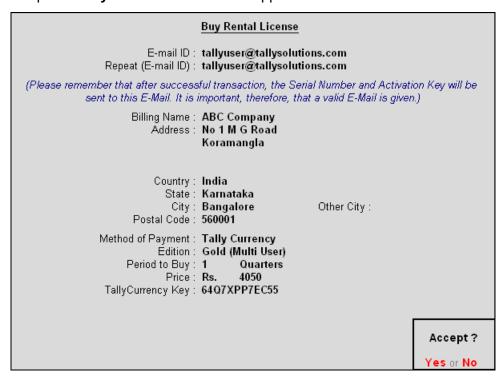

Figure 18.5 Buy Rental License

Accept to purchase Tally.ERP 9 rental license

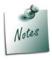

The **Serial Number** and **Activation Key** are mailed to the email id provided while purchasing rental license..

# Tally.ERP 9 displays a message as shown:

Congratulations! Your request has been processed successfully.
Your License details are E-Mailed to tallyuser@tallysolutions.com.

Serial Number : 752224320
Activation Key : AMIZLRB2N

(Press 'Enter' to Continue activation)

Figure 18.6 Congratulations

Press Enter to activate Tally.ERP 9

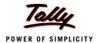

### The prefilled **Activate License** form appears as shown

# Activate License Serial Number / Promotional Code: 752224320 (Enter 'Serial Number' to activate Regular License or 'Promotional Code' to activate Promotional Rental License.) Activation Key: AMIZLRB2N E-Mail ID of Administrator: tallyuser@tallysolutions.com Repeat (E-Mail ID of Administrator) : Activating your License is a simple two-step process. Once your Serial Number and Activation Key combinataion or Promotional Code is confirmed, you will receive an E -Mail giving you some important details: 1. Your Tally.NET Account ID (which you may later modify) 2. An Unlock License Key (which you will require to complete the Activation process) 3. Details on how to access your Tally.NET Account and use it effectively for your Please remember that the Activation process can be completed only with the 'Unlock' License Key' which is sent in the E-Mail to the Administrator. It is important, therefore, that a valid E-Mail is given. Note: In case you have multiple copies of Tally. ERP 9 (because of multiple locations of your offices), you may already have a Tally.NET Account. In such case, press F2 ( Multi Site) to activate additional site for your organization.

Figure 18.7 Activate License form

- For the purpose of re-confirmation enter the Administrator's E-Mail ID in Repeat (E-Mail ID of Administrator) field.
- Press Enter

The procedure to activate the rental license is similar to **Activating Single Site**. For a detailed reading refer to **Activating Tally.ERP 9 Single Site** in this book.

### 18.3 Rental License Resolutions

The **Promotional Rental License** is available with full **Multi User** capabilities. During promotional rental license activation of Tally.ERP 9, the activation process tries to locate a License Server with the required configurations. In case the license server is not found or the license server configurations do not match the requirement, then the License Server Resolution screen appears. You can select the appropriate option to resolve and continue with Installation of Tally.ERP 9.

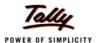

### The License Server Resolution screen appears as shown:

You are now activating a Promotional Rental License. Currently Tally.ERP 9 is configured to work in single user license mode. Promotional Rental License comes with multi user license capability and in order to utilize its complete features this license has to be activated through a license server.

Select appropriate option.

Option 1
Install and Start License Server in this system.

Option 2
Configure existing License Server.

Option 3
Continue activation in Single User mode.

Figure 18.8 License Server Resolutions

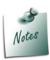

Promotional Rental License comes with multi user license capability and in order to utilize its complete features, the license has to be activated through a license server.

### 18.3.1 To Install and Start License Server on this computer

### Select Option 1: Install and Start License Server in this system

- The Install and Start License Server screen appears
- In the Tally License Server executable path field, enter the required License Server path
- Accept to Install and start the License Server

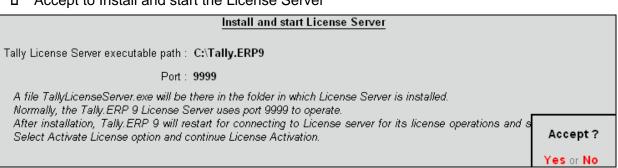

Figure 18.9 Install and Start License Server

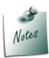

- □ The file TallyLicenseServer.exe has to be available in the path given above.
- By default, the Tally.ERP 9 License Server uses port 9999.

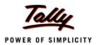

- Tally.ERP 9 will re-start to establish a connection with the License Server and displays the Startup screen.
- You can continue the activation process as described in Lesson 8

### 18.3.2 Configure existing License Server

In case the Tally License server was installed but not configured then:

Select Option 2: Configure existing License Server

### The **Configure Existing License** screen appears as shown

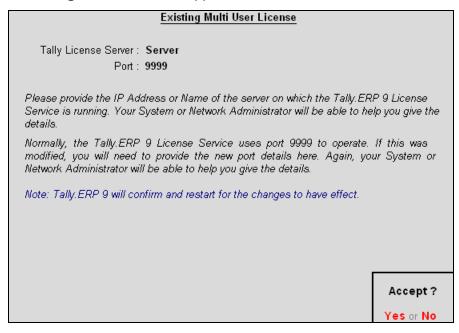

Figure 18.10 Existing Multi User License

- In the Tally License Sever field, enter the Name/IP Address of the License Server
- By default, the license server uses port 9999
- Tally.ERP 9 will re-start to establish a connection with the License server and displays the Startup screen
- You can continue the activation process as described in Lesson 8

## 18.3.3 Continue activation in Single User mode

To activate the **Promotional Rental License** in **Single User** mode:

- Select Option 3: Continue activation in Single User mode
- Tally.ERP 9 will re-start and continue with the activation process
- You can continue the activation process as described in Activate Tally.ERP 9 Single Site

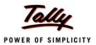

### 18.3.4 Extend Rental License

On expiry of the promotional period, you can either extend the license for a **Month/Quarter/Year** by paying the requisite charges or upgrade to a regular license by purchasing **Tally.ERP 9** from the nearest partner or online from the website using Tally Currency or Credit Card.

To extend the rental license follow the steps shown:

From Gateway of Tally or Company Info > F12: Configure > Licensing

The Licensing appears as shown:

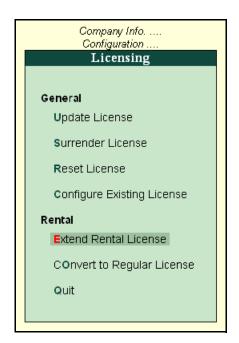

Figure 18.11 Licensing Menu

### Select Extend Rental License

### The Extend Rental Period screen appears

- The Serial Number, Account ID, Site ID (if provided) and E-Mail ID of the Administrator are prefilled.
- In the Billing Name field enter the name of the Company that has to be printed on the bill.
- In the Address field enter the required address of the company.
- In the Country field select the required country from the List of Countries
- In the State field select the required state from the List of States
- In the City field select the required city from the List of Cities
- In the Postal Code field enter the required postal code

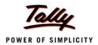

In the **Method of Payment** field select the required payment mode from the List of Payment Methods

#### 18.3.5 Payment by Credit Card

- In the Preferred Partner field select New Sales Partner
- The Partner Search screen appears
  - Search for the nearest partner based on the location or the name and select the required partner
- In the Edition field select the required edition from the List of Product Types
- In the Period to Extend field enter a number and select the required period (Months/Quarters/Years) from the list of Periods.
- The Price field is prefilled to display the rental amount based on the Edition and Period selected.

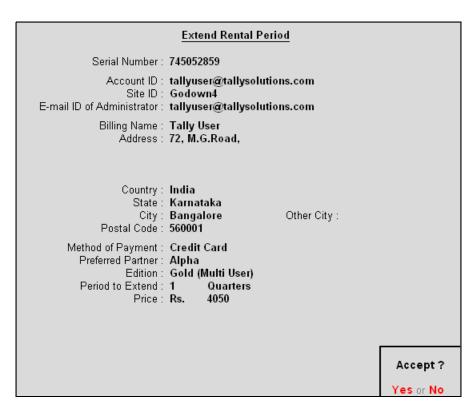

Figure 18.12 Extend Rental License

Accept to save the details

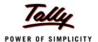

The Credit Card Payment Gateway appears

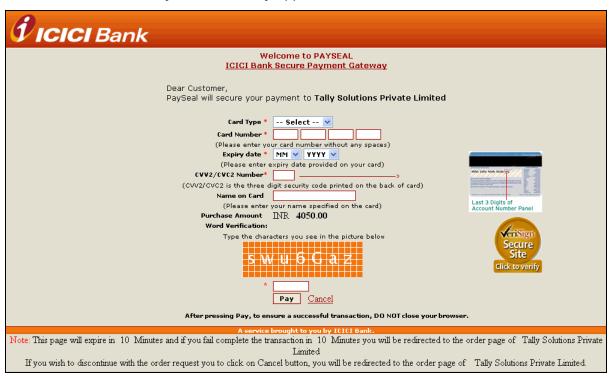

Figure 18.13 Payment Gateway for Credit Card

- Enter the required credit card details to extend the rental period
- The payment gateway displays a Payment Successful Message. You may print the acknowledgement for future reference.

#### 18.3.6 Payment by Tally Currency

- In the Edition field select the edition from the List of Product Types
- In the Period to Extend field enter a number and select the required period (Months/ Quarters/Years) from the list of Periods
- The Price field is prefilled to display the rental amount based on the Edition and Period selected.

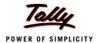

In the Tally Currency Key field enter the Tally Currency Key

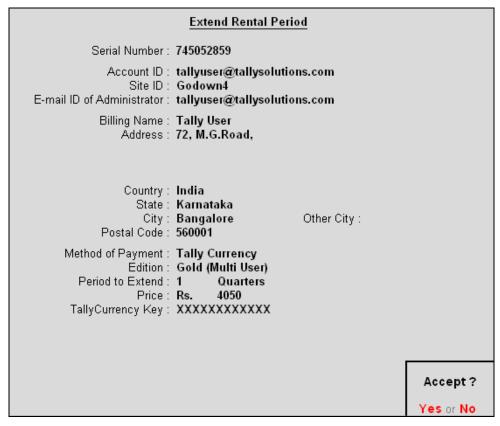

Figure 18.14 Extend Rental License - Tally Currency

- Accept the save the details
- Tally.ERP 9 displays a message License Updated Successfully.

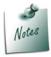

- The **License Details** section of the **Information Pane** displays the validity period of the License.
- The validity period of Tally.NET subscription is limited to the extent of Promotional/Rental License period.

### 18.4 Convert to Regular License

You can upgrade to a Regular license by purchasing **Tally.ERP 9** from the nearest partner or online from the website using **Tally Currency** or **Credit Card**.

To convert to a regular license follow the steps shown:

From Gateway of Tally or Company Info > F12: Configure > Licensing

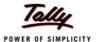

The Licensing menu appears as shown:

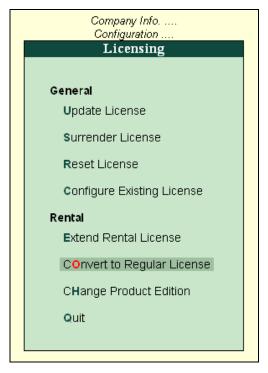

Figure 18.15 Convert to Regular License

#### Select Convert to Regular License

#### The Convert to Regular License screen appears

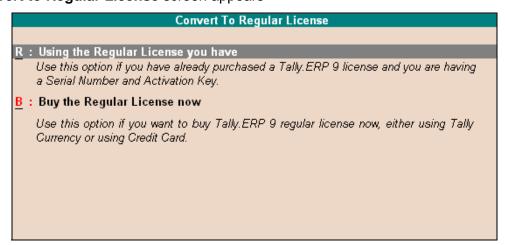

Figure 18.16 Convert to Regular License

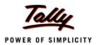

#### 18.4.1 Using the Regular License you have

In case you have purchased Tally.ERP 9 license:

- Select Using the Regular License you have
- The Convert to Regular License screen appears

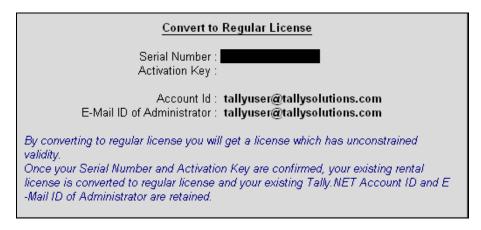

Figure 18.17 Convert to Regular License

- Enter the license Serial Number and Activation Key in the Serial Number and Activation Key fields.
- Accept to convert to Regular License.

Once the **Serial Number** and **Activation Key** are confirmed, the existing rental license is converted to regular license retaining the existing **Tally.NET Account ID** and **E-Mail ID of Administrator**. On converting to a regular license the user will obtain a license with unconstrained validity.

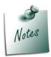

For a detailed reading on activation refer to the chapter **Activating Single Site License** in this book.

### 18.5 Purchase a Regular License

To purchase a Tally.ERP 9 software online follow the steps shown:

- Select Buy the Regular License now
- The Convert to Regular License screen appears
  - The Serial Number, Account ID, Site ID (if provided) and E-Mail ID of the Administrator are pre-filled.
  - In the Billing Name field enter the Company Name that has to be printed on the bill.

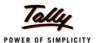

- In the Address field enter the required address of the company.
- In the Country field select the required country from the List of Countries
- In the State field select the required state from the List of States
- In the City field select the required city from the List of Cities
- In the Postal Code field enter the required postal code
- In the Method of Payment field select the required payment mode

#### 18.5.1 Purchase using Credit Card

- In the Preferred Partner field select New Sales Partner
- The Partner Search screen appears
  - Search for the nearest partner based on the location or the name and select the required partner
- In the Edition field select the edition from the List of Product Types
- The Price field is prefilled to display the product value

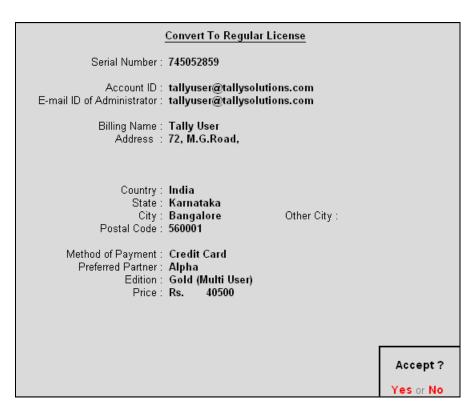

Figure 18.18 Convert to Regular License

Accept to save the details

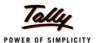

#### The Credit Card Payment Gateway appears as shown

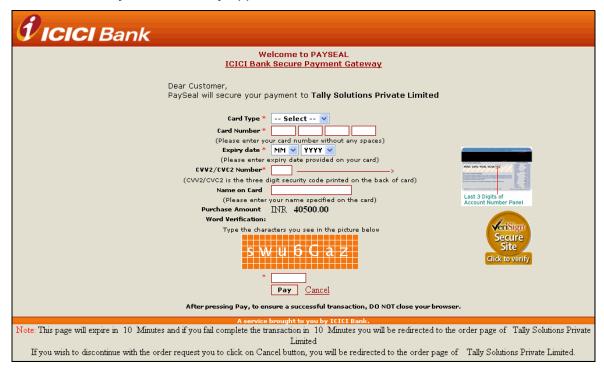

Figure 18.19 Credit Card Payment Gateway

- Enter the required credit card details to extend the rental period
- The payment gateway displays a Payment Successful Message. You may print the acknowledgement for future reference.

#### 18.5.2 Purchase using Tally Currency

- In the Edition field select the edition from the List of Product Types
- The Price field will automatically display the product value
- In the Tally Currency Key field enter the Tally Currency Key

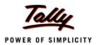

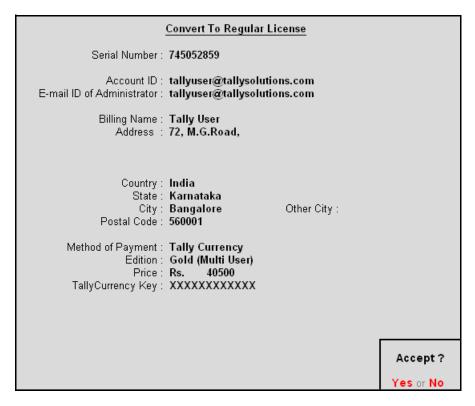

Figure 18.20 Convert to Regular License

- Accept to save the details
- Tally.ERP 9 displays a message License Updated Successfully

## 18.6 Changing the Product Edition

On renewal of an promotional license under the paid rental mode, the user has the option to change the product edition from Multi-User to Single User and vice versa.

To change the product edition follow the steps shown:

From Gateway of Tally or Company Info > F12: Configure > Licensing

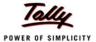

The **Licensing** menu appears as shown:

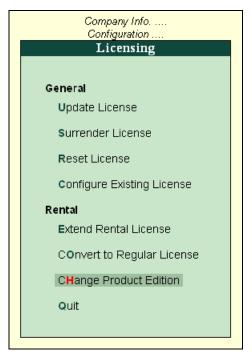

Figure 18.21 Change Product Edition

- Select Change Product Edition
- A screen displaying the terms for interchange between editions of Tally.ERP 9 appears as shown:

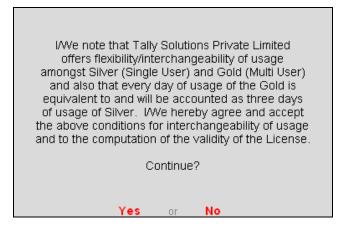

Figure 18.22 Terms for Edition Change

Press Y or click Yes to continue with changing the product edition

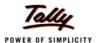

The **Change Product Edition** screen appears as shown:

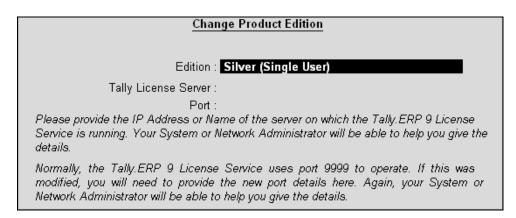

Figure 18.23 Change Product Edition

#### 18.6.1 Change from Gold to Silver on a Standalone computer

When present edition of **Tally.ERP 9** is **Gold** under the **Paid Rental Mode**, the user can change the edition to **Silver** in the local machine directly.

- Accept the screen to change the edition to Silver as shown
- The Version block of the Information Panel displays the changed edition as shown:

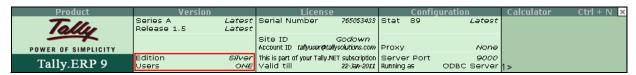

Figure 18.24 Change Edition

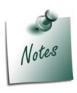

- Do not provide the license server Name/IP Address and Port Number in License Server and Port fields respectively
- In the Product field Silver is displayed while changing the edition from Gold to Silver and Gold is displayed when changing from Silver to Gold.
- The validity period of the rental license will change depending on the product edition selected.

#### 18.6.2 Change from Silver to Gold on a Standalone computer

When the current edition of Tally.ERP 9 is **Silver** under Paid Rental License Mode, the user can change it to Gold in the local machine directly, the procedure to change edition is similar to **Changing from Gold to Silver on a standalone computer**.

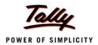

#### 18.6.3 Change from Gold to Silver on a Multi User Client

When the current edition of Tally.ERP 9 is Gold on the client machine under Paid Rental License Mode, the user can change it to Silver, the procedure to change edition is similar to **Changing from Gold to Silver on a standalone computer**. The License file is moved from the License Server to the local machine

# 18.6.4 Change from Silver to Gold on a standalone computer to become a Multi User Client

The user can change the edition from **Silver** to **Gold** to become a **Multi User Client** and make the license available on the **License Server** in order to enable multi user access. In this case the **License Server** can be in the same or in a different machine.

To change as a Multi User Client from a standalone computer follow the steps shown:

- In the Change Product Edition screen
- □ Enter the Name/IP Address of the license server in the License Server field
- Accept to change the product edition

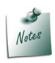

- By default, the **Tally.ERP 9 License Server** uses port **9999**, enter the required port in case you had changed it earlier.
- The Tally License Servers must be installed in a different folder incase they are installed on the same machine.
- □ The **License Server** and **Port** are mentioned so as to enable the Clients to connect to the License Server.
- □ The **License file** is moved from the **Client** machine to the **License Server**.

## Resolutions while changing from Silver on a Standalone Computer to Gold - Multi User Client

Resolve the following situations as they arise while providing the License Server status in case of above scenario.

| Message                                                                                                    | Resolution                                                                                    |
|----------------------------------------------------------------------------------------------------|-----------------------------------------------------------------------------------------------|
| No License Server available in the Machine                                                                      | Install the License Server                                                                    |
| License Server Available is not compatible for the current version of Tally                                     | Install the latest version of the License Server in a different folder                        |
| License Server is already serving a valid license of Tally (Gold)                                               | Install the latest version of the License Server in a different folder and configure the same |
| License Server is compatible but serving a valid single user license therefore cannot serve license for clients | Install Tally License server in another folder and start the same                             |

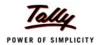

## **Lesson 19: Tally Data Migration Tool**

**Tally 7.2** customers can now migrate their data from Tally and Tally Compliant Products (TDL files/Customised files) to **Tally.ERP 9** using the **Tally Data Migration Tool**.

The Tally Data Migration Tool works with the **Tally.ERP 9** and allows migration of company data including Masters and Vouchers.

The data migrated from Tally 7.2 to Tally.ERP 9 will appear in the Tally 7.2 data folder. The migrated data folder is prefixed with 0 and appears as a 5 digit number.

For a detailed explanation of Migration refer to the **Tally.ERP 9 Reference Manual** or **Getting Started with Data Migration**.

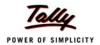

## **Lesson 20: TallyAdmin Tool**

In a multi user environment set-up one computer is designated as the **License Server** and all other computers are designated as **License Clients**. Based on your requirement you can install the **Tally License Service** (**License Server**) only the computer designated as **License Server** and install **Tally.ERP 9** only on the computers designated as the **License Clients**.

The **Tally Admin.** tool is a license administration tool that resides in the default **Tally.ERP 9** folder and helps you to administer the licenses of Tally products.

### 20.1 Tally Admin Tool

The **Tally Admin** tool is a license administration tool that resides in the default **Tally.ERP 9** folder and helps you to administer the licenses of Tally products.

- To start the Admin Tool double click on TallyAdmin.exe
- The Tally Admin tool is displayed as shown

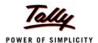

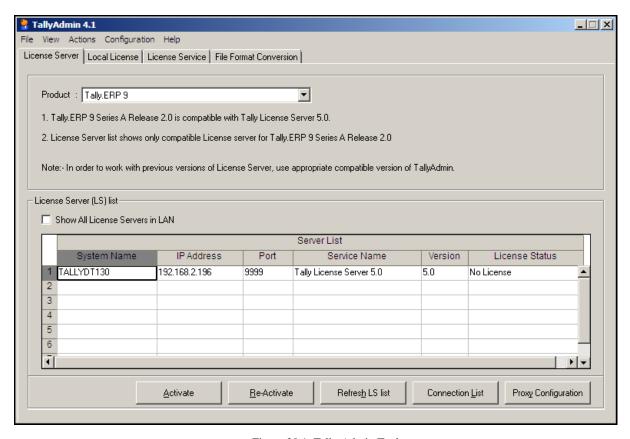

Figure 20.1 Tally Admin Tool

The TallyAdmin tools screen has four tabs namely License Server,Local License, License Service and File Format Conversion.

**License Server**: Allows you to perform licensing operations for license servers of **Tally.ERP 9**, **Shoper 9** and **Tally Developer**.

- Product : Select the required Tally product from the drop down list to perfrom an licensing operations
- Show All License Server in LAN: Check this option to list all the available license servers on a Local Area Network. It displays the name of the computer on which the license server is installed, IP address, port number used for communication, name of the license service, license service version and the license status.
- Activate: Click to Activate to activate Tally.ERP 9 Single User/Multi-User license. The process to activate license is discussed in Activating Tally.ERP 9 Single Site/Multi-Site
- Re-Activate: Click to Re-Activate to reactivate Tally.ERP 9 Single User/Multi-User license. The process to reactivate license is discussed Reactivating Tally.ERP 9.

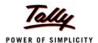

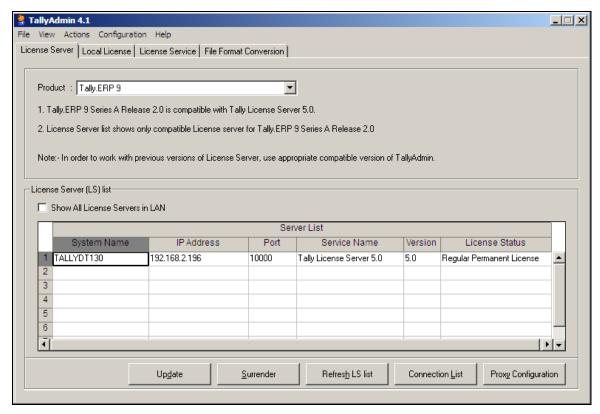

Figure 20.2 Tally Admin Tool

- Update: Updates the license information when TDL/General Configuration are assigned to an accout and renew/subscribe for Tally.NET
- **Surrender**: Surrender the activated license to use it on another computer.
- Refresh LS List: Displays the most recent information on licenses running for a product
- Connection List: displays the list of systems connected to the license servers
- Proxy Configuration: Allows the user to configure the proxy server.
  - Click Proxy Configuration and
  - Provide the URL/IP Address of the proxy server in URL
  - Check Authentication Required
  - Provide the username and password in the Username and Password field respectively.
  - Provide duration in seconds for the system to disconnect
  - Check Use absolute URL for HTTP Actions to send the complete URL

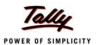

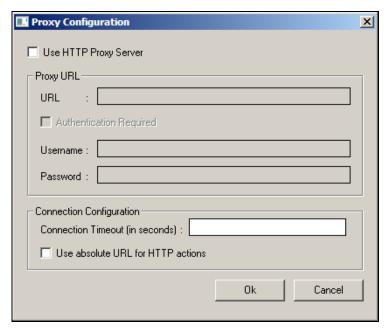

Figure 20.3 Proxy Configuration

**Local License**: Perform license operations for single user license of Tally.ERP 9, Shoper 9 and Tally Developer.

- Product: Select the required Tally product from the drop down list and provide.
- □ License Path: provide the folder name or path of the license file.
- Update: Updates the license information when TDL/General Configuration are assigned to an accout and renew/subscribe for Tally.NET
- Surrender: Surrender the activated license to use it on another computer.
- **Proxy Configuration**:Allows the user to configure the proxy server (discussed in the previous section)

\_

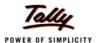

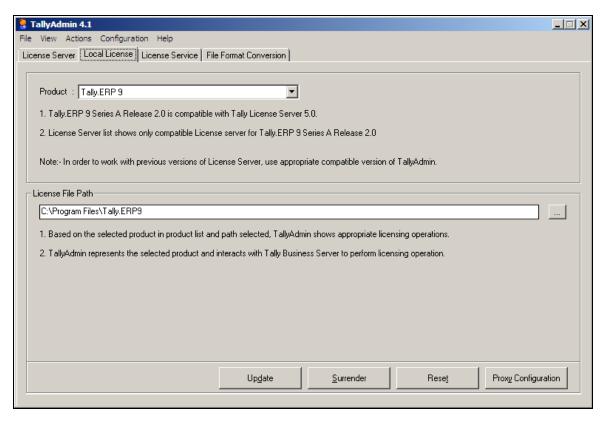

Figure 20.4 Local License

License Service: Allows the user to configure the existing multi user license and check the status

- Tally License Server Path: provide the path of the license server
- Port : Port number used for communication
- IP Address/System Name: Provide the system name/ IP address
- Port Port number used for communication
- Ping To ping the License Server and check the status of the License Server

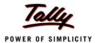

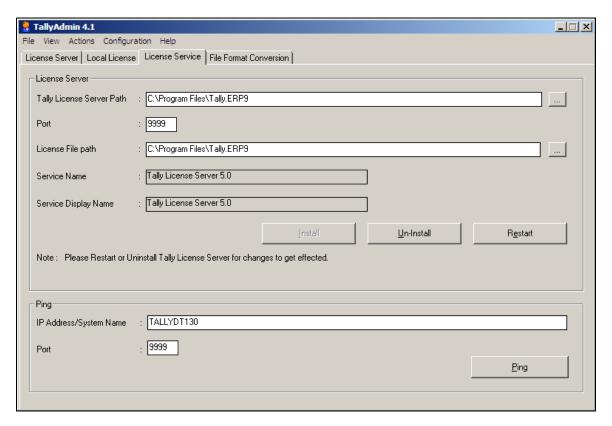

Figure 20.5 License Service

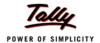

## **Lesson 21: Migrating Secondary Files**

### 21.1 Migration of TCP files to Tally.ERP 9 Format

The Tally application folder contains files other than the data files which are referred to as secondary files. From Release 3.0 onwards the file format of all the secondary files have been standardized.

#### **21.1.1 TCP Files**

All the TDL files which were compiled for Tally 9 Release 1.x/2.x having the file extension .tcp needs to be converted to the new format. You can convert the existing .tcp files

Automatic Conversion Process (using installer): When the current version of Tally is installed in the same folder as the older version then all the .tcp files which were included in the tally.ini file are automatically converted to Release 3 compatible format.

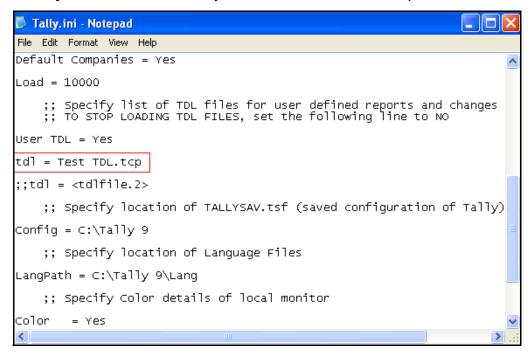

Figure 21.1 Parameters in Tally.ini file

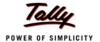

The original .tcp file is renamed as **<filename>.tcp.BAK** i.e., the filename of the converted file is same as the original filename and the original .tcp file is retained as a backup file.

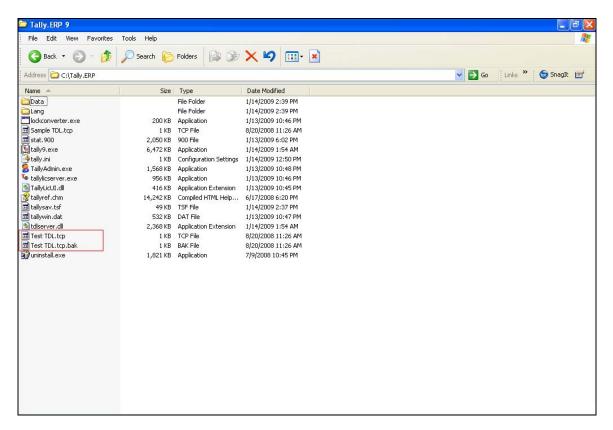

Figure 21.2 Files in default Tally folder

- Manual Conversion Process: To manually convert the file in the new format use the Conversion tab of Tally Admin Tool. The command line conversion tool "secdbcnv.exe" is removed. It is mandatory to specify the File Type. The file Type can be TSF or TCPor Enc.
  - TSF: Converts tally configuration file from old format to new format eg tallysav.tsf to tallycfg.tsf
  - TCP: Converts TCP file from old file format to new file format.
  - Enc: Converts TCP file from encrpted file format to new file format.

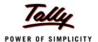

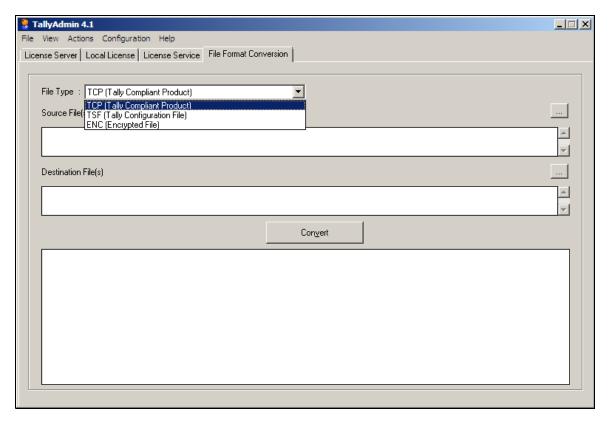

Figure 21.3 Tally Admin Tool

- In the **Source File** box specify the name of file to be converted. Browse button can be used to select the file/s. A comma separated list of files can be given in this box. When multiple files are to be converted, write the complete path of each file.
- In **Destination File** box provide the name for the converted file. Browse button can be used to select the destination folder. If the destination folder is not selected the converted file is placed in the same location as of the source file.

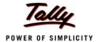

### Example 1:

In the following dialog box select the **File Type** as **TCP** and select the file **Sample TDL.TCP** for conversion.

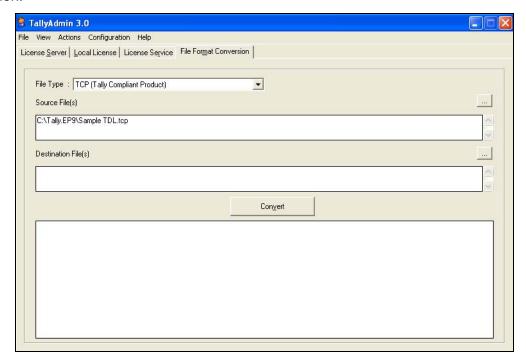

Figure 21.4 Tally Admin Window

Once you click on the Convert button following dialog box is displayed.

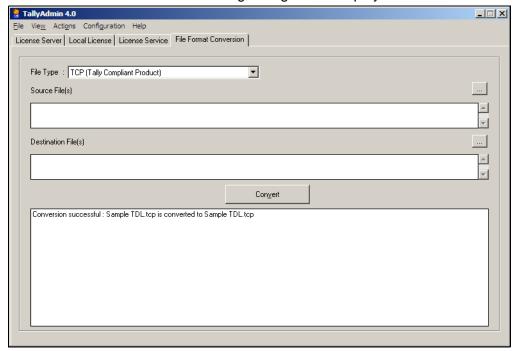

Figure 21.5 Tally Admin Window after conversion

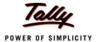

The file **Sample TDL.tcp** is converted to the new format retaining the original filename. The old format TCP is renamed as **Sample TDL.tcp.BAK**.

The files in the Tally folder will appear as shown:

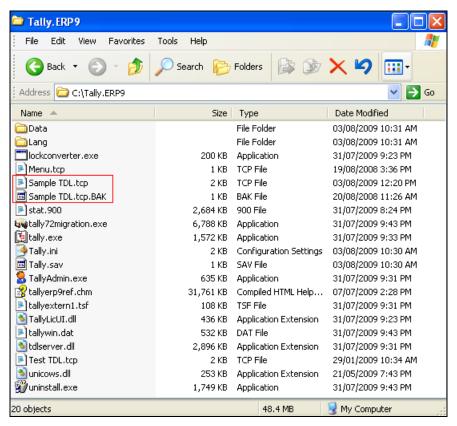

Figure 21.6 Tally.ERP folder after the Conversion

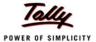

#### Example 2:

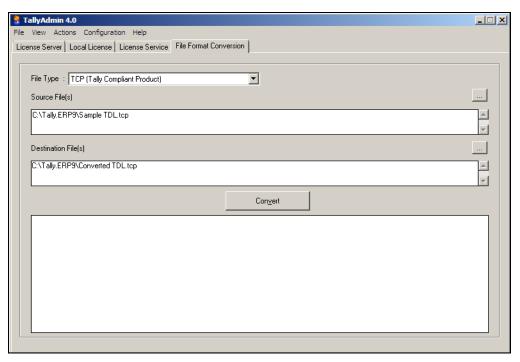

Figure 21.7 Tally Admin Window

Once you click on the Convert button following dialog box is displayed.

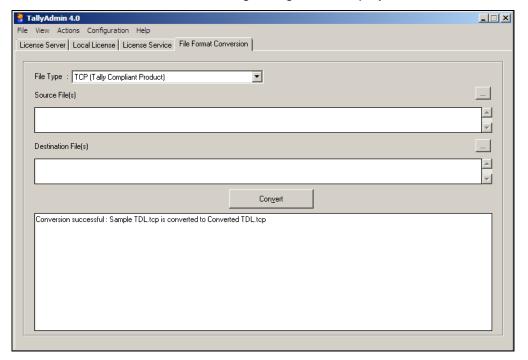

Figure 21.8 Tally Admin Window after Conversion

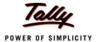

The above command converts the file **Sample TDL.tcp** to the new format and is named as **Converted TDL.tcp**.

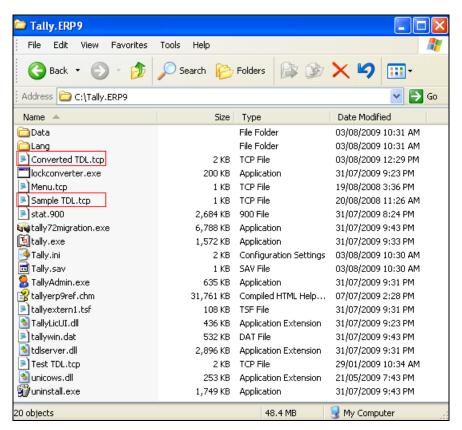

Figure 21.9 Tally.ERP folder after Conversion

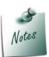

Ensure that the TDLs written for previous versions are syntactically compatible as per the release 3 standards before running the installer or the conversion tool.e.g. Release 3 does not support partial named attributes so before the conversion check that the TDL file to be converted uses the full attribute name.

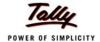

#### 21.1.2 Configuration File

When Tally is installed in the same folder where the old version is installed then the file **Tallysav.tsf** is automatically converted to the new format as shown.

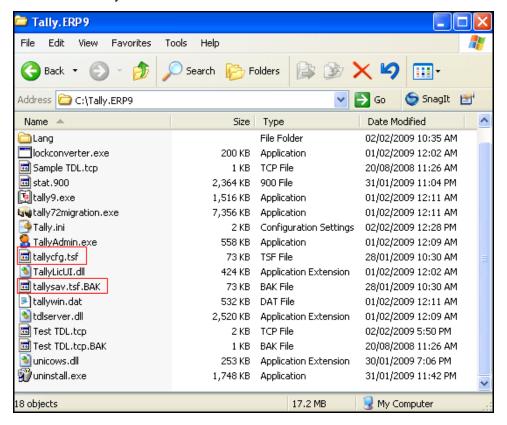

Figure 21.10 Tally.ERP Folder

- The file Tallysav.tsf is renamed as Tallysav.tsf.BAK.
- Manually the file "Tallysav.tsf" can be converted to the new standardized format by selecting "TSF" as file type in the Conversion tab of Tally Admin Tool. Ensure that the destination file name is "Tallycfg.tsf".
- If the destination file name is not specified then the file is saved as Tallysav.tsf

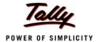

### Example 1:

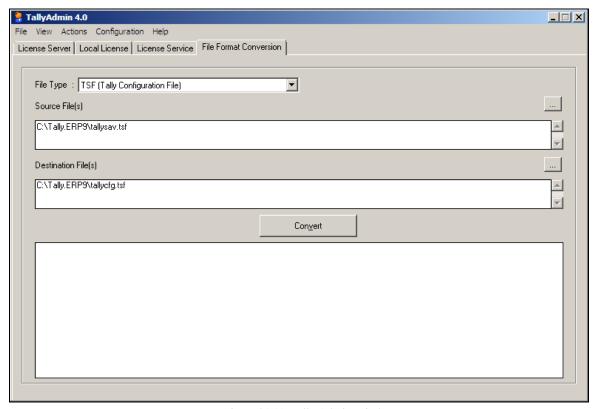

Figure 21.11 Tally Admin Window

The above command converts the file Tallysav.tsf to Tallycfg.tsf. The file Tallysav.tsf is renamed as Tallysav.tsf.BAK

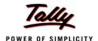

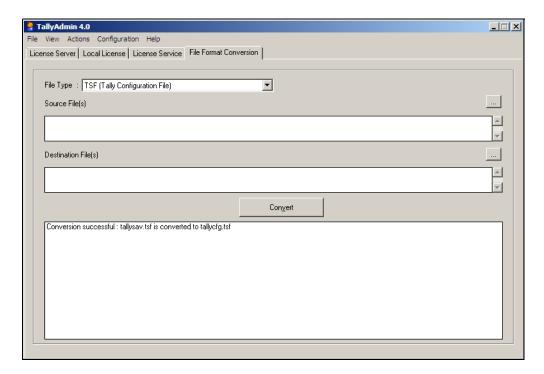

Figure 21.12 Tally Admin Window

The tally folder after the conversion is as follows:

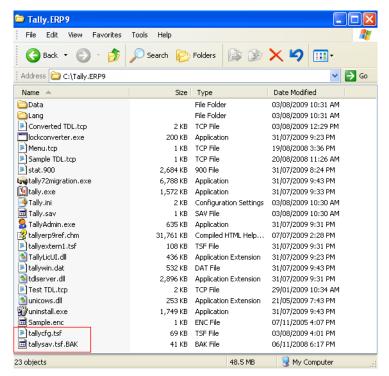

Figure 21.13 Tally.ERP 9 folder

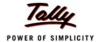

## 21.1.3 Encrypted files

The encrypted files can be converted to the new file formats using the TallyAmin Tool.

Select file type as "ENC' from the file type drop down box as shown:

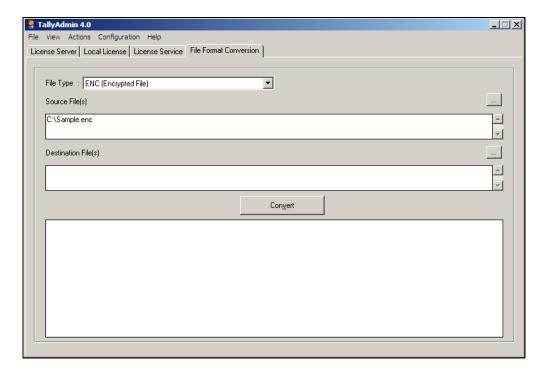

Figure 21.14 ENC file conversion

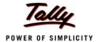

Click on convert button.

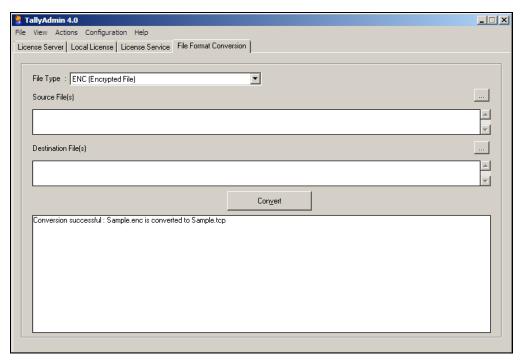

Figure 21.15 Tally Admin Tool

The Sample.enc file is converted to Sample.tdl.

#### 21.1.4 Dictionary Files

The dictionary files in new format are provided with the release. When Tally is installed in the same folder where the Old version is installed then the old files present in the directory will be overwritten by the new ones. It is to be noted that the new dictionary files are not compatible with prior versions.

#### 21.1.5 Conversion of Tally 7.2 files to Tally.ERP 9 New Format

Migration tool is mandatory to convert the 7.2 compatible ".tcp" files in to the new format. The conversion process is same as earlier.

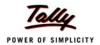

## **Lesson 22: Introduction to Tally.NET**

**Tally.ERP 9** offers a new capability titled **Tally.NET** (to be read as **Tally.NET**), which facilitates access to a broad spectrum of services using Internet. You can use **Tally.NET** to Synchronise data, access online help and support, manage licenses across locations and the auditor can scrutinise the client's data from a remote location. All this can be done in a secured environment. The system administrator can create users with a facility to access or audit data from a remote location and assign controls based on their security level to access required company data. The remote users accessing the company data behave as clients on Tally.Net.

#### **Tally.NET Features**

**Tally.NET** is a default feature available in the product and provides a host of capabilities. Following is a list of capabilities available in **Tally.ERP 9**.

- Connect companies from Tally.ERP 9.
- Create and maintain Remote Users.
- Remote availability of Auditors' Edition of Tally.ERP 9 License.
- Synchronization of data (via Tally.NET).
- Remote access of data by any user (including BAP users).
- Use online help and support capability from within Tally or the browser.
- Support Centre to get instant access for support on functional and technical areas related to the product.
- Control Centre to manage and centrally configure sites across locations.

By default, **Tally.NET** is enabled in **Tally.ERP 9**. However, certain configurations need to be setup to get the company data connected to the remote user. Execute the following steps:

- Configuring Tally.NET features.
- Create Remote Users: Tally.Net User & Tally.Net Auditor.
- Authorise Remote Users.
- Remote Login.

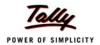

## Lesson 23: Configure & Connect to Tally.NET

### 23.1 Configuring Tally.NET

Configuring Tally.NET is very simple and easy process. You can configure Tally.NET by following the steps shown.

#### Go to Gateway of Tally > F11: Features > F4: Tally.NET Features

The Tally.NET Features screen appears.

#### In the **Registration Details** section:

- In the Connect Name field provide a user specific name with which the company is displayed on Tally.NET servers.
- Provide the name of the person to be contacted in the field Contact Person Name.
- Provide the Mobile/Telephone numbers of contact person in the field Contact Number.

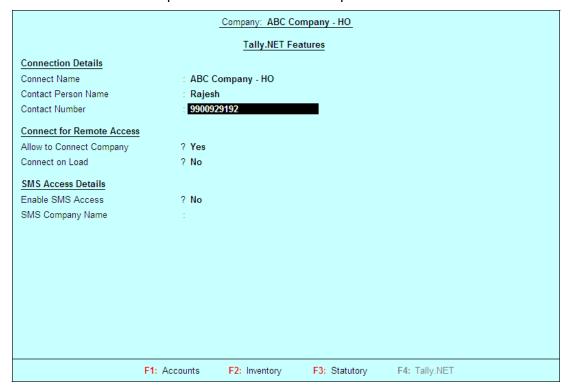

Figure 23.1 Tally.NET Registration Details

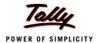

#### In the Connect for Remote Access section,

- Allow to Connect Company is set to Yes, if the user wants the company to be connected for remote access.
- Contact on Load is set to Yes, if the user wants the company to be connected for remote access on loading.

#### In the SMS Access Details section

- Enable SMS Access is set to Yes in order to allow the users to access information of the respective company
- In SMS Company Name enter the short name for the respective company.
- Press Enter to accept.

#### The completed **Tally.NET Features** screen is displayed as shown:

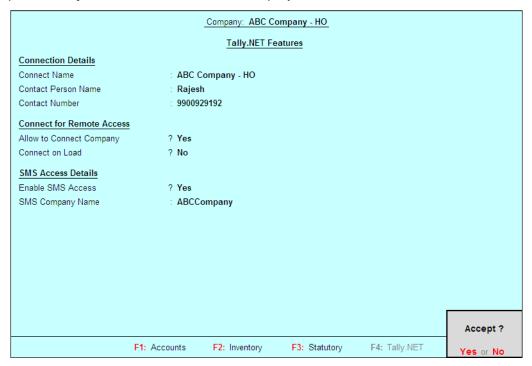

Figure 23.2 Tally.NET Registration

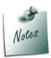

You must set **Security Controls** to **Yes** while creating/altering a company, in order to enable **Tally.NET** in **Tally.ERP 9**.

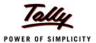

## 23.2 Connect Company to Tally.NET

To connect the company to Tally.NET

Go to Gateway of Tally > Press F4: Connect.

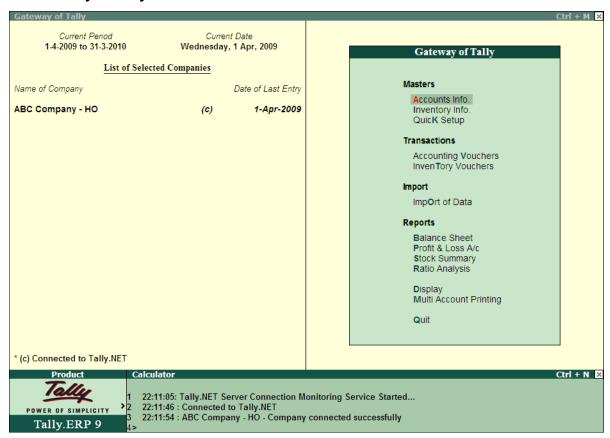

Figure 23.3 Connect to Tally.NET

A message Company connected successfully is displayed in the Calculator panel.

## 23.3 Disconnect a Company from to Tally.NET

To disconnect a company from Tally.NET

#### Go to Gateway of Tally

Press <u>F4</u>: Disconnect

A message Company disconnected successfully is displayed in the calculator panel.

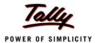

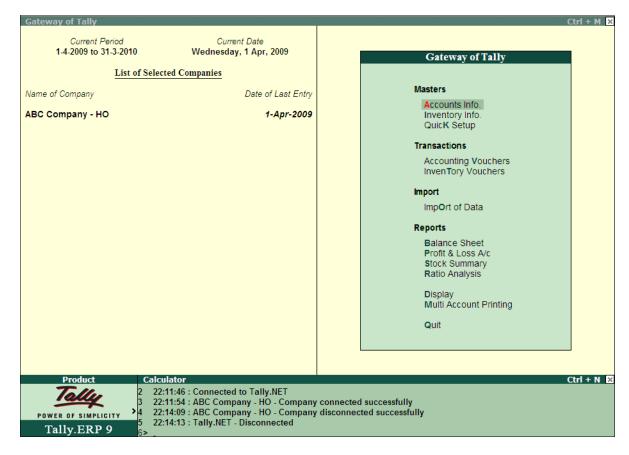

Figure 23.4 Disconnect from Tally.Net

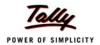

## Lesson 24: Create Tally.NET Users

**Tally.ERP 9** allows you to connect from anywhere to access data. Remote users are broadly classified into two security levels, namely:

- **Tally.NET User**: can access data from a remote location.
- Tally.NET Auditor: can audit data from a remote location, subject to using Auditor's Edition of Tally.ERP 9.

To create the remote users:

#### Go to Gateway of Tally

- □ Click K: Control Centre or press Ctrl + K.
- The Login as Control Centre User screen is displayed.
- Enter the required Account ID in the Your E-Mail ID field and Password in Your Tally.NET Password field. The password is sent by e-mail separately to the email address provided while activating Tally.ERP 9.

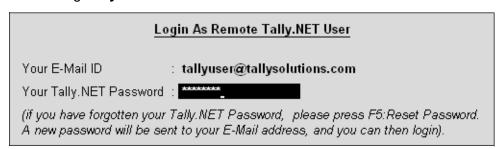

Figure 24.1 Login as Control Centre User

Press Enter.

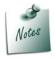

The user can login as an Account Administrator by providing the Account ID or as a Site Administrator by providing the Site E-Mail ID and providing the password.

The Control Centre screen is displayed as shown:

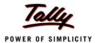

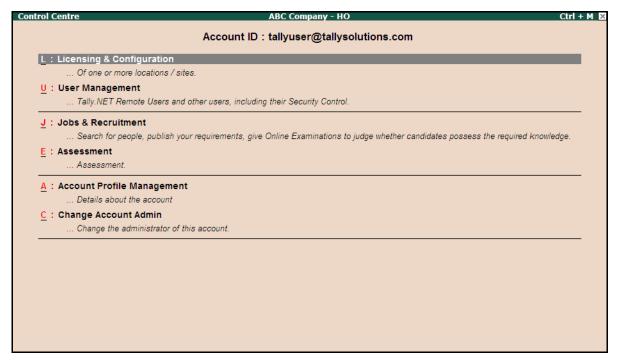

Figure 24.2 Control Centre

### Select User Management

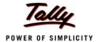

The User Management screen appears as shown.

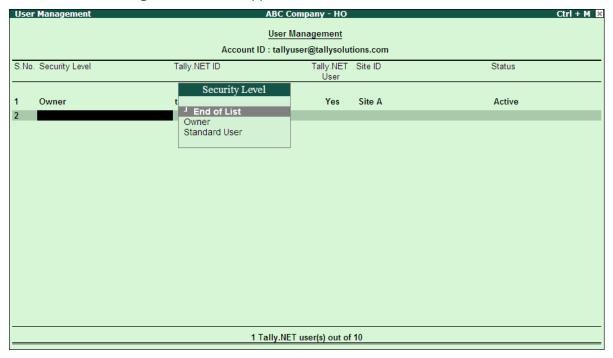

Figure 24.3 Tally.NET Accounts

To create **Remote Users** following the steps shown:

- Select Standard User from the list of Security Level.
- Enter user@tallysolutions.com in the Tally.NET ID field and press Enter.
- Set Yes to Tally.NET User in order to allow the user to access data remotely
- Select the required Site ID from the list of Site ID to restrict the number of active remote users based on the Single User or Multi User license.
- Based on your requirement, select the required status from the list of Status.

Similarly you can create the required Tally.NET User.

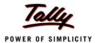

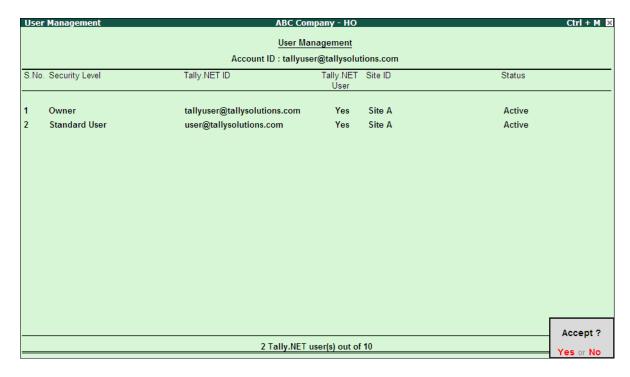

Figure 24.4 User Management Completed

Accept to save the new Tally.NET User that has been created.

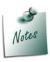

- □ The company's system administrator should authorise the **Tally.NET User ID** and connect to **Tally.NET** and allow remote access.
- □ Similarly the **BAP Users** can create **Tally.NET Auditors** with remote audit and compliance capabilities

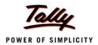

# Lesson 25: Create Security Controls for Tally.NET Users

The systems administrator can allow or deny the Remote Users from performing certain tasks on the company's data by assigning security controls thereby giving full access or restricted access to the remote users.

In **Tally.ERP 9** the users created under **Tally.NET Auditor** security level inherit the basic rights of the **Owner**, which means, a user created under **Tally.NET Auditor** security level has full/complete access to the data, where as users created under the **Tally.NET User** security level inherit the basic rights of a **Data Entry** operator and have restricted access to the data. The system administrator can assign or deny accessibility to a menu or a report by altering the security levels in **Tally.ERP 9**.

## 25.1 Assign security permission to Tally.NET User

Go to Gateway of Tally > Press Alt + F3

- The Company Info. menu appears
- Select Security Control > Types of Security
- The Security Levels screen is displayed as shown.

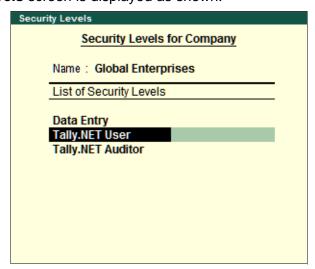

Figure 25.1 Security Levels

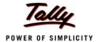

- Select Tally.NET User and press Enter
- The Security Level for Tally.Net User is displayed.

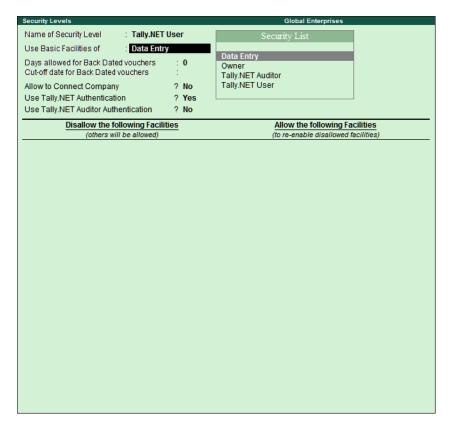

Figure 25.2 Security Levels for Tally.NET User

- □ By default, **Tally.NET User** will be displayed in the field **Name of Security Level**.
- By default Tally.Net User will Use the Basic Feature of Data Entry. You can select the required security level from the list of Security Levels.
- Type 0 in Days Allowed for Back Dated vouchers field.
- The Cut-off date for Back Dated vouchers field should be empty.
- Set Yes to Allow Company to Connect.
- By default Use Tally.NET Authentication is set to Yes.
- By default Use Tally.Net Auditor Authentication is set to No.
- In the Disallow the Following Facilities.
- Select Full Access from the Type of Access.

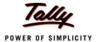

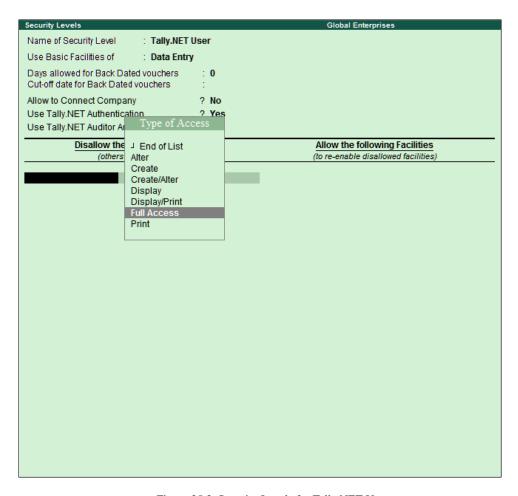

Figure 25.3 Security Levels for Tally.NET User

- Press Enter.
- Select Account Master from the List of Reports.

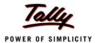

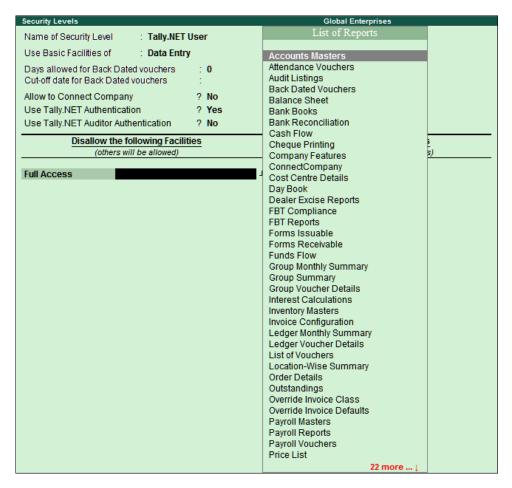

Figure 25.4 Security Controls - List of Reports

- Press Enter.
- Similarly select Full Access for Balance Sheet, Cash Flow, Company Features, Cost Centre Details, Funds Flow, Location-wise Summary, Group Monthly Summary, Group Summary, Inventory Masters, Outstandings, Profit & Loss A/c, Stock Category Summary, Stock Summary, Trial Balance and Create/Alter for Backdated Vouchers.
- Select End of List.
- In the Allow the Following Facilities.
- Select End of List to return to the Security Levels screen.

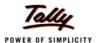

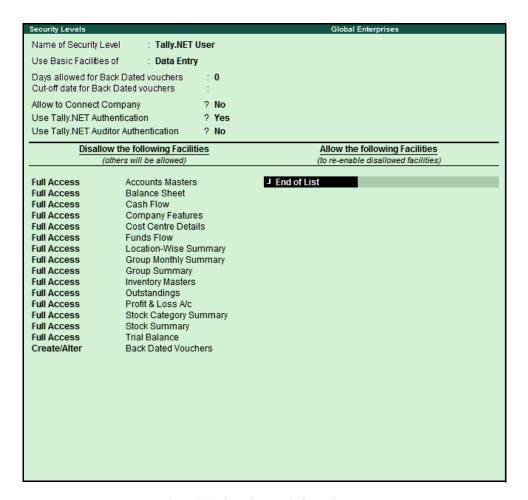

Figure 25.5 Security Levels for Tally.NET Users

Press Enter to return to the Security Levels screen.

## 24.2 Assign security permission to Tally.NET Auditor

Go to Gateway of Tally > Press Alt + F3

- □ The **Company Info.** menu is displayed.
- Select Security Control > Types of Security.
- □ The **Security Levels** screen appears.
- Select Tally.NET Auditor and press Enter.
- The Security Level for Tally.Net Auditor is displayed as shown.

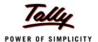

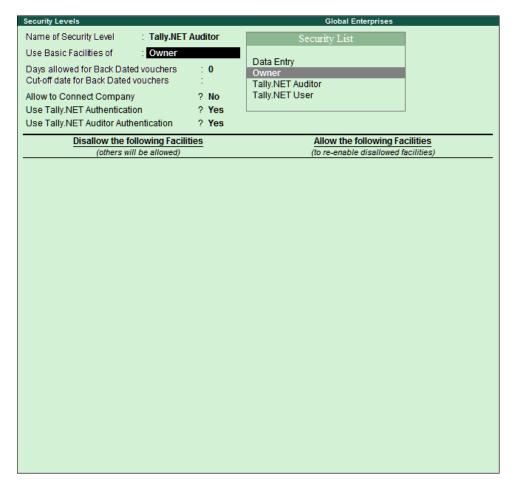

Figure 25.6 Security Levels for Tally.NET Auditor

- By default Days allowed for Backdated Vouchers is set to 0.
- The Cut-off date for Back Dated Vouchers is left empty.
- Set Yes to Allow to Connect Company.
- Set No to Use Tally.NET Authentication.
- Set Yes to Use Tally.NET Auditor Authentication.
- In Disallow the Following Facilities.
- Select End of List from Type of Access.
- In Allow the Following Facilities.
- Select Full Access from Type of Access.
- Select Audit Listings from List of Reports.

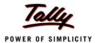

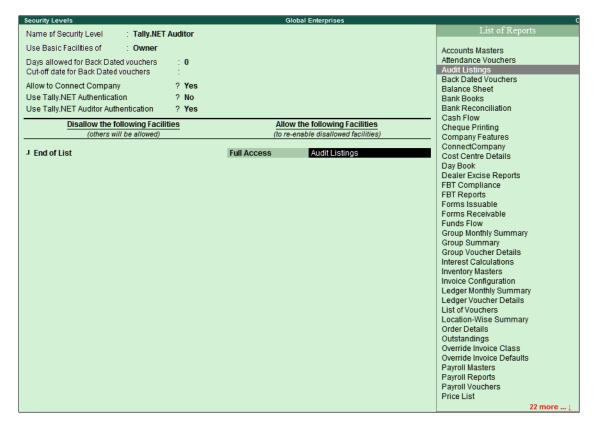

Figure 25.7 Security Level for Tally.NET Auditor

- Select End of List from Type of Access and return to the Security Levels for Company screen.
- Press Enter.
- Accept to save the access controls for Tally.NET Auditor and return to menu.

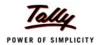

# Lesson 26: Authorise Tally.NET Users

Once the Company is Registered and Connected, the system administrator can authorise users created under the security levels **Tally.NET User** and **Tally.NET Auditor** to access and audit data respectively by logging in from a remote location. To authorise the users to login in from a remote location, execute the following steps:

## 26.1 Authorise Tally.Net User

Go to Gateway of Tally > Press Alt + F3

- The Company Info. menu appears
- Select Security Control > Users and Password
- The List of Users for Companies screen is displayed as shown.

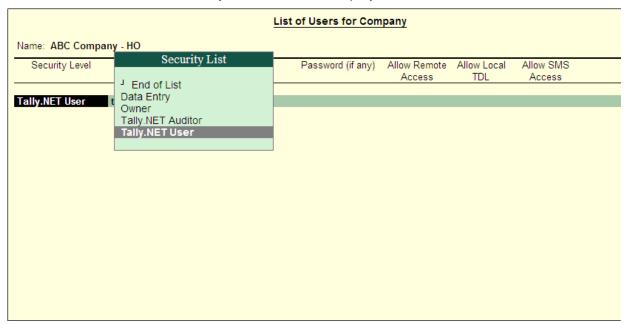

Figure 26.1 List of Users for Company

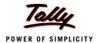

- Select Tally.NET User from the list of Security List.
- □ Enter tallyuser@tallysolutions.com in Name of User field.
- Set Allow Remote Access to Yes inorder to allow Tally.NET User created earlier to access data from a remote location
- Set Allow Local TDLs to No so that the local TDL available in the remote users machine will not be loaded.
- Set Allow SMS Access to Yes in order to allow the Tally.NET User to access information via SMS.

Similarly you can also create another user named user@tallysolutions.com as shown

□ Select End of List.

| List of Users for Company  Name: ABC Company - HO |                                                         |  |            |          |            |           |  |  |  |
|---------------------------------------------------|---------------------------------------------------------|--|------------|----------|------------|-----------|--|--|--|
|                                                   |                                                         |  |            |          |            |           |  |  |  |
| Tally.NET User<br>Tally.NET User                  | tallyuser@tallysolutions.com<br>user@tallysolutions.com |  | Yes<br>Yes | No<br>No | Yes<br>Yes |           |  |  |  |
|                                                   |                                                         |  |            |          |            |           |  |  |  |
|                                                   |                                                         |  |            |          |            |           |  |  |  |
|                                                   |                                                         |  |            |          |            | Accept ?  |  |  |  |
|                                                   |                                                         |  |            |          |            | Yes or No |  |  |  |

Figure 26.2 List of Users for Company.

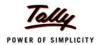

# **Lesson 27: Remote Login**

**Tally.ERP 9** comes with remote capabilities in order to access the data from a anywhere. The account administrator can create user id's, authorise and authenticate them to access data remotely.

Users defined under the security level **Tally.NET Auditor** or **Tally.NET User** can login, audit and access data from a remote location using another instance of **Tally.ERP 9** running in Licensed or Educational mode.

The data is transferred between the remote location and the server is transferred using a secured mechanism called encryption.

## 27.1 Login as Remote User

Start Tally.ERP 9 at the remote location

In the Company Info screen

- Select Login as Remote User Or.
- Select Login as Remote Tally.NET User in the Startup screen.

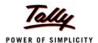

#### Startup

#### **Licensing Operations**

A : Activate License
E : Reactivate License

C: Configure Existing License

Licensing operations are available when Tally.ERP 9 is unable to detect a valid license on your computer. Typically, this happens when you are installing it for the first time, or if you are re-installing it (due to a change in your computer and/or your hard disk). Activation of your license is a simple process.

If you have a Unlimited Multi-User Edition of Tally. ERP 9 - it is possible that your license is already active on a central 'Server', and you only require to 'configure' the system to detect it.

In case you do not wish to activate your license now, you can still use Tally.ERP 9 in one of two ways: (a) as a Remote Tally.NET User, or (b) in Educational Mode.

#### L: Login as Remote Tally.NET User

If you have a valid Tally.NET login ID (your e-mail ID will generally be your login ID), you can access the data of companies which are currently connected and where you have permission to do so.

#### W: Work in Educational Mode

This allows you to work on data on your local machine with some restrictions. For example, you will not be able to enter transactions for all days in a month. The purpose of this mode of working is to allow students to learn without needing to buy a License of Tally.ERP 9.

While working in Educational Mode, you may still Login as a Remote Tally.NET User, and get unrestricted access to the data of the companies which are online. You may also complete your License Activation later by using the F12:Configure menu.

Q: Quit

Figure 27.1 Remote Login

- Press Enter.
- The Login As Remote Tally.NET User screen is displayed.
- Enter your email address in the Your Email ID field.
- Enter the password emailed in Your Tally.NET Password.

#### Login As Remote Tally.NET User

Your E-Mail ID : tallyuser@tallysolutions.com

Your Tally.NET Password : \*\*\*\*\*\*\*

(if you have forgotten your Tally.NET Password, please press F5:Reset Password. A new password will be sent to your E-Mail address, and you can then login).

Figure 27.2 Remote Tally.NET User Login.

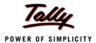

#### Press Enter.

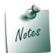

On logging in to **Control Centre**, **Support Centre**, **Remote User**, **Surrender License** and **Update License** for the first time after creating the account, Tally.ERP 9 will automatically take you to change the password. To know more on how to change the password read **Change My Password**.

□ The **Select Remote Company** screen is displayed, showing the list of remote companies accessible by the remote user.

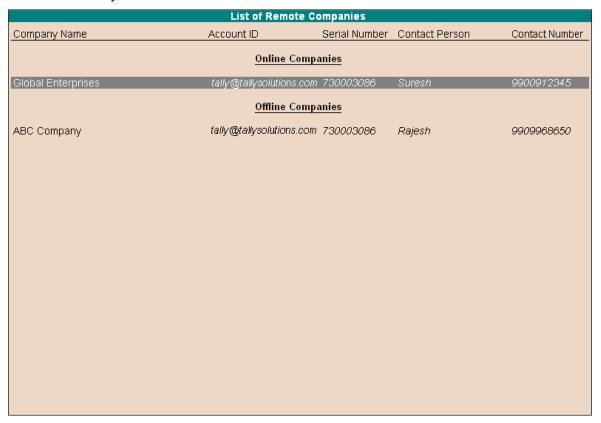

Figure 27.3 Select Remote Company

- Select the required company from the List of Remote Companies.
- Press Enter.
- The selected company is available to the remote user for access or audit depending on the type of license.

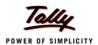

□ The **Gateway of Tally** screen displays the **Remote User Details** in the bottom left corner of the screen.

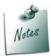

- □ Similarly the **Tally.NET Auditor** can login from a remote location using the **Auditor**'s **Edition of Tally.ERP 9**.
- □ In the **Select Remote Company** screen, the companies that are **Offline** does not appear against the Company Name when the company is connected to Tally.NET Servers.

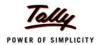

# Lesson 28: Quick Setup - Tally.NET

**Quick Setup** for **Tally.NET** is launched with the objective of easing the configuration process without moving from one screen to another. While retaining the previous Tally.NET configuration screens intact, the Quick Setup for Tally.NET allows you to perform the following tasks from a single screen.

- Enable Security prepares the company for connectivity to Tally.NET
- Connect Company connects the required company to Tally.NET
- Configure Users in order to access the company locally or remotely the user can configure Tally.NET Users
- Configure Security Levels setup additional security levels for Tally.NET Users and Tally.NET Auditors
- Configure Connections parameters such as Connection Timeout, Non HTTP ports and Proxy Server

#### Tally.NET

Tally.NET is a framework which works in the background and facilitates access to broad spectrum of services, like Remote access, Synchronization of data, manage users and licenses through control centre, get instant access for support on functional and technical areas related to the product through Support Centre, Use online help and support capability from within Tally or the browser, etc. For a detailed reading on Tally.NET refer lesson on Introductions to Tally.NET and Configure and Connect to Tally.NET.

To configure Quick Setup for Tally.NET follow the steps shown:

- Select the required company has to be connected to Tally.NET
- Go to Gateway of Tally > Quick Setup > Tally.NET

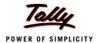

The **Quick Setup - Tally.NET** screen appears as shown:

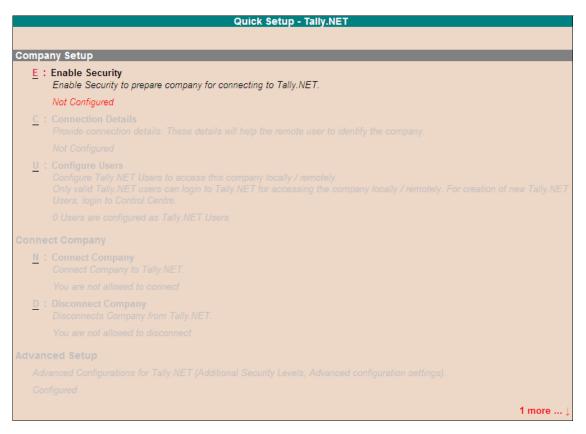

Figure 28.1 Quick Setup - Tally.NET

In this screen you can **Enable Security**, provide **Connection Details**, **Configure Users**, **Connect** and **Disconnect** the company to Tally.NET. Where as the **Advanced Setup** allows you to **Configure Security Levels** and **Connection Setup**.

# 28.1 Procedure to Quick Setup for Tally.NET

Using the Quick Setup for Tally.NET you can rapidly configure and connect to Tally.NET in just three steps which are discussed below:

#### 28.1.1 Company Setup

This option guides you to **Enable Security** and prepares the company for connectivity with Tally.NET. You need to provide the required **Connection Details** to help the remote user identify the respective company and **Configure Tally.NET users** who are permitted to access the company locally or from a remote location.

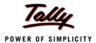

To configure the company set up follow the steps shown:

#### **Enable Security**

It is mandatory to enable the **Security Control**, provide the name of the administrator and password in order to connect a company to Tally.NET.

To enable Security Control:

□ Press Alt + E or select the option <u>E</u>: Enable Security and press Enter.

The Company Alteration-Enable Security screen is displayed.

- In the Name of Administrator field, enter the name of the administrator.
- Enter the required password in the Password field.
- In the Repeat Password field, re-enter the password once again for the purpose of confirmation.

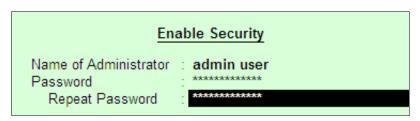

Figure 28.2 Enable Security

Press Enter.

Tally.ERP 9 displays a message Forgetting your password will render your data inaccessible!

- Press Enter or Any other key to proceed.
- Accept to save the settings.
- Tally.ERP 9 displays a message to reload the company as shown

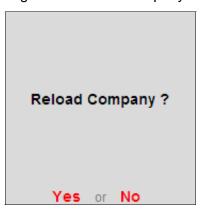

Figure 28.3 Reload Company

Press Y or Enter to reload the company.

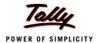

The **Company Login** screen appears.

- Enter the Name of the Administrator in the Name of User field.
- Enter the password in the Password field and press Enter.

The Quick Setup - Tally.NET screen appears as shown:

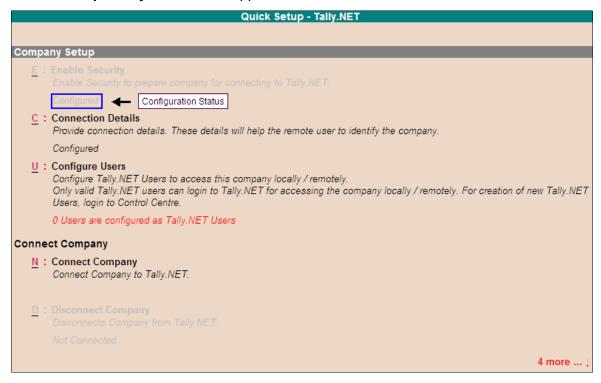

Figure 28.4 Enable Security - Configuration Status

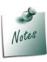

- □ The **Enable Security** option is inactive once the security is enabled and displays the status as **Configured**.
- □ The **Enable Security** option will also be inactive and display configuration status as **Configured** when the security control was enabled earlier while creating a company.

You can now proceed to provide the **Connection Details**.

#### **Connection Details**

The connection details will help the remote user in providing the connect name for the company, name of the contact person and the contact number.

To provide the Connection Details follow the steps shown:

Press Alt + C or select the option <u>C</u>: Connection Details and press Enter

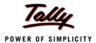

#### The **Company Operations Alteration** screen appears as shown:

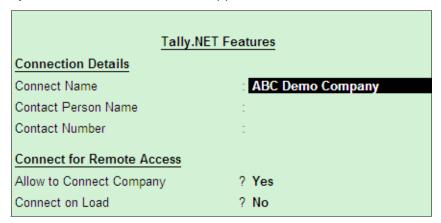

Figure 28.5 Company Operations Alteration - Tally.NET Features

- **Connection Details**: These details will be available during Remote access to help easily identify the Remote Company.
  - By default the Name of the Company is displayed in the Connect Name field or type the company name of your choice.
  - Enter the name of the contact person in Contact Person Name field.
  - Enter the telephone /mobile number of the contact person in Contact Number field.

#### Connect for Remote Access

- In the Allow to Connect Company field, the option is set to Yes
- Set Connect on Load to Yes when you want the company to be connected to Tally.NET soon after loading the data.
- Save the settings

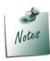

- On enabling the security control the default company name is pre-filled in the **Connection Name** field.
- □ The Connect Name field is the only mandatory field required in Quick Setup to establish a connection with Tally.NET.

#### **Configure Users**

The Tally.NET users are allowed to access the company locally or remotely need to be configured using this option.

#### To Configure Users:

Press Alt + U or select the option <u>U</u>: Configure User and press Enter

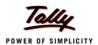

The **Tally.NET Users for Company** screen appears. You can add Tally.NET Users and Tally.NET Auditors and provide the necessary configuration.

- Security Level: Select the required Tally.NET authenticated security level from the Security List displayed.
- Name of the User: Enter a valid E-Mail ID of the Tally.NET user who will be allowed to access the required company from a remote location or locally.
- Set Allow Remote Access to Yes in order to allow the user access data from a remote location.
- Set Allow Local TDL to Yes in case you want the Tally.NET user to access the TDLs available locally
- Enter the contact number of the user in Mobile Number field.

Similarly, you can add the other **Tally.NET users** as required.

| List of Tally.NET Users for Company |                                                         |                        |                    |                     |                    |  |  |  |  |  |  |
|-------------------------------------|---------------------------------------------------------|------------------------|--------------------|---------------------|--------------------|--|--|--|--|--|--|
| Name: ABC Company - HO              |                                                         |                        |                    |                     |                    |  |  |  |  |  |  |
| Security Level                      | Name of User                                            | Allow Remote<br>Access | Allow Local<br>TDL | Allow SMS<br>Access |                    |  |  |  |  |  |  |
| Tally.NET User<br>Tally.NET User    | tallyuser@tallysolutions.com<br>user@tallysolutions.com | Yes<br>Yes             | No<br>No           | Yes<br>Yes          |                    |  |  |  |  |  |  |
|                                     |                                                         |                        |                    |                     | Accept ? Yes or No |  |  |  |  |  |  |

Figure 28.6 List of Tally.NET Users for Company

Accept to save the settings

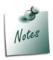

Only valid Tally.NET Users can login to access the company from a remote location. To create new Tally.NET Users login to the Control Centre

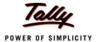

The **Quick Setup - Tally.NET** appears as shown:

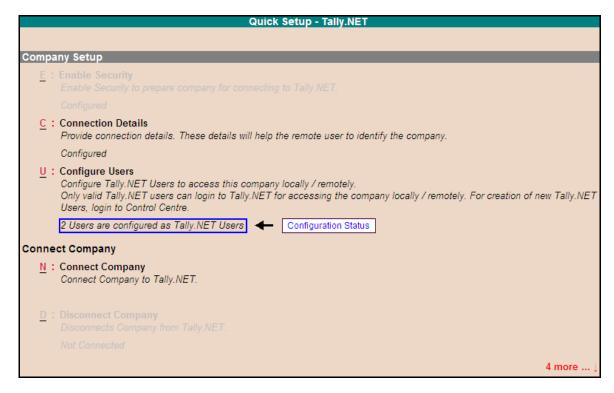

Figure 28.7 Configure Users - Configuration Status

#### 28.1.2 Connect Company

After having configured the **Company Setup**, the **Connect Company** allows you to connect/disconnect the company to Tally.NET. To connect/disconnect the company to Tally.NET follow the steps shown:

#### **Connect Company**

The company has to be connected to Tally.NET in order to the company from a remote location by the Tally.NET users.

To Connect Company to Tally.NET:

Press Alt + N or select the option N: Connect Company and press Enter

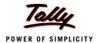

On successfully connecting the company to **Tally.NET** the message appears in the **Calculator** pane as shown:

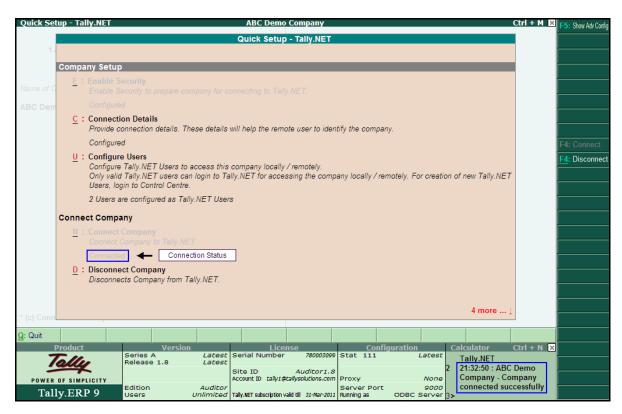

Figure 28.8 Connect Company - Connection Status

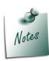

To connect the company to Tally.NET press **F4** or click **F4: Connect** button available in the buttons bar.

#### **Disconnect Company**

You can disconnect the company from Tally.NET in case you do not want the Tally.NET users to access it.

To Disconnect Company to Tally.NET:

Press Alt + D or select the option <u>D</u>: Disconnect Company and press Enter

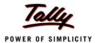

The **Disconnect Company** option will display the connection status as **Not Connected**, and the **Calculator** pane displays the message as shown:

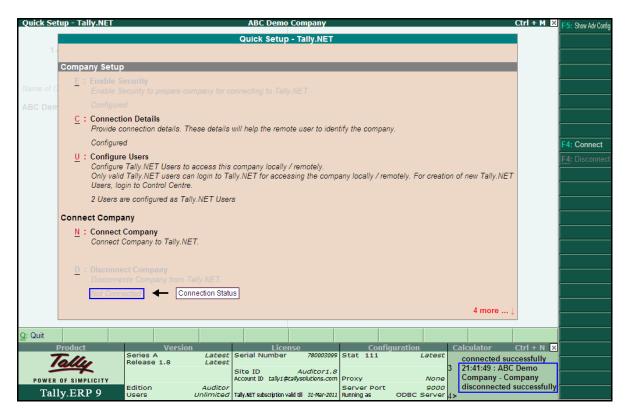

Figure 28.9 Disconnect Company - Connection Status

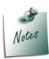

To disconnect the company from **Tally.NET** press Alt + F4 or click  $\underline{F4}$ : **Disconnect** button available in the buttons bar.

#### 28.1.3 Advanced Setup

The **Advanced Setup** guides you to configure **Additional Security Levels** for Tally.NET access. It also allows you to configure **Advanced Connection** details such as proxy server, etc.

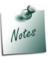

To view the advance setup options select **Advanced Setup** and press **Enter** or press **F5** key to expand or collapse the **Advanced Setup**. The **F5: Show Adv Config** is used as a toggle button to display or collapse the advanced setup options.

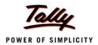

To configure the Advanced Setup follow the steps shown:

#### **Configure Security Levels**

Use this option to configure the existing security levels, create additional security levels and modify the existing security level.

#### To Configure Security Levels:

□ Press Alt + L or select <u>L</u>: Configure Security Level and press Enter

#### The **Tally.NET Security Levels** screen is displayed.

- The default security levels of Tally.NET User and Tally.NET Auditor are displayed in Security Levels field.
- By default, Tally.NET Users inherit the security controls from Data Entry and Tally.NET
   Auditor inherits the security control from Owner. The Parent security levels of Tally.NET
   User/Auditor are displayed in Use Basic Facilities of field.
- Allow to Connect Company: Set this field to Yes in case the system administrator wants the required security level to connect the company for remote access to Tally.NET Server.
- Use Tally.NET Authentication: By default, this field is set to Yes. The users classified under this security level can login from remote location with Tally.NET User capabilities. However, users having auditor's license will not be able to perform an audit by enabling Tally.NET User Authentication.
- Use Tally.NET Auditor Authentication: By default, this field is set to No for Tally.NET User and Yes for Tally.NET Auditor.
- Set Show Allow/Disallow to Yes in order to allow the administrator to define security levels for Tally.NET User and Tally.NET Auditor.
  - Days Allowed for Back Dated Vouchers: By default this field is set to 0, enter the required number of days. Alteration or Insertion of backdated vouchers can be done within the number of days mentioned from the Date of Last Entry of vouchers.
  - Cut-off date for Backdated vouchers: The user can specify the required date. Tally.ERP 9 does not allow you to record a transaction prior to the date mentioned. This can be used in addition to Days Allowed for Backdated Vouchers. This input will be useful in situations where you have completed the audit and do not require any changes in the data.
  - **Disallow the Following Facilities**: To disallow access to different options, select the required type of access from the **Type of Access** and then select the report for which the access rights are restricted from the **List of Reports**. You can set the access rights for different options. E.g., Select **Full Access** to the **Balance Sheet**, the respective security level user will not have access to the Balance Sheet.
  - Allow the following Facilities: Conversely when you select Full Access to the Balance Sheet, there will be full access to the Balance Sheet for the respective security level.

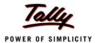

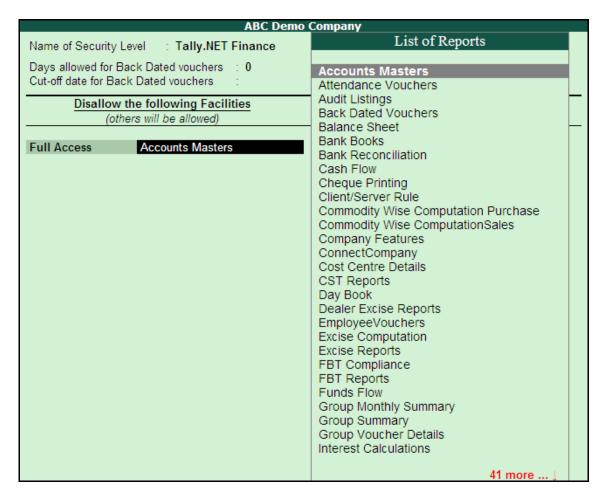

Figure 28.10 Security Levels - Show Allow/Disallow

#### **Create Security Levels**

Tally.NET Security Levels screen also allows you to create new Security Level

To create a New Security Level:

Type the Security Level Name at the last row under Security Levels field as shown:

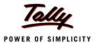

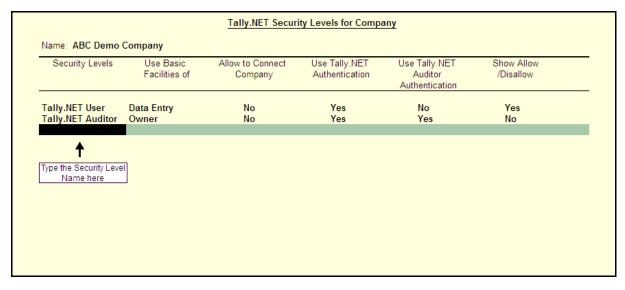

Figure 28.11 Creation of Tally.NET Security Levels for Company

Set the other options such as Use Basic Facilities of, Allow to Connect Company, etc., based on the requirement

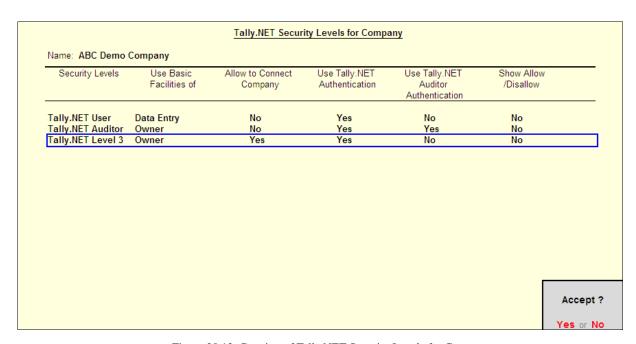

Figure 28.12 Creation of Tally.NET Security Levels for Company

Accept to save the settings.

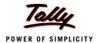

The Quick Setup - Tally.NET screen displays the configuration status of Advanced Configure Security Levels as shown:

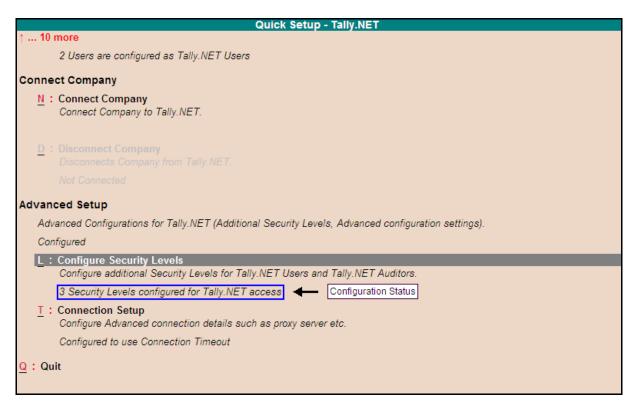

Figure 28.13 Advanced Configure Security Level - Configuration Status

#### **Connection Setup**

Using this option you can configure advanced setup on Connection and Proxy configuration, such as Connection timeout, Connect to Tally.NET Server running on Non HTTP Port, Use absolute URL for HTTP Actions and Use HTTP Proxy Server.

To configure Advanced Connection:

Press Alt + T or select the option T: Connection Setup and press Enter

The **Advanced Configuration** screen is displayed which is divided into two sections namely **Connection Configuration** and **Proxy Configuration**.

- Connection Configuration
  - Enter the duration in seconds in the Connection Timeout (in seconds) field. Tally.ERP 9 will wait for the response from the server for the specified duration. In case Tally.ERP 9 does not receive any response within the specified duration, it will proceed to perform the next operation.
  - Set Connect to Tally.NET Server running on Non HTTP Port to Yes in case you are frequently disconnected from Tally.NET Server or receiving Error – 16004

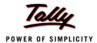

■ Use absolute URL for HTTP Actions is by default set to No. Set it to Yes in case the proxy server requires full URL specification

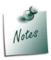

Some Proxy Servers require full URL specification.

#### Proxy Configuration

- By default, Use HTTP Proxy Server is set to No. Set this to Yes in case you are using a proxy server.
- Enter the required address in the URL field
- Set Authentication Required to Yes in case the Proxy Server needs authentication
- Select the required Proxy Authentication Scheme for the Proxy Server from the list of Proxy Auth Schemes.
- Provide the required username and password in the User Name and Password fields respectively

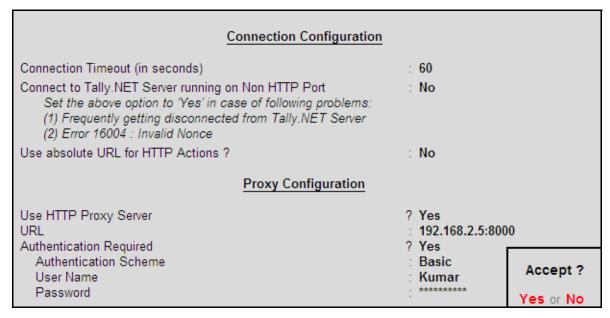

Figure 28.14 Connection and Proxy Configuration

#### Accept to save the configurations

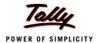

The **Quick Setup - Tally.NET** screen displays the **configuration status** of Advanced **Connection Setup** as shown:

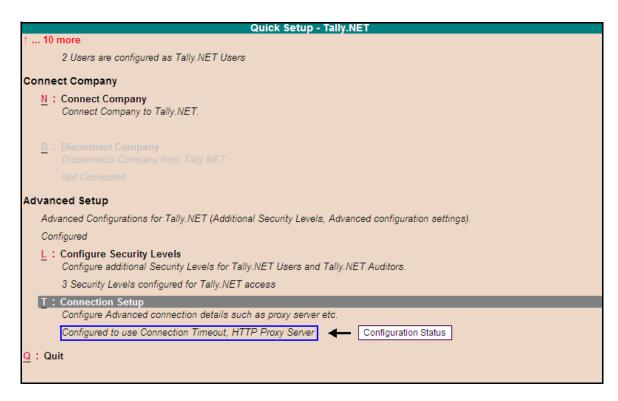

Figure 28.15 Advanced Connection Setup - Configuration Status

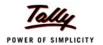

# Lesson 29: Tally.ERP 9 Features

**Tally.ERP 9** uses the latest technology and incorporates complex features in a simplified manner. It is a robust, flexible, versatile and easy to use application. The new ERP product inherently supports the ability to operate an Enterprise Business from anywhere, removing the physical boundary of the installation as required by medium and large enterprises.

#### **Job Work**

Is an activity of accepting an order to manufacture goods specified by the client, utilising materials supplied/purchased on client's behalf and charging for the services rendered. Job Work module enables tracking material and cost with variance. Two new voucher types are introduced namely Job Workout Order and Job Workin Order allows the principal company to raise an order for fininshed goods to be received and the job worker to raise a receipt of Job Order from Principal Company. It supports Annexure II, IV and V as required by the Excise department. Additionly Orders Outstanding, Job Work Registers, Stock Ageing Analysis, Job Work Analysis and Job Cost/Profit reports for both the principal and job worker are introduced.

#### **Income Tax**

A complete solution for Personal Income Tax calculation that is simple and easy to use. Income Tax computation handles Tax calculation on Payroll/Expense transactions and declarations made by an employee. You can generate the income tax computation sheet and IT Returns as per the Income Tax rules. Income Tax calculation and filing returns is simplified for both Employees' and Employer by generating returns, challans and forms.

#### **Company Logo Printing**

Print company logo in reports generated from Tally.ERP 9. Logo printing must be enabled and the logo stored in the specified formats only. The logo appears on the top left of the respective report. Logo printing is enabled for Sales Invoice, Delivery Note/Challan, Debit Note, Credit Note, Outstanding Receivables, Reminder Letters, Pay Slips, Purchase Order, Sales Order & Quotations, Receipt voucher, Confirmation of Accounts

#### **Banking**

The simplified Banking Module enables recording banking transactions with details such as the transaction type, instrument no and date, and allocate it to multiple transaction types

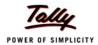

like Cheque, Electronic Cheque, Electronic DD/PO, Inter Bank Transfer and transfers within the same bank. Bank reconciliation is enabced to provide information on transaction types, instrument no., instrument date and cheque favouring. It has the provision to record unreconciled opening balance brought forward (opening BRS) and print Cheques, Deposit Slips and Payment Advice. Banking menu is introduced under Utilities in Gateway of Tally.

#### **Remote Access Capabilities**

Remote Access: Tally.ERP 9 provides remote capabilities to access data from anywhere. Using Tally.NET features, you can create remote users, authorize & authenticate them to access company remotely. The remote user can view and edit information on his system instantly. During Remote Access, the additional TDL's running at the customer's place will also be available to the Remote User.

#### Auditors' Edition of Tally.ERP 9

Tally.ERP 9 offers a special Gold Auditors' Edition, which provides Audit and Compliance capabilities exclusively for Chartered Accountants. The current release provides Tax Audit and Statutory Compliance as tools for audit. Using Tally.ERP 9, Chartered Accountants can provide Audit and Compliance services to their clients.

#### **Support Centre**

Tally.ERP 9 provides a new capability known as Support Centre, wherein a user can directly post his support queries on the functional and technical aspects of the Product. Using Support Centre feature, the user can view all the support queries reported via Support Centre and also through other modes viz., Email, Calls, etc. The Support Centre feature facilitates viewing queries for an activated license along with the Status i.e., Closed / Pending and Ticket Summary. The report is viewed based on Date, Status and Location.

#### **Control Centre**

- The **Control Centre** is a new feature being introduced with Tally.ERP 9. This utilises Tally.NET as an interface between the end user and Tally.ERP 9 installed at different locations. With the help of Control Centre, you will able to:
  - Create users with predefined Security levels
  - Centrally Configure & manage your Tally.ERP 9
  - Surrender, Confirm or Reject activation of a Site
  - Maintain Account related information

#### Tax Audit and Statutory Compliance

The Tax Audit feature in Tally.ERP 9 enables the auditor to compile information in comparatively less time with the required accuracy, which would assist him in forming an opinion and print Annexures as required for Tax Audit under Section 44AB.

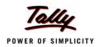

Statutory Compliance is a comprehensive tool available with Auditors' Edition to provide the Compliance services for the following Direct and Indirect Tax modules available in Tally.ERP 9.

#### **Multilingual Business Accounting & Inventory Management Features**

- Payroll: Payroll in Tally.ERP 9 is now simplified & enhanced to handle all the functional, accounting and statutory requirements of your business. Statutory features such as Employees Provident Fund, Employees State Insurance and Professional Tax and predefined processes have been incorporated for better, faster and accurate payroll processing.
- Excise for Manufacturers: Tally.ERP 9 provides a complete solution for Excise related Business requirements for versatile industries. The new Excise module allows you to maintain the required Central Excise records for multiple Excise units of Traders / Manufactures in a single company.
- Excise for Dealers: The Dealer Excise functionality in Tally.ERP 9 is easy to use with fast and error free voucher entry. You can track the excise duty on each transaction and print invoices with Supplier & Manufacturer details as User configurable options. You can also generate reports and quarterly returns in Form-2 in accordance with Central Excise Statutory requirements.
- Multilingual Support: Tally.ERP 9 can now be used concurrently in the language of your choice. The user interface in Tally.ERP 9 is now available in Bahasa Melayu besides English and the Indic languages Hindi, Kannada, Bengali, Gujarati, Marathi, Tamil, Punjabi, Telugu, Malayalam and Hinglish (colloquial).
- VAT Composition Returns: VAT Composition Returns in Tally.ERP 9 provides fast and error-free voucher entry with complete tracking of each transaction. It supports the printing of VAT Composition Returns of any state, in which VAT has been implemented. The Composition Rate of VAT is automatically recognised based upon turnover and the tax payable is calculated automatically and shown in the Return Form.
- **TDS (Tax Deducted at Source)**: The TDS feature in **Tally.ERP 9** has been revamped to handle all the functional, accounting and statutory requirements of your business in an accurate and simplified manner.
- VAT (Value Added Tax): VAT is completely integrated with Tally.ERP 9. To make the computation easier, VAT comprises of a pre-defined list of sales and purchase classification. It enables fast and error-free voucher entry, printing of Tax invoices and better VAT-returns management.
- Synchronisation using Tally.NET: The process of Data Synchronization using TallyLink Server has been changed in Tally.ERP 9. Going forward Synchronization will be available as a service through the Tally.NET Framework. You will be able to use Tally.ERP 9 Silver (SU) at both the ends to Synchronize data. To use this service the Tally Server Company has to be connected to Tally.NET server at the time of Synchronization.
- **E-mail** reports and documents directly from **Tally.ERP 9**. It not only saves postage cost, but also your valuable time.
- Publish reports in HTML on Web or Intranet and share them with suppliers, customers or own staff.

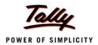

- Direct web browsing capability in Tally.ERP 9 helps avoid switching between programs.
- **Exchange data** with other systems using XML. **Tally.ERP 9** provides you with means to collaborate with other databases and share information like never before.
- ODBC connectivity opens up Tally.ERP 9. This makes Tally.ERP 9 fields in ODBC to be compliant with programs like MS Word and MS Excel. This enables you to integrate Tally.ERP 9 data dynamically into other ODBC systems. It even designs a form like remittance advice and embedded fields like Customer name and address, account balances and so on, in Excel/Word.

Notes

- ODBC connectivity will work with ODBC compliant programs
- □ Tally.ERP 9 enables publishing on the Web using FTP and HTTP.
- Secure HTTP is used for encrypted data exchange.
- XML XML is rapidly replacing SDF as the primary format for exchange of data between applications. It facilitates the integration of different systems.

#### **Performance and Implementation Features**

- Colours: The user interface has now been changed with more appealing colours, aimed at enhancing your experience with Tally.ERP 9.
- Tally.ERP 9's Phonetic Keyboards: Tally.ERP 9's Phonetic keyboard is useful for those who speak the language, but do not know how to type it using the operating system keyboard. It is user friendly with the same layout as that of the English characters. You can spell the term based on its sound and the data is transliterated in the selected language.
- Copying Text From Tally.ERP 9 to Windows: Copying text to and from Tally.ERP 9 to Windows is now a simple process. Use Ctrl +Alt + C to copy text from Tally.ERP 9 and Ctrl + Alt + V to paste text into Tally.ERP 9.
- Rapid Implementation: This means low start-up costs, with the lowest training requirements for any accounting system in the world! A consistent data entry interface has your accounting up and running in minutes.
- Real Time Processing: Tally.ERP 9 updates all your books, ledgers and reports as soon as a transaction is accepted. Your statements are always ready with the last saved transaction.
- Speed: Businesses automate their accounts so that they can get information FAST.
  Tally.ERP 9 outpaces all other systems with its 'faster-than-thought' performance.
- Unlimited Companies and Periods of Accounting: In Tally.ERP 9, you can handle the accounts of more than one company, simultaneously (if required). You can compare data across companies and financial periods; view information for any period (for example, 19 months) and consolidate companies with a single keystroke.
- □ **Unbelievable Period End Handling:** The unique date-driven approach of **Tally.ERP 9**, with dynamic and automatic periods, makes the financial year end simple and hassle-free.

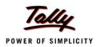

- Dynamic Interactive Reports and Unique Drill-Down Facility: All reports are dynamic and allow further interrogation from summary to the actual transaction voucher.
- □ Comprehensive Print Capabilities: Print Quotations, Orders, Invoices, Vouchers and Cheques through Tally.ERP 9. Choose from several default formats, use ODBC compliant systems to print other special formats, or contact us to meet your requirements.
- Print Preview: View reports and their layouts, prior to actual printing.

#### **Accounting and Inventory Control Features**

**Tally.ERP 9** provides a total solution for managing your accounts and inventory. It's vast array of management reports put you on top of your operations, be it a small business or a large one or even a non-profit organisation.

#### **Accounting Features**

- Accounting without CODES! The sensible way to keep your records is to use regular names for your accounts. With unlimited levels of classification in Tally.ERP 9, you can manage the most complex ledger systems with ease.
- Unified Ledgers: Tally.ERP 9 pioneered the concept of Unified Ledgers where the General, Sales and Purchase Ledgers are integrated into a Single Ledger and organised into groups for easy management. This concept combines the power of reporting along with the ease of data entry.
- Complete Book-Keeping: Record transactions using a unique voucher entry system that is easy and flexible to configure for diverse transactions.
- □ **Comprehensive Accounting:** Generate your Balance Sheets, Profit & Loss Statements, Cash and Funds Flow, Trial Balances and others at any time.
- Multi-Currency Accounting: Tally.ERP 9 handles unlimited currencies and manages the complexities of Forges Gain/Loss intelligently. A single transaction may contain more than two currencies.
- Bill-wise Tracking of Trading and Non-Trading Accounts: Tally.ERP 9 tracks Party accounts or Loan Accounts on a Bill-by-Bill basis (for example, new bills raised, payments, receipts, adjustments against bills)
- □ Interest Calculation: Tally.ERP 9 has completely definable Interest Calculation methods that can be customised for each transaction.
- Receivables and Payables: Allocate payments against invoices with reference to due dates. Reports are classified, grouped and aged according to your definitions. You can have customisable reminders for overdue, as well as measure 'payment performance' segragating your good and bad customers.
- **Ratio Analysis**: A range of key performance ratios on a single sheet puts you in total control of your business.
- Budgeting, Auditing and Security Control: Use Original and Revised Budgets over varying periods. Define security levels to control access and use the powerful Audit capabilities to track malafide changes, while making genuine corrections with unparalleled ease.

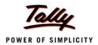

- Scenario Management: Use Optional, Reversing journals and Memorandum vouchers to record provisional entries. For example, use Optional Vouchers to record provisional sales and compare them with the actuals. Prepare reports including provisional figures without affecting actual accounts using automatic reversing journals.
- Unlimited Cost/Profit Centres with Power Project Oriented Reporting: Projects, Departments, Marketing Zones are just a handful of analysis criteria you can use with Tally.ERP 9. With unlimited sub-classification, Tally.ERP 9 gives you multi-dimensional analysis and comparisons.

#### **Inventory Features**

- Multi-location Stock Control: Use Tally.ERP 9 to keep track of your stock at a single or multiple locations. Create unlimited classification systems for your Items and your own units of measure.
- Comprehensive Recording of Stock Movement: Record inventory transactions easily and comprehensively using Goods Receipt Notes, Delivery Notes, Stock Transfer Journals, Manufacturing Journals as well as Physical Stock Journals. All stock movements are fully recorded and maintained in Stock Registers.
- Management Reports: Movement Analysis that gives party-wise details of goods bought and sold and helps identify good and bad business partners. Stock Query is a unique single sheet report that gives information on stocks at different locations as well as total stock-inhand.
- Aged stocks Analysis: This report identifies old stocks to aid in decisions relating to their quick disposal.
- **Batch-wise or lot-wise Inventory with Expiry:** Use the concept of Batches or Lots to track stock at the batch level.
- Re-Order Levels and minimum order quantities: Know your stock order position with the comprehensive Order Status reports in Tally.ERP 9. Specify reorder levels in absolute quantities or based on previous consumption.

#### Sales and Purchase Order Processing

Sales and Purchase Orders: A comprehensive facility to record orders with a complete cycle of recording and allocating them through inventory deliveries, invoicing and accounting. Single sheet reports give current stocks, orders due for delivery, orders due for receipt, shortfalls (if any). Get party-wise or item-wise details of outstanding and/or fulfilled orders.

#### Invoicing

Sales invoices are generated directly from Tally.ERP 9. Print, Export, E-mail or publish them. Tally.ERP 9 has a very comprehensive invoicing system that allows flexible handling of charges and taxes. The invoice format is available in different formats and you could adopt them as your own or have a completely different layout designed!

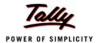

# Lesson 30: Uninstalling Tally.ERP 9

# 30.1 Uninstalling Tally.ERP 9

You can uninstall **Tally.ERP 9** or the **License Server** or both, to uninstall, execute the following steps:

Click Uninstall from Start > Programs > Tally.ERP 9.

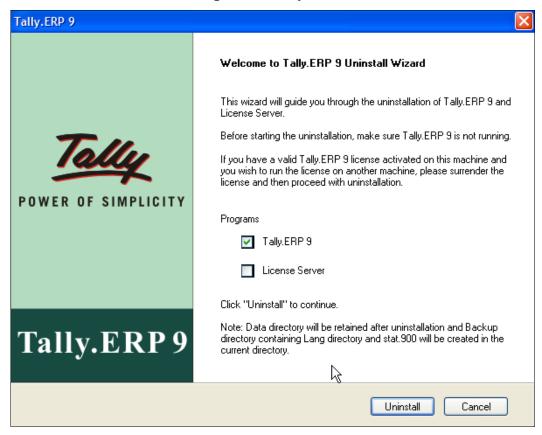

Figure 30.1 Uninstall Wizard

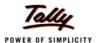

- By default, Tally.ERP 9 is selected.
- Click on Uninstall to uninstall Tally.ERP 9.

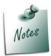

- You need to have administrator rights or login as administrator to uninstallTally.ERP 9
- □ When some of the Tally.ERP 9 files are open, a message Couldn't Delete Some of the files. Exiting Uninstallation...' is displayed. Click OK. to uninstall, close the file/s and start the uninstall procedure again.

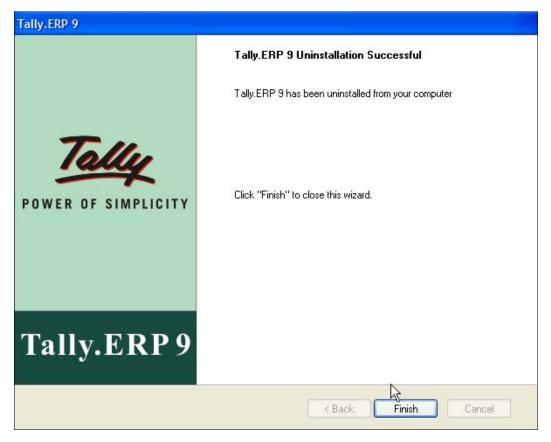

Figure 30.2 Uninstallation Successful - Finish

Click Finish to complete uninstalling.
 Uninstalling removes all files created except for Data Folder which remains intact.
 In Tally.ERP 9 folder a Backup folder containing a Restore\_Date\_Time folder is created.
 The Restore\_date\_time folder contains stat.900 and Lang folder which has the dct files.

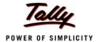

# 30.2 Uninstalling License Server

Click Uninstall from Start > Programs > Tally.ERP 9.

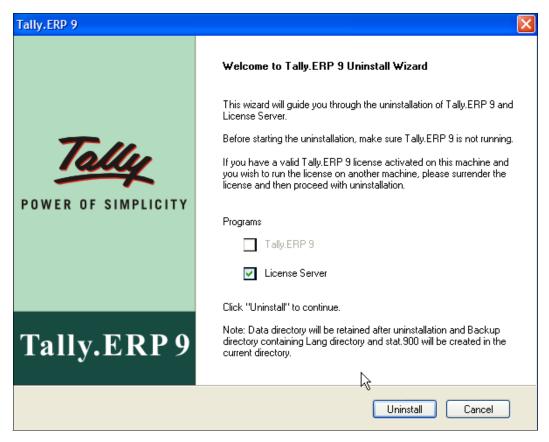

Figure 30.3 Uninstall Wizard

- By default, License Server is selected.
- Click on Uninstall to uninstall the License Server.

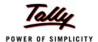

Click Finish to complete the uninstallation of Tally License Server.

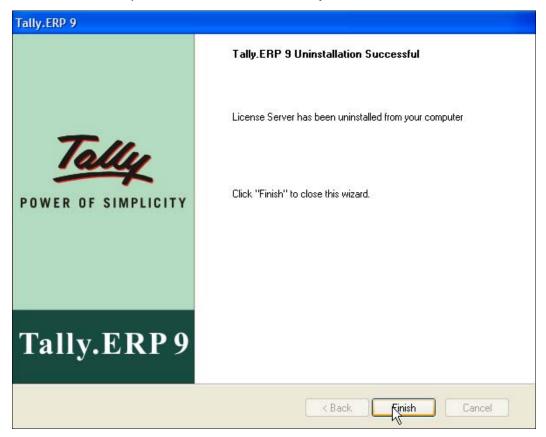

Figure 30.4 Uninstall License Server.

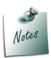

In a situation where the **Tally.ERP 9** and the **License Server** are installed on the same computer, you can uninstall both the **Tally.ERP 9** and the **License Server** by selecting both the options.